<span id="page-0-0"></span>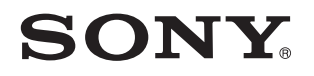

# Podręcznik użytkownika

Komputer osobisty seria VPCX11

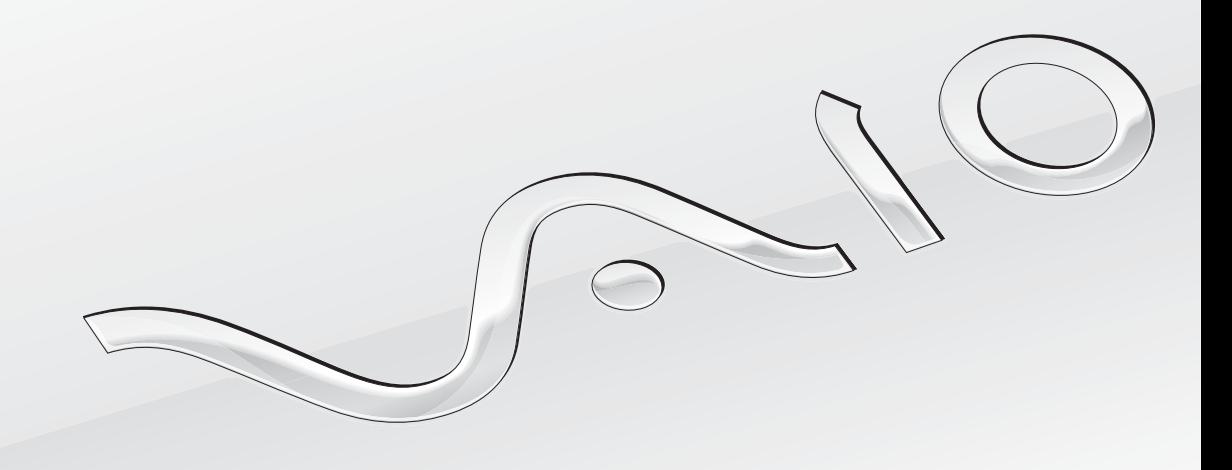

[N](#page-1-0)

### <span id="page-1-0"></span>Spis treści

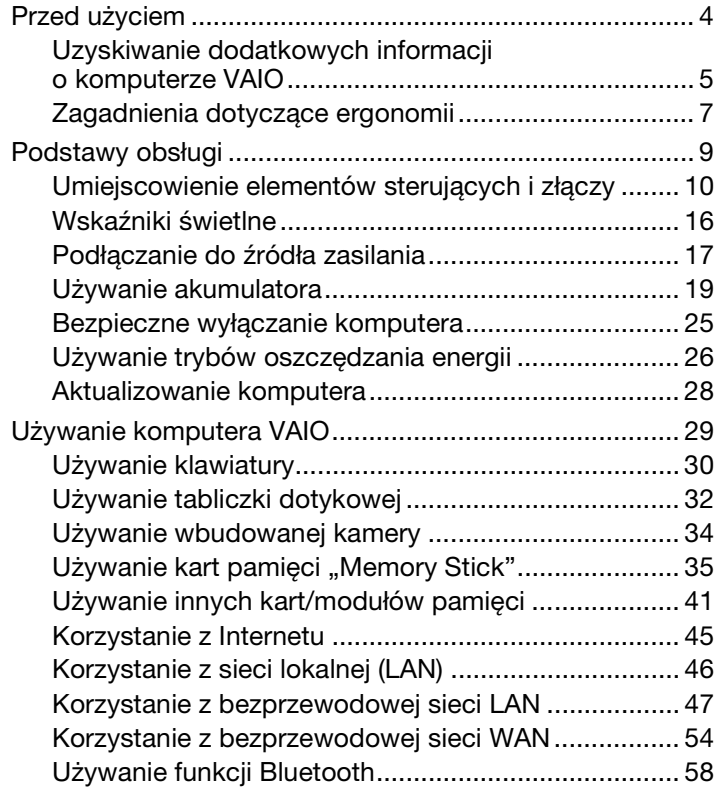

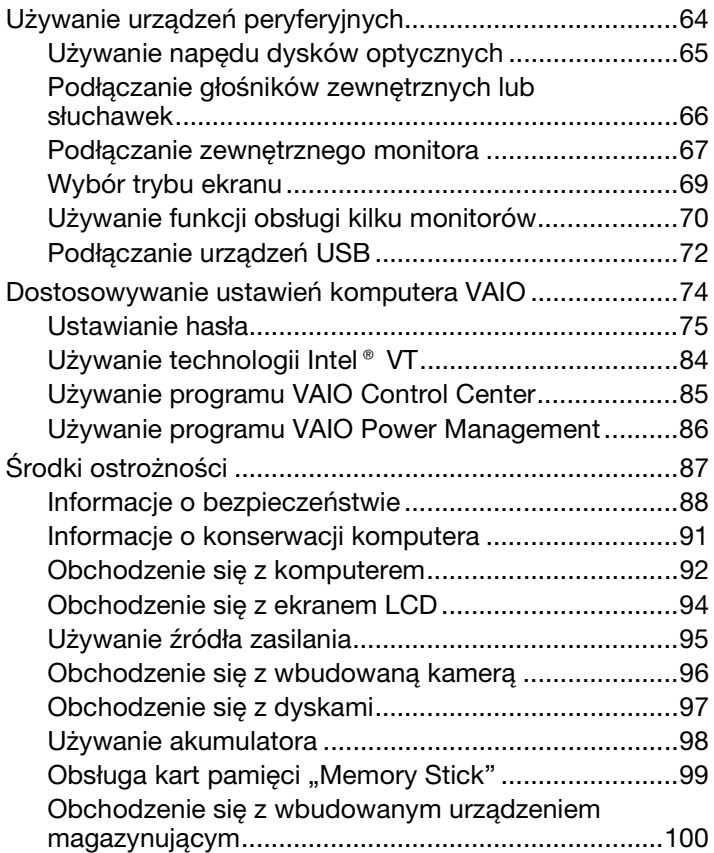

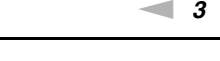

<span id="page-2-0"></span>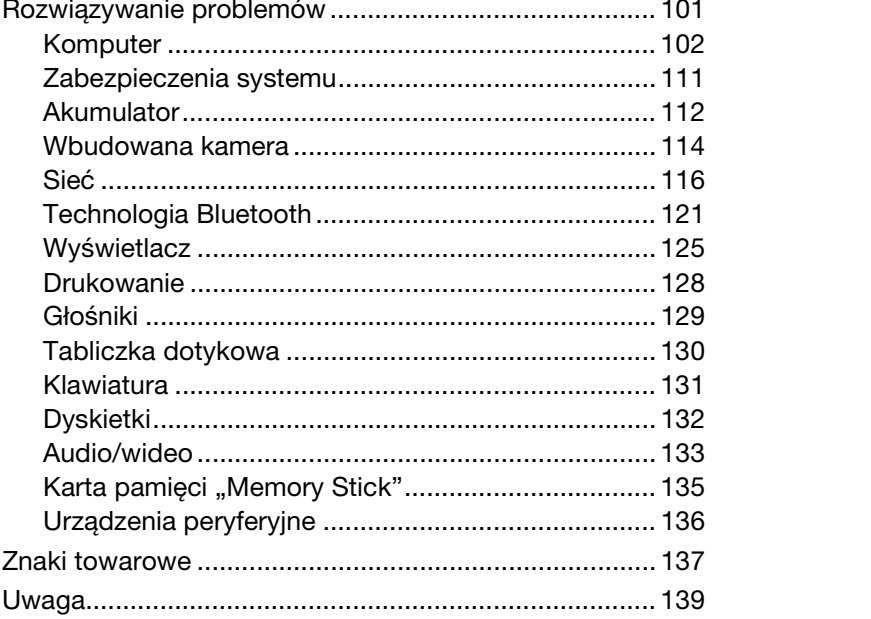

### <span id="page-3-1"></span><span id="page-3-0"></span>Przed użyciem

Gratulujemy zakupu komputera Sony VAIO<sup>®</sup> i zapraszamy do skorzystania z ekranowego Podręcznik użytkownika. Firma Sony korzysta z najlepszych technologii komputerowych, telekomunikacyjnych, audio i wideo, by dostarczać klientom najnowocześniejsze komputery osobiste.

**!** Widoki zewnętrzne komputera przedstawione w tym podręczniku mogą nieznacznie różnić się od wyglądu zakupionego komputera.

### **O** Specyfikacje komputera

Pewne funkcje, opcje i dostarczane elementy opisane w tej sekcji mogą nie być dostępne w zakupionym komputerze. Aby uzyskać informacje o konfiguracji posiadanego komputera, odwiedź witrynę internetową VAIO Link pod adresem <http://www.vaio-link.com>.

### <span id="page-4-1"></span><span id="page-4-0"></span>Uzyskiwanie dodatkowych informacji o komputerze VAIO

W tej sekcji zamieszczono informacje o komputerze VAIO.

#### 1. Dokumentacja w formie drukowanej

- ❑ **Szybkie wprowadzenie** omówienie sposobu podłączania komponentów, konfigurowania itp.
- ❑ **Podręcznik odzyskiwania danych i rozwiązywania problemów**
- ❑ **Informacje prawne, gwarancja i pomoc techniczna**

#### 2. Dokumentacja w formie elektronicznej

❑ **Podręcznik użytkownika** (ten podręcznik) — opis funkcji komputera i informacje o rozwiązywaniu typowych problemów.

Aby przeglądać ten podręcznik na ekranie:

- **1** Kliknij kolejno **Start**, **Wszystkie programy** i **VAIO Documentation**.
- **2** Otwórz folder dla swojego języka.
- **3** Wybierz podręcznik, który chcesz przeczytać.

#### $\mathbb{Z}_n$

Możesz przeglądać podręczniki użytkownika, nawigując ręcznie przez **Komputer** > **VAIO (C:)** (Twój dysk C) > **Documentation** > **Documentation** i otwierając folder dla swojego języka.

❑ **Pomoc i obsługa techniczna systemu Windows** — wyczerpujące źródło praktycznych porad, samouczków i prezentacji pomagających w nauce obsługi komputera.

Aby uzyskać dostęp do funkcji **Pomoc i obsługa techniczna systemu Windows**, kliknij przycisk **Start** i polecenie **Pomoc i obsługa techniczna** albo naciśnij i przytrzymaj klawisz Microsoft Windows i naciśnij klawisz **F1**.

#### <span id="page-5-0"></span>3. Witryny internetowe pomocy technicznej

W przypadku wystąpienia problemów z komputerem można odwiedzić witrynę internetową VAIO-Link pod adresem <http://www.vaio-link.com> i poszukać informacji o rozwiązaniach.

Zanim skontaktujesz się z serwisem VAIO-Link przez telefon, spróbuj rozwiązać problem przy użyciu dostarczonej dokumentacji oraz poszukaj informacji w innych witrynach firmy Sony.

- ❑ Aby uzyskać więcej informacji na temat komputerów VAIO i dołączyć do dynamicznie rozwijającej się wspólnoty VAIO, odwiedź witrynę internetową pod adresem [http://www.club-vaio.com.](http://www.club-vaio.com)
- ❑ Aby uzyskać informacje o możliwości zakupu komputera przez Internet, odwiedź witrynę internetową pod adresem <http://www.sonystyle-europe.com>.
- ❑ Aby uzyskać informacje o innych produktach firmy Sony, odwiedź witrynę internetową pod adresem<http://www.sony.net>.

Kontaktując się z usługą VAIO-Link przez telefon, przygotuj numer seryjny komputera VAIO. Numer seryjny jest umieszczony na spodzie komputera, na panelu tylnym albo wewnątrz wnęki akumulatora komputera VAIO.

### <span id="page-6-1"></span><span id="page-6-0"></span>Zagadnienia dotyczące ergonomii

Komputera można używać jako urządzenia przenośnego w różnych warunkach środowiskowych. O ile to możliwe, należy uwzględnić następujące zagadnienia dotyczące ergonomii, zarówno podczas korzystania z komputera jako urządzenia stacjonarnego, jak i przenośnego:

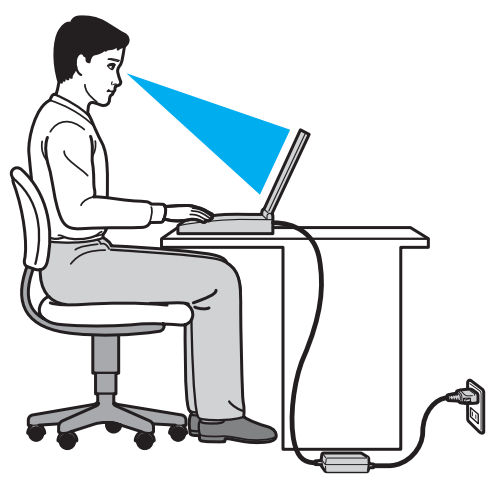

- ❑ **Umiejscowienie komputera** umieść komputer bezpośrednio przed sobą. Przedramiona powinny znajdować się w pozycji poziomej, a nadgarstki powinny być wygodnie ułożone zarówno podczas używania klawiatury, jak i urządzenia wskazującego. Ramiona powinny znajdować się w naturalnej pozycji po bokach ciała. Należy robić częste przerwy w korzystaniu z komputera. Zbyt długie korzystanie z komputera może wywołać nadwyrężenie oczu, napięcie mięśni i bóle ścięgien.
- ❑ **Meble i pozycja** usiądź na krześle z solidnym oparciem. Dopasuj wysokość krzesła tak, aby dotykać podłoża całymi stopami. Większą wygodę może zapewnić podstawka pod stopy. Siedź swobodnie, przyjmując pozycję wyprostowaną i staraj się nie pochylać zanadto do przodu lub do tyłu.
- <span id="page-7-0"></span>❑ **Kąt patrzenia na wyświetlacz komputera** — użyj funkcji zmiany nachylenia wyświetlacza, aby wybrać najwygodniejszą pozycję. Dostosowując nachylenie wyświetlacza, można zmniejszyć zmęczenie oczu i mięśni. Skoryguj też poziom jasności wyświetlacza.
- ❑ **Oświetlenie** wybierz takie miejsce korzystania z komputera, aby światło słoneczne i sztuczne nie powodowały odblasków na ekranie. Staraj się unikać bezpośredniego naświetlenia, aby na ekranie nie pojawiały się jasne plamy. Odpowiednie oświetlenie zwiększa wygodę i wydajność pracy.
- ❑ **Umieszczenie monitora zewnętrznego** jeśli korzystasz z zewnętrznego monitora, ustaw go w wygodnej odległości. Upewnij się, że kiedy siedzisz przed monitorem, znajduje się on na wysokości oczu lub nieco poniżej.

## <span id="page-8-1"></span><span id="page-8-0"></span>Podstawy obsługi

W niniejszej sekcji opisano, jak rozpocząć korzystanie z komputera VAIO.

- ❑ **[Umiejscowienie elementów sterujących i złączy \(strona 10\)](#page-9-0)**
- ❑ **[Wskaźniki świetlne \(strona 16\)](#page-15-0)**
- ❑ **[Podłączanie do źródła zasilania \(strona 17\)](#page-16-0)**
- ❑ **[Używanie akumulatora \(strona 19\)](#page-18-0)**
- ❑ **[Bezpieczne wyłączanie komputera \(strona 25\)](#page-24-0)**
- ❑ **[Używanie trybów oszczędzania energii \(strona 26\)](#page-25-0)**
- ❑ **[Aktualizowanie komputera \(strona 28\)](#page-27-0)**

### <span id="page-9-1"></span><span id="page-9-0"></span>Umiejscowienie elementów sterujących i złączy

Poświęć chwilę na znalezienie elementów sterujących i złączy przedstawionych na następnych stronach.

### Widok z przodu

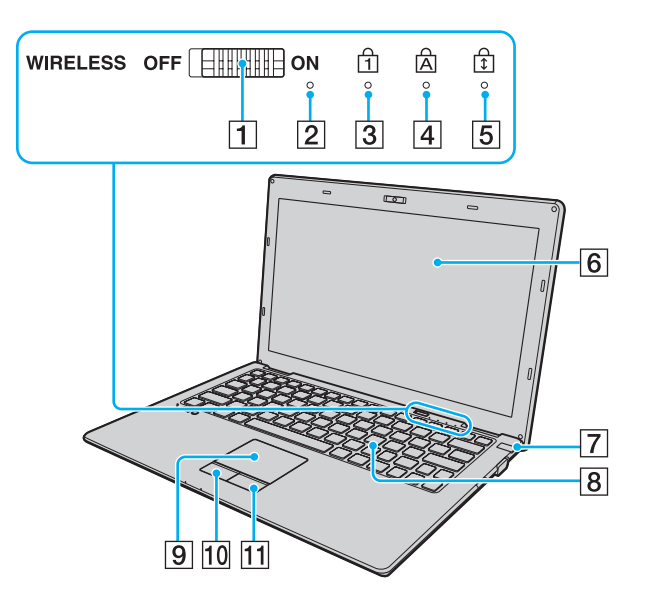

- A Przełącznik **WIRELESS** [\(strona 47\)](#page-46-1), [\(strona 54\)](#page-53-1), [\(strona 58\)](#page-57-1)
- $\boxed{2}$  Wbudowany mikrofon (monofoniczny)
- 3 Wskaźnik Num lock [\(strona 16\)](#page-15-0)
- $\overline{4}$  Wskaźnik Caps lock [\(strona 16\)](#page-15-0)
- **5** Wskaźnik Scroll lock [\(strona 16\)](#page-15-0)
- 6 Ekran LCD [\(strona 94\)](#page-93-1)
- G Przycisk zasilania/Wskaźnik zasilania [\(strona 16\)](#page-15-0)
- **8** Klawiatura [\(strona 30\)](#page-29-1)
- 9 Tabliczka dotykowa [\(strona 32\)](#page-31-1)
- 10 Lewy przycisk [\(strona 32\)](#page-31-1)
- **11** Prawy przycisk [\(strona 32\)](#page-31-1)

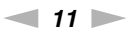

<span id="page-10-0"></span>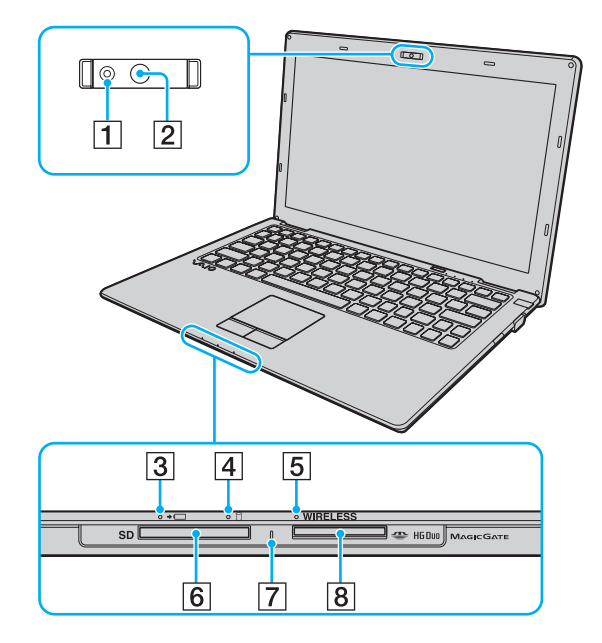

- **1** Wskaźnik wbudowanej kamery MOTION EYE [\(strona 16\)](#page-15-0)
- **B** Wbudowana kamera **MOTION EYE** [\(strona 34\)](#page-33-1)
- **3** Wskaźnik ładowania [\(strona 16\)](#page-15-0)
- 4 Wskaźnik napędu dysków [\(strona 16\)](#page-15-0)
- **5** Wskaźnik **WIRELESS** [\(strona 16\)](#page-15-0)
- **6** Gniazdo kart pamięci **SD** [\(strona 41\)](#page-40-1)
- 7 Wskaźnik dostępu do nośnika [\(strona 16\)](#page-15-0)
- 8 Gniazdo karty "Memory Stick Duo"<sup>\*</sup> [\(strona 35\)](#page-34-1)
- Komputer obsługuje tylko karty "Memory Stick" o rozmiarze Duo.

### <span id="page-11-0"></span>Widok z tyłu

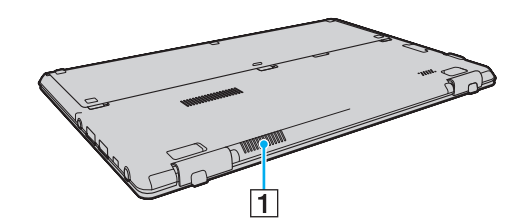

 $\boxed{1}$  Otwór wentylacyjny

#### <span id="page-12-0"></span>Widok z prawej strony

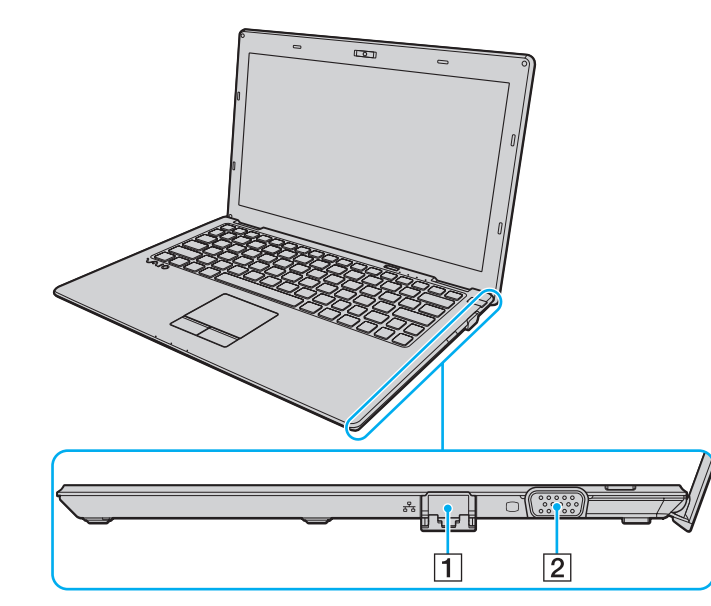

1 Złącze sieciowe (LAN) [\(strona 46\)](#page-45-1)

Przed użyciem złącza sieciowego (LAN) należy otworzyć osłonę złącza.

W przypadku oddzielenia osłony złącza:

Wywarcie zbyt silnego nacisku na osłonę złącza podczas otwierania jej lub odłączania kabla sieci LAN może spowodować oddzielenie osłony od obudowy komputera. Aby zamontować osłonę złącza, wyrównaj osłonę z krawędzią (1) złącza i wciśnij ją na miejsce, aż usłyszysz kliknięcie.

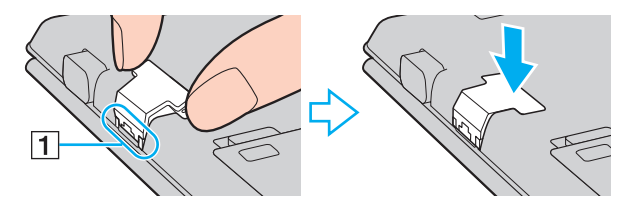

 $\boxed{2}$  Złącze monitora [\(strona 67\)](#page-66-1)

#### <span id="page-13-0"></span>Widok z lewej strony

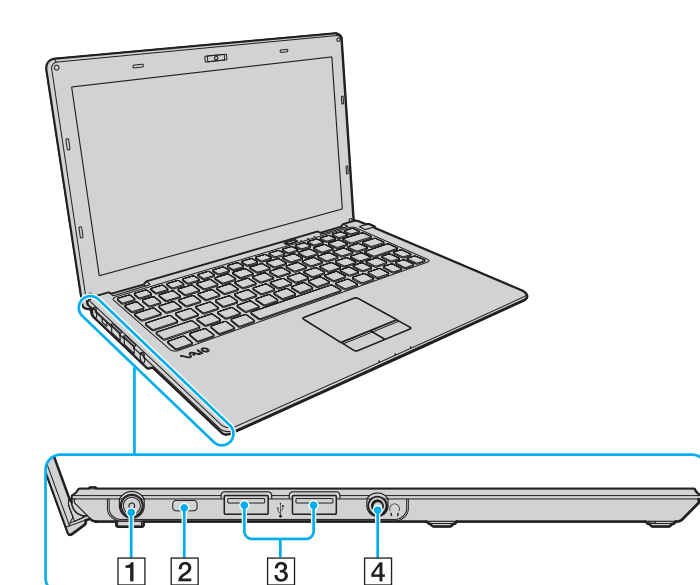

- **1** Gniazdo DC IN [\(strona 17\)](#page-16-0)
- 2 Gniazdo zabezpieczeń
- **3** Porty Hi-Speed USB (USB 2.0)<sup>\*</sup> [\(strona 72\)](#page-71-1)
- $\boxed{4}$  Gniazdo słuchawek [\(strona 66\)](#page-65-1)
- \* Umożliwia przesyłanie danych w trybach hi-/full-/low-speed.

#### <span id="page-14-0"></span>Widok z dołu

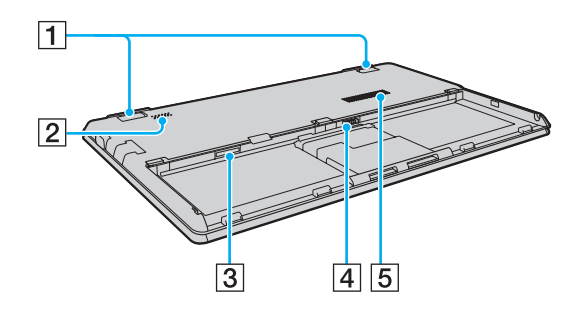

#### $\P$  Składane nóżki

Przed użyciem portu sieciowego (LAN) i złącza monitora należy rozłożyć składane nóżki komputera, aby dostosować kąt jego nachylenia.

W przypadku oddzielenia składanej nóżki:

Wywarcie zbyt silnego nacisku może spowodować oddzielenie nóżki od podstawy komputera. Aby zamontować nóżkę, wciśnij ją, wyrównując występy zawiasu (1) z otworami w nóżce (2), aż nóżka zostanie osadzona na miejscu.

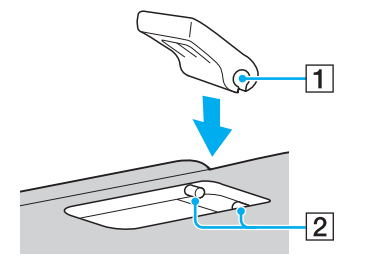

- **2** Wbudowany głośnik (monofoniczny)
- 3 Gniazdo karty SIM<sup>\*</sup> [\(strona 54\)](#page-53-1)
- $\boxed{4}$  Złącze akumulatora [\(strona 19\)](#page-18-0)
- **5** Otwór wentylacyjny
- Tylko w wybranych modelach.

### <span id="page-15-1"></span><span id="page-15-0"></span>Wskaźniki świetlne

Komputer jest wyposażony w następujące wskaźniki świetlne:

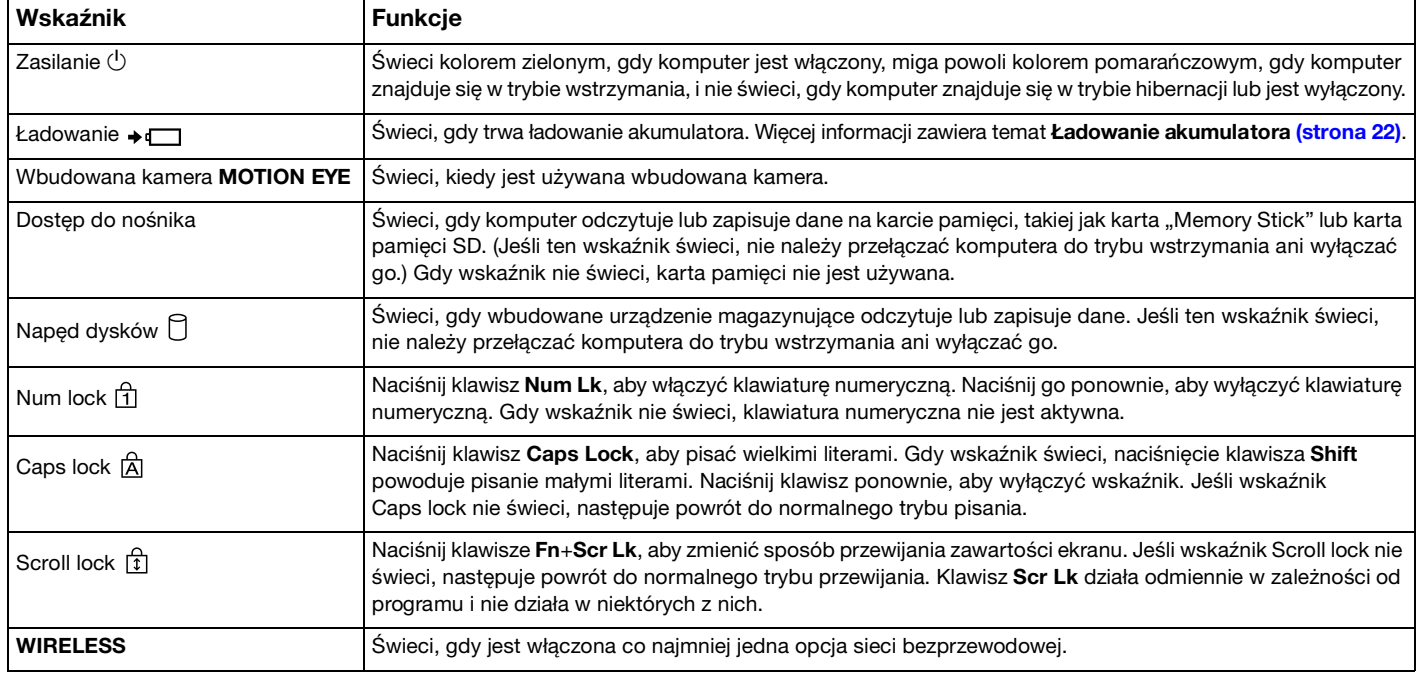

### <span id="page-16-1"></span><span id="page-16-0"></span>Podłączanie do źródła zasilania

źródłem zasilania komputera może być zasilacz sieciowy lub akumulator. Przed pierwszym uruchomieniem komputera należy podłączyć do komputera zasilacz sieciowy.

**!** Nie używaj komputera bez zainstalowanego akumulatora, ponieważ może to spowodować nieprawidłowe działanie komputera.

#### Używanie zasilacza sieciowego

Kiedy komputer jest podłączony bezpośrednio do gniazdka sieci elektrycznej i jest zainstalowany akumulator, komputer korzysta z zasilania sieciowego.

✍ Należy używać wyłącznie zasilacza sieciowego dostarczonego z komputerem.

#### Aby użyć zasilacza sieciowego

- **1** Włóż wtyczkę kabla zasilającego (1) do zasilacza sieciowego (3).
- **2** Włóż drugą wtyczkę kabla zasilającego do gniazdka sieci elektrycznej (2).
- **3** Podłącz kabel zasilacza sieciowego (3) do gniazda **DC IN** (4) w komputerze.

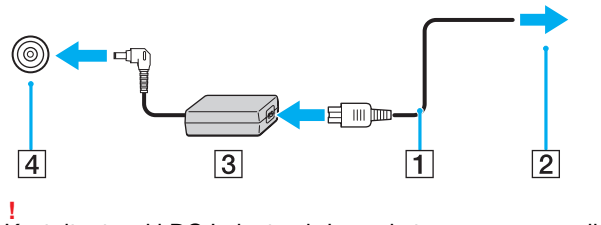

Kształt wtyczki DC In jest zależny od stosowanego zasilacza sieciowego.

#### <span id="page-17-0"></span>✍

Aby całkowicie odłączyć komputer od zasilania, wyjmij wtyczkę zasilacza sieciowego.

Upewnij się, że gniazdko sieci elektrycznej jest łatwo dostępne.

Jeśli nie zamierzasz używać komputera przez dłuższy czas, przełącz go do trybu hibernacji. Zobacz **[Używanie trybu hibernacji](#page-26-0)  [\(strona 27\)](#page-26-0)**.

### <span id="page-18-1"></span><span id="page-18-0"></span>Używanie akumulatora

Akumulator dostarczony z komputerem jest w nim zainstalowany, ale nie jest w pełni naładowany.

**!** Nie używaj komputera bez zainstalowanego akumulatora, ponieważ może to spowodować nieprawidłowe działanie komputera.

### Instalowanie i wyjmowanie akumulatora

Jak zainstalować akumulator

- **1** Wyłącz komputer i zamknij pokrywę ekranu LCD.
- **2** Przesuń przełączniki akumulatora **LOCK** (1) do wewnątrz.

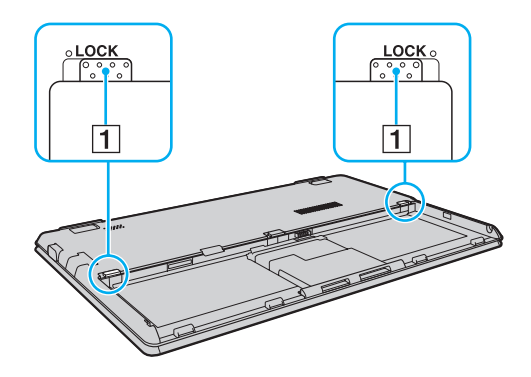

<span id="page-19-0"></span>**3** Umieść akumulator we wnęce akumulatora, tak aby wypustki (2) po obu stronach wnęki akumulatora znalazły się w szczelinach w kształcie litery U (3) po obu stronach akumulatora.

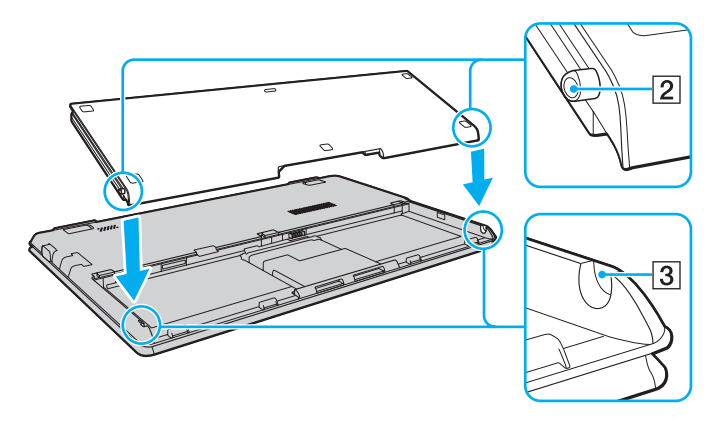

**4** Naciśnij miejsce oznaczone kółkiem na akumulatorze na rysunku poniżej, aby osadzić akumulator na miejscu.

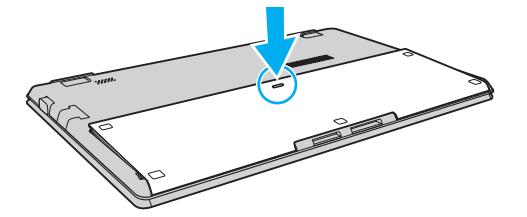

**5** Przesuń przełączniki **LOCK** na zewnątrz, aby zamocować akumulator w komputerze.

<span id="page-20-0"></span>Jak wyjąć akumulator

**!**

Jeśli akumulator zostanie wyjęty podczas działania komputera, który nie jest podłączony do zasilacza sieciowego, lub też jeśli zostanie wyjęty w trybie wstrzymania komputera, może dojść do utraty danych.

- **1** Wyłącz komputer i zamknij pokrywę ekranu LCD.
- **2** Przesuń przełączniki akumulatora **LOCK** (1) do wewnątrz.
- **3** Przesuń do wewnątrz i przytrzymaj zasuwę zwolnienia akumulatora **RELEASE** (2), wsuń palec pod klapkę (3) akumulatora i podnieś akumulator w kierunku wskazanym strzałką, a następnie wysuń z komputera.

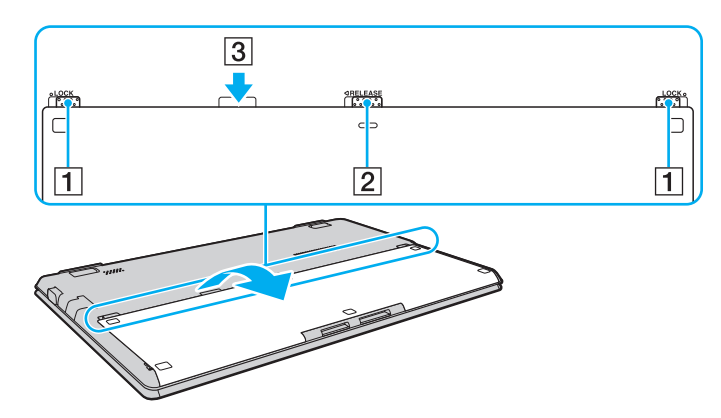

**!** Niektóre akumulatory nie spełniają norm jakości i bezpieczeństwa firmy Sony. Ze względów bezpieczeństwa komputer działa tylko z oryginalnymi akumulatorami Sony przeznaczonymi do danego modelu. Jeśli zostanie zainstalowany niezatwierdzony akumulator, nie będzie on ładowany, a komputer nie będzie działać.

#### <span id="page-21-1"></span><span id="page-21-0"></span>Ładowanie akumulatora

Akumulator dostarczony w zestawie z komputerem nie jest w pełni naładowany w chwili dostawy.

Jak naładować akumulator

- **1** Zainstaluj akumulator.
- **2** Podłącz komputer do źródła zasilania za pośrednictwem zasilacza sieciowego. Wskaźnik ładowania świeci, gdy trwa ładowanie akumulatora. Wskaźnik ładowania zgaśnie, gdy poziom naładowania akumulatora zbliży się do maksymalnego poziomu wybranego przy użyciu funkcji ładowania akumulatora.

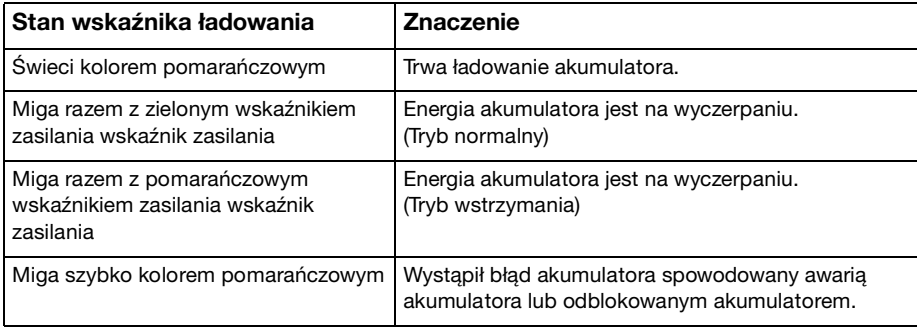

**!** Od pierwszego ładowania akumulatora należy stosować procedurę ładowania opisaną w niniejszym podręczniku.

#### <span id="page-22-0"></span>✍

Akumulator powinien być zainstalowany w komputerze, kiedy komputer jest podłączony bezpośrednio do sieci. Akumulator jest ładowany podczas korzystania z komputera.

Jeśli akumulator jest bliski wyczerpania, a wskaźniki ładowania i zasilania świecą, należy przyłączyć zasilacz sieciowy w celu doładowania akumulatora albo wyłączyć komputer i zainstalować inny, w pełni naładowany akumulator.

Komputer jest dostarczany wraz z akumulatorem litowo-jonowym, który może być ładowany w dowolnym czasie. Ładowanie częściowo rozładowanego akumulatora nie ma wpływu na okres przydatności akumulatora do użycia.

Włączenie funkcji konserwacji akumulatora **Battery Charge Functions** w programie **VAIO Control Center** umożliwia wydłużenie żywotności akumulatora.

Podczas gdy niektóre aplikacje lub urządzenia peryferyjne są używane, komputer może nie przejść do trybu hibernacji, nawet gdy pozostały czas pracy akumulatora jest krótki. Aby uniknąć utraty danych przy zasilaniu z akumulatora, należy często zapisywać dane i ręcznie aktywować tryb oszczędzania energii, np. tryb wstrzymania lub hibernacji.

Jeśli akumulator ulegnie wyczerpaniu, kiedy komputer jest w trybie wstrzymania, niezapisane dane zostaną utracone. W takiej sytuacji przywrócenie poprzedniego stanu danych jest niemożliwe. Aby uniknąć utraty danych, należy często je zapisywać.

### <span id="page-23-0"></span>Wydłużanie żywotności akumulatora

Następujące metody pomagają wydłużyć czas pracy komputera zasilanego z akumulatora.

- ❑ Zmniejsz jasność ekranu LCD komputera.
- ❑ Użyj trybu oszczędzania energii. Aby uzyskać więcej informacji, zobacz **[Używanie trybów oszczędzania energii](#page-25-0)  [\(strona 26\)](#page-25-0)**.
- ❑ Zmień ustawienia zasilania w oknie dialogowym **Opcje zasilania**. Aby uzyskać więcej informacji, zobacz **[Używanie programu VAIO Power Management \(strona 86\)](#page-85-1)**.
- ❑ Wybierz ustawienie tła pulpitu **Long Battery Life Wallpaper Setting** w programie **VAIO Control Center**.

### <span id="page-24-1"></span><span id="page-24-0"></span>Bezpieczne wyłączanie komputera

Aby uniknąć utraty niezapisanych danych, należy wyłączać komputer w odpowiedni sposób, zgodnie z poniższymi zaleceniami.

#### Jak wyłączyć komputer

- **1** Wyłącz wszystkie urządzenia peryferyjne podłączone do komputera.
- **2** Kliknij kolejno przycisk **Start** i polecenie **Zamknij**.
- **3** Zareaguj stosownie na wszystkie komunikaty sugerujące zapisanie dokumentów lub poczekanie na zakończenie pracy innych użytkowników, a następnie poczekaj, aż komputer automatycznie się wyłączy. Wskaźnik zasilania przestanie świecić.

### <span id="page-25-2"></span><span id="page-25-1"></span><span id="page-25-0"></span>Używanie trybów oszczędzania energii

Ustawienia zarządzania energią pozwalają oszczędzać wydłużyć czas pracy na akumulatorze. Oprócz normalnego trybu działania komputer oferuje dwa tryby oszczędzania energii, które można włączać stosownie do potrzeb: wstrzymania i hibernacji.

#### **!**

Jeżeli zamierzasz nie używać komputera przez dłuższy okres czasu, a komputer jest odłączony od zasilania sieciowego, przestaw go do trybu hibernacji lub wyłącz.

Jeśli akumulator ulegnie wyczerpaniu, kiedy komputer jest w trybie wstrzymania, niezapisane dane zostaną utracone. W takiej sytuacji przywrócenie poprzedniego stanu danych jest niemożliwe. Aby uniknąć utraty danych, należy często je zapisywać.

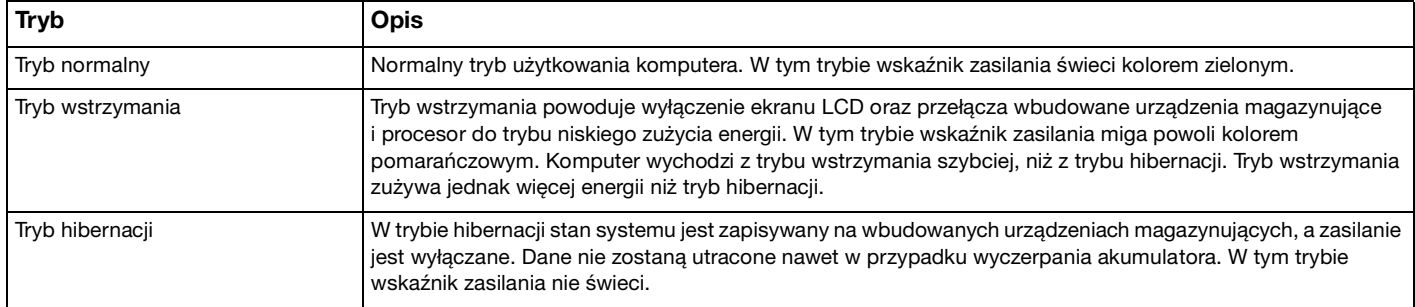

#### <span id="page-26-1"></span>Używanie trybu wstrzymania

Jak aktywować tryb wstrzymania

Kliknij przycisk Start, kliknij strzałkę **be obok przycisku Zamknij**, a następnie kliknij polecenie Uśpij.

Jak wrócić do trybu normalnego

- ❑ Naciśnij dowolny klawisz.
- ❑ Naciśnij przycisk zasilania w komputerze.

**!** Jeśli naciśniesz i przytrzymasz przycisk zasilania przez ponad cztery sekundy, komputer automatycznie się wyłączy. Spowoduje to utratę niezapisanych danych.

#### <span id="page-26-0"></span>Używanie trybu hibernacji

#### Jak aktywować tryb hibernacji

Naciśnij klawisze **Fn**+**F12**.

Możesz także kliknąć przycisk **Start**, kliknąć strzałkę obok przycisku **Zamknij**, a następnie kliknąć polecenie **Hibernacja**.

**!** Nie przenoś komputera, dopóki wskaźnik zasilania nie zgaśnie.

#### Jak wrócić do trybu normalnego

Naciśnij przycisk zasilania.

**!** Jeśli naciśniesz i przytrzymasz przycisk zasilania przez ponad cztery sekundy, komputer automatycznie się wyłączy.

<span id="page-27-1"></span><span id="page-27-0"></span>Należy zainstalować w komputerze najnowsze aktualizacje przy użyciu następujących aplikacji, aby zapewnić sprawniejsze działanie komputera.

#### ❑ **Windows Update**

Kliknij kolejno **Start**, **Wszystkie programy** i **Windows Update**, a następnie postępuj zgodnie z instrukcjami wyświetlanymi na ekranie.

#### ❑ **VAIO Update 4**

Kliknij kolejno **Start**, **Wszystkie programy**, **VAIO Update 4** i **Go to VAIO Web Support**, a następnie postępuj zgodnie z instrukcjami wyświetlanymi na ekranie.

**!** Przed pobraniem aktualizacji komputer musi być połączony z Internetem.

### <span id="page-28-1"></span><span id="page-28-0"></span>Używanie komputera VAIO

W tym rozdziale opisano, jak najefektywniej korzystać z komputera VAIO.

- ❑ **[Używanie klawiatury \(strona 30\)](#page-29-0)**
- ❑ **[Używanie tabliczki dotykowej \(strona 32\)](#page-31-0)**
- ❑ **[Używanie wbudowanej kamery \(strona 34\)](#page-33-0)**
- ❑ **[Używanie kart pamięci "Memory Stick" \(strona 35\)](#page-34-0)**
- ❑ **[Używanie innych kart/modułów pamięci \(strona 41\)](#page-40-0)**
- ❑ **[Korzystanie z Internetu \(strona 45\)](#page-44-0)**
- ❑ **[Korzystanie z sieci lokalnej \(LAN\) \(strona 46\)](#page-45-0)**
- ❑ **[Korzystanie z bezprzewodowej sieci LAN \(strona 47\)](#page-46-0)**
- ❑ **[Korzystanie z bezprzewodowej sieci WAN \(strona 54\)](#page-53-0)**
- ❑ **[Używanie funkcji Bluetooth \(strona 58\)](#page-57-0)**

### <span id="page-29-2"></span><span id="page-29-1"></span><span id="page-29-0"></span>Używanie klawiatury

Klawiatura jest wyposażona w dodatkowe klawisze, których funkcja jest uzależniona od modelu komputera.

#### Kombinacje i funkcje dostępne z użyciem klawisza Fn

#### ✍

Z niektórych funkcji klawiatury można korzystać dopiero, kiedy zakończy się uruchamianie systemu operacyjnego.

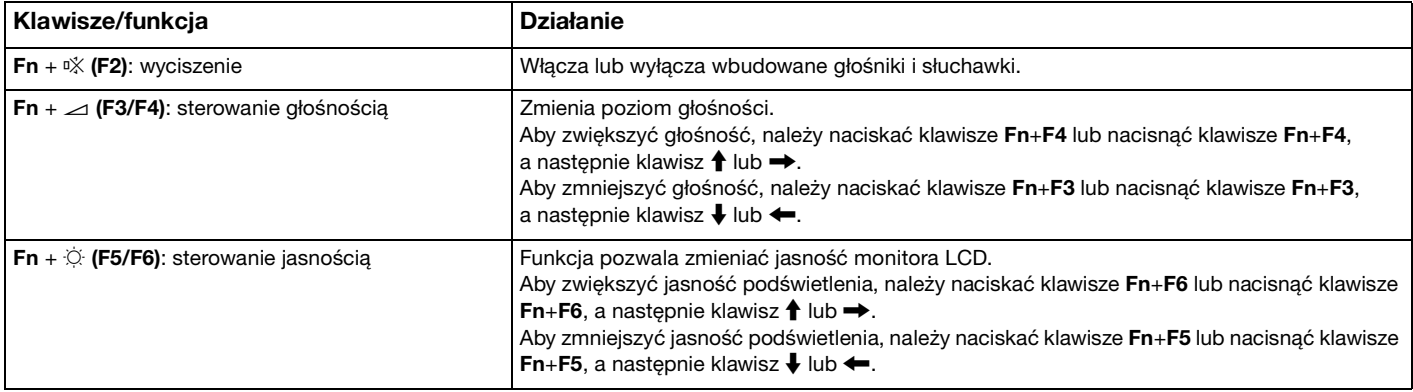

<span id="page-30-0"></span>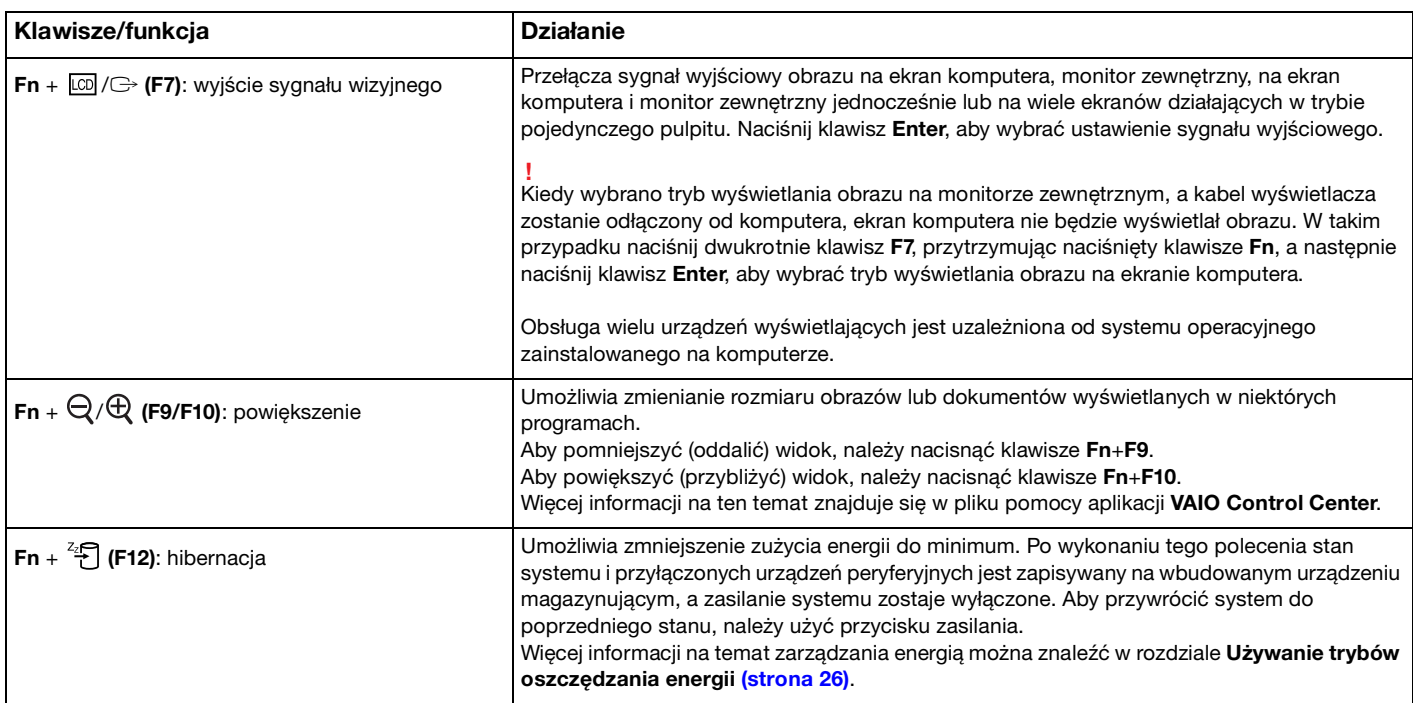

### <span id="page-31-2"></span><span id="page-31-1"></span><span id="page-31-0"></span>Używanie tabliczki dotykowej

Za pomocą tabliczki dotykowej można wskazywać, wybierać, przeciągać i przewijać obiekty na ekranie.

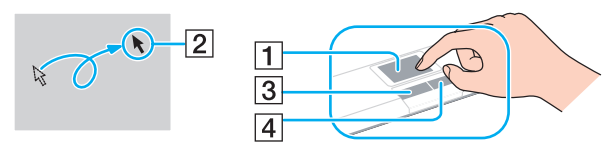

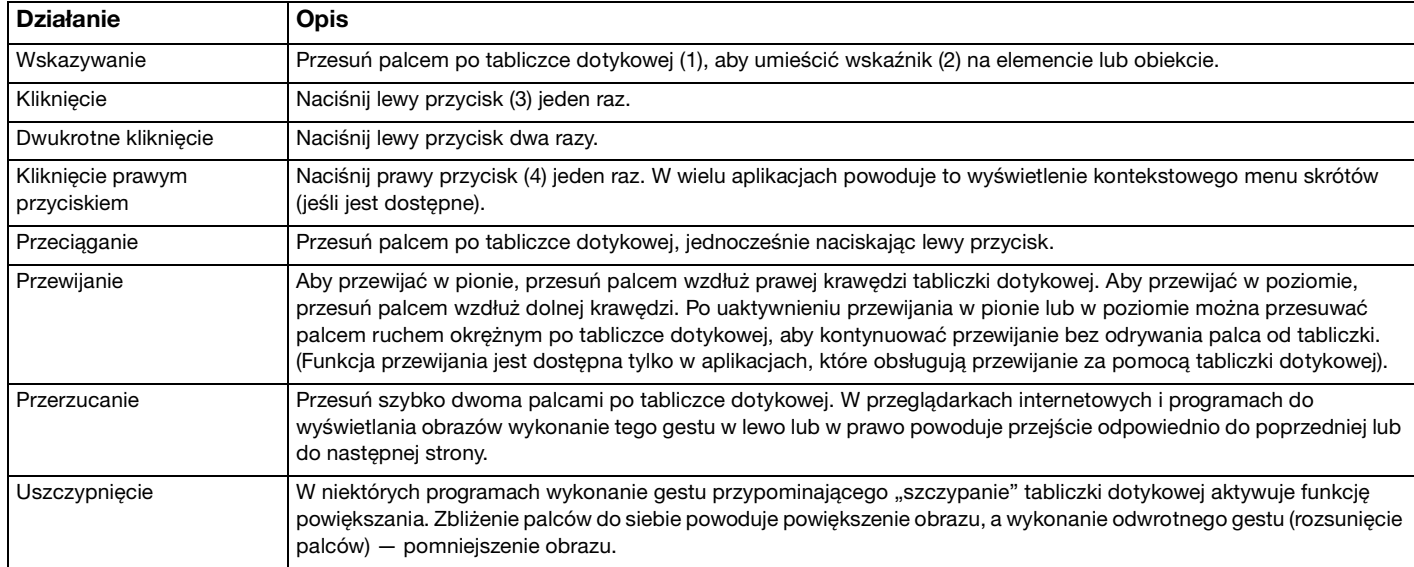

#### <span id="page-32-0"></span>✍

Tabliczkę dotykową można włączyć lub wyłączyć, gdy mysz jest podłączona do komputera. Aby zmienić ustawienia tabliczki dotykowej, należy użyć aplikacji **VAIO Control Center**.

#### **!**

Przed wyłączeniem tabliczki dotykowej upewnij się, że mysz jest podłączona. Jeżeli tabliczka dotykowa zostanie wyłączona przed podłączeniem myszy, możliwe będzie jedynie używanie klawiatury w operacjach wskazywania.

### <span id="page-33-2"></span><span id="page-33-1"></span><span id="page-33-0"></span>Używanie wbudowanej kamery

Komputer jest wyposażony we wbudowaną kamerę **MOTION EYE**.

Kamera umożliwia uczestniczenie w wideokonferencjach internetowych przy użyciu programów do komunikacji, takich jak **Skype**.

#### ✍

Włączenie komputera uaktywnia wbudowaną kamerę.

Przy użyciu odpowiedniego oprogramowania można prowadzić wideokonferencje.

**!**

Uruchamianie programu do komunikacji lub programu do edycji materiałów wideo albo kończenie pracy tych programów nie włącza ani nie wyłącza wbudowanej kamery.

Podczas używania wbudowanej kamery nie należy włączać trybu wstrzymania ani hibernacji.

### <span id="page-34-2"></span><span id="page-34-1"></span><span id="page-34-0"></span>Używanie kart pamięci "Memory Stick"

Karty "Memory Stick" są niewielkie, przenośne i uniwersalne. Są oparte na układach scalonych, zaprojektowane do wymiany i współużytkowania danych cyfrowych ze zgodnymi produktami, takimi jak cyfrowe aparaty fotograficzne, telefony komórkowe i inne urządzenia. Ponieważ nośniki są wymienne, można ich używać do przechowywania danych poza komputerem.

#### Przed użyciem karty pamięci "Memory Stick"

Gniazdo kart "Memory Stick Duo" w komputerze obsługuje nośniki następujących typów i rozmiarów:

- □ "Memory Stick Duo"
- "Memory Stick PRO Duo"
- □ .Memory Stick PRO-HG Duo"

**!** Komputer obsługuje zarówno tylko nośniki "Memory Stick" o rozmiarze Duo, nie obsługuje natomiast nośników "Memory Stick" o standardowym rozmiarze.

Aby uzyskać najnowsze informacje o kartach "Memory Stick", odwiedź witrynę [memorystick.com] pod adresem [http://www.memorystick.com/en/.](http://www.memorystick.com/en/)

#### <span id="page-35-0"></span>Wkładanie i wyjmowanie kart pamięci "Memory Stick"

#### Jak włożyć kartę "Memory Stick"

- 1 Odszukaj gniazdo kart "Memory Stick Duo".
- **2** Ustaw kartę pamięci "Memory Stick" strzałką w górę, tak aby wskazywała gniazdo.
- **3** Ostrożnie wsuń kartę "Memory Stick" do gniazda, aż usłyszysz kliknięcie.

#### ✍

Przy pierwszym umieszczeniu karty "Memory Stick" w gnieździe może zostać wyświetlony monit o zainstalowanie sterownika. Po wyświetleniu takiego monitu postępuj zgodnie z instrukcjami wyświetlanymi na ekranie, aby zainstalować wymagane oprogramowanie.

Karta "Memory Stick" zostanie automatycznie wykryta przez system, a jej zawartość zostanie wyświetlona na ekranie. Jeśli na pulpicie nie pojawi się oczekiwany obraz, kliknij kolejno **Start**, **Komputer**, a następnie kliknij dwukrotnie ikonę "Memory Stick".

Ikona "Memory Stick" pojawi się w oknie **Komputer** po włożeniu karty "Memory Stick" do gniazda.

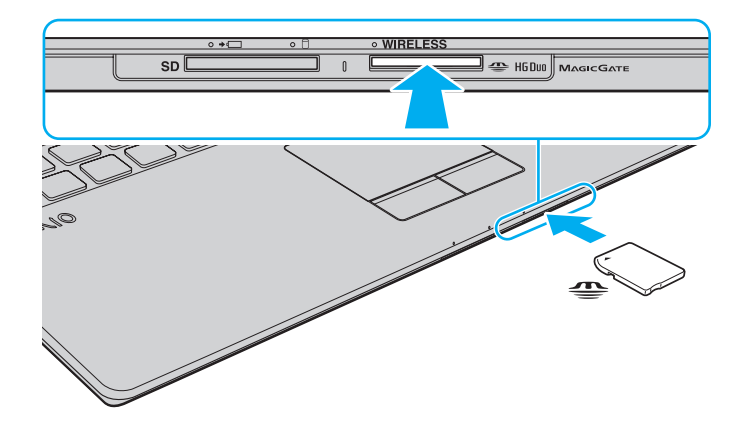
$\sim$  37 $\sim$ 

<span id="page-36-0"></span>**!** Przy wkładaniu karty "Memory Stick" do gniazda upewnij się, że strzałka jest skierowana w odpowiednią stronę. Aby uniknąć uszkodzenia komputera lub karty "Memory Stick", nie stosuj siły w razie wystąpienia oporu przy wkładaniu nośnika do gniazda.

Przed użyciem karty typu "Memory Stick Micro" ("M2") należy włożyć ją do przejściówki "M2" Duo. Jeśli włożysz kartę bezpośrednio do gniazda "Memory Stick Duo" bez użycia przejściówki, może nie być możliwe jej wyjęcie z gniazda.

## Jak wyjąć kartę "Memory Stick"

**!** Nie wyjmuj karty "Memory Stick" z gniazda, jeśli świeci wskaźnik dostępu do nośnika. Może to spowodować utratę danych. Czas przesyłania dużej ilości danych może być dość długi. Przed wyjęciem karty "Memory Stick" sprawdź, czy wskaźnik nie świeci.

- 1 Odszukaj gniazdo kart "Memory Stick Duo".
- **2** Sprawdź, czy wskaźnik dostępu do nośnika nie świeci.
- **3** Wciśnij kartę "Memory Stick" w kierunku komputera i zwolnij ją. Karta pamięci "Memory Stick" zostanie wysunięta.
- **4** Wyciągnij kartę "Memory Stick" z gniazda.

**!** Zawsze wyjmuj kartę "Memory Stick" ostrożnie. W przeciwnym razie może ona niespodziewanie wyskoczyć.

## <span id="page-37-0"></span>Formatowanie kart pamięci "Memory Stick"

### Jak sformatować kartę "Memory Stick"

Karta "Memory Stick" została sformatowana z fabrycznymi ustawieniami domyślnymi i jest gotowa do użycia.

Jeśli chcesz ponownie sformatować kartę, wykonaj opisane poniżej czynności.

**!** Przed formatowaniem nośnika upewnij się, że używasz urządzenia, które obsługuje karty "Memory Stick" i umożliwia ich formatowanie.

Formatowanie karty "Memory Stick" powoduje usunięcie wszystkich zapisanych na niej danych. Przed sformatowaniem karty należy upewnić się, czy nie zawiera żadnych wartościowych danych.

Nie wyjmuj karty "Memory Stick" z gniazda podczas formatowania. Może to spowodować awarie.

- 1 Odszukaj gniazdo kart "Memory Stick Duo".
- **2** Ostrożnie wsuń kartę "Memory Stick" do gniazda, aż usłyszysz kliknięcie.
- **3** Kliknij kolejno **Start** i **Komputer**, aby otworzyć okno **Komputer**.
- **4** Kliknij prawym przyciskiem myszy ikonę karty "Memory Stick" i wybierz polecenie **Formatuj**.
- **5** Kliknij opcję **Przywróć ustawienia domyślne urządzenia**.

**!** Rozmiar jednostki alokacji oraz typ systemu plików mogą się zmienić.

Nie wybieraj opcji **NTFS** z rozwijanej listy **System plików**, ponieważ mogłoby to spowodować nieprawidłowe działanie.

### ✍

Proces formatowania będzie przebiegał szybciej, jeśli wybierzesz opcję **Szybkie formatowanie** w sekcji **Opcje formatowania**.

- <span id="page-38-0"></span>**6** Kliknij przycisk **Start**.
- **7** Postępuj zgodnie z instrukcjami wyświetlanymi na ekranie.

**!** Czas formatowania karty "Memory Stick" zależy od rodzaju nośnika.

## <span id="page-39-0"></span>Uwagi dotyczące korzystania z kart "Memory Stick"

- ❑ Komputer pomyślnie przeszedł testy zgodności z oznaczonymi marką Sony kartami "Memory Stick" o pojemnościach do 16 GB, dostępnymi na rynku w maju 2009 r. Nie jest jednak gwarantowana zgodność ze wszystkimi rodzajami kart "Memory Stick".
- ❑ Korzystanie z kart "Memory Stick" przy użyciu więcej niż jednej przejściówki nie gwarantuje zgodności.
- ❑ "MagicGate" to ogólna nazwa technologii ochrony praw autorskich opracowanej przez firmę Sony. Korzystanie z tej technologii umożliwiają karty "Memory Stick" opatrzone logo "MagicGate".
- ❑ Oprócz użytku osobistego, wykorzystywanie nagrań audio i/lub obrazów bez zgody właścicieli praw autorskich jest wbrew przepisom prawa autorskiego. W związku z tym nośniki "Memory Stick" z tego typu danymi, zabezpieczonymi prawem autorskim mogą być używane wyłącznie zgodnie z obowiązującym prawem.
- ❑ Nie wkładaj więcej niż jednej karty "Memory Stick" do gniazda. Nieprawidłowe włożenie karty może spowodować uszkodzenie zarówno komputera, jak i nośnika.

# <span id="page-40-0"></span>Używanie innych kart/modułów pamięci

## Używanie kart pamięci SD

Komputer jest wyposażony w gniazdo kart pamięci **SD**. Można korzystać z tego gniazda, aby wymieniać dane z cyfrowymi kamerami, aparatami fotograficznymi, odtwarzaczami muzycznymi i innymi urządzeniami audio-wideo.

### Przed użyciem karty pamięci SD

Gniazdo kart pamięci **SD** w komputerze umożliwia korzystanie z następujących rodzajów kart pamięci:

- ❑ Karta pamięci SD
- ❑ Karta pamięci SDHC

Aby uzyskać najnowsze informacje na temat zgodnych kart pamięci, zapoznaj się z tematem **[Uzyskiwanie dodatkowych](#page-4-0)  [informacji o komputerze VAIO \(strona 5\)](#page-4-0)** i odwiedź odpowiednią witrynę pomocy technicznej.

<span id="page-41-0"></span>Jak włożyć kartę pamięci SD

- **1** Odszukaj gniazdo kart pamięci **SD**.
- **2** Ustaw kartę pamięci SD strzałką w górę, tak aby wskazywała ona gniazdo.
- **3** Ostrożnie wsuń kartę pamięci SD do gniazda, aż usłyszysz kliknięcie. Nie stosuj siły przy wciskaniu karty do gniazda.

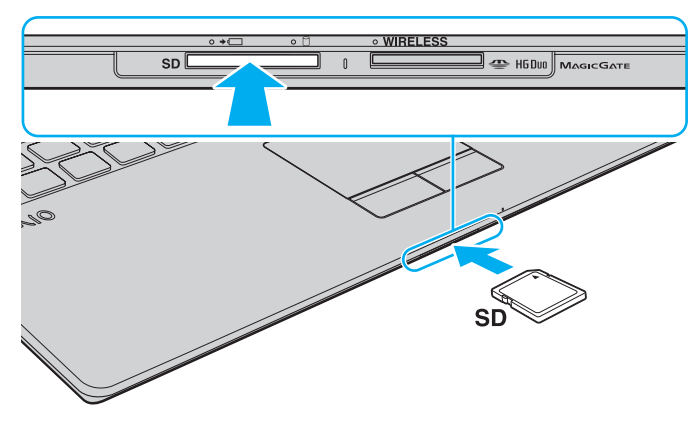

### ✍

Jeśli karty pamięci SD nie da się z łatwością włożyć do gniazda, wysuń ją delikatnie i sprawdź, czy wsuwasz ją w odpowiedni sposób.

Przy pierwszym umieszczeniu karty SD w gnieździe może zostać wyświetlony monit o zainstalowanie sterownika. Po wyświetleniu takiego monitu postępuj zgodnie z instrukcjami wyświetlanymi na ekranie, aby zainstalować wymagane oprogramowanie.

Ikona SD pojawi się w oknie **Komputer** po włożeniu karty do gniazda.

<span id="page-42-0"></span>Jak wyjąć kartę pamięci SD

- **1** Odszukaj gniazdo kart pamięci **SD**.
- **2** Sprawdź, czy wskaźnik dostępu do nośnika nie świeci.
- **3** Wciśnij kartę pamięci SD w kierunku komputera i zwolnij ją. Karta pamięci SD zostanie wysunięta.
- **4** Wyciągnij kartę pamięci SD z gniazda.

## <span id="page-43-0"></span>Uwagi dotyczące korzystania z kart pamięci

## Ogólne uwagi dotyczące korzystania z kart pamięci

- ❑ Pamiętaj, aby używać kart pamięci zgodnych ze standardami, jakie obsługuje komputer.
- ❑ Przy wkładaniu karty pamięci do gniazda upewnij się, że strzałka jest skierowana w odpowiednią stronę. Aby uniknąć uszkodzenia komputera lub karty pamięci, nie stosuj siły w razie wystąpienia oporu przy wkładaniu nośnika do gniazda.
- ❑ Zachowaj ostrożność przy wkładaniu karty pamięci do gniazda i wyjmowaniu jej z gniazda. Nie używaj siły przy wkładaniu ani wyjmowaniu.
- ❑ Nie wyjmuj karty pamięci z gniazda, jeśli świeci wskaźnik dostępu do nośnika. Może to spowodować utratę danych.
- ❑ Nie próbuj wkładać karty pamięci lub przejściówki kart pamięci do gniazda, jeśli są one nieodpowiedniego typu. Wyjęcie niezgodnej karty pamięci lub przejściówki kart pamięci z gniazda może okazać się trudne, a ich umieszczenie w gnieździe może spowodować uszkodzenie komputera.

### Uwagi dotyczące korzystania z kart pamięci SD

- ❑ Komputer jest zgodny z najpopularniejszymi kartami pamięci dostępnymi w sprzedaży w maju 2009 r. Jednakże nie wszystkie karty pamięci, które spełniają te same wymagania co nośniki zgodne, będą działać poprawnie.
- ❑ Przeprowadzono testy, które wskazują, że karty pamięci SD o pojemności maksymalnej 2 GB oraz karty pamięci SDHC o pojemności maksymalnej 32 GB mogą być używane w komputerze VAIO.
- ❑ Gniazdo kart pamięci SD w komputerze nie umożliwia korzystania z funkcji szybkiego przesyłania danych kart pamięci SD i SDHC.

# <span id="page-44-0"></span>Korzystanie z Internetu

Przed skorzystaniem z Internetu konieczne jest podpisanie umowy z dostawcą Internetu (ISP) i skonfigurowanie urządzeń wymaganych dla podłączenia komputera do Internetu.

U dostawcy Internetu mogą być dostępne następujące połączenia:

- ❑ Światłowodowe (FTTH)
- ❑ Cyfrowa linia abonencka (DSL)
- ❑ Modem kablowy
- ❑ Satelitarne
- ❑ Telefoniczne

Szczegółowych informacji na temat urządzeń wymaganych do korzystania z Internetu oraz sposobu podłączenia komputera do Internetu udzieli usługodawca internetowy.

### $\mathbb{Z}_n$

Aby podłączyć komputer do Internetu za pomocą funkcji bezprzewodowej sieci LAN, konieczne jest skonfigurowanie bezprzewodowej sieci LAN. Aby uzyskać więcej informacji, zobacz **[Korzystanie z bezprzewodowej sieci LAN \(strona 47\)](#page-46-0)**.

**!**

Podczas łączenia komputera z Internetem należy zapewnić odpowiednie zabezpieczenia chroniące komputer przed zagrożeniami z Internetu.

W zależności od umowy podpisanej z usługodawcą internetowym może być konieczne podłączenie do komputera modemu zewnętrznego, na przykład modemu telefonicznego USB, modemu DSL lub modemu kablowego. Szczegółowe instrukcje ustawień połączenia i konfiguracji modemu znajdują się w podręczniku dostarczonym wraz z modemem.

# <span id="page-45-0"></span>Korzystanie z sieci lokalnej (LAN)

Komputer można podłączyć do sieci 1000BASE-T/100BASE-TX/10BASE-T przy użyciu kabla sieci LAN. Podłącz końcówkę kabla sieciowego (do nabycia osobno) do złącza sieciowego (LAN) w komputerze, a drugą końcówkę przyłącz do sieci. Szczegółowych informacji na temat ustawień i urządzeń wymaganych do połączenia z siecią LAN udzieli administrator sieci.

**!** Przed użyciem portu sieciowego (LAN) należy rozłożyć składane nóżki komputera.

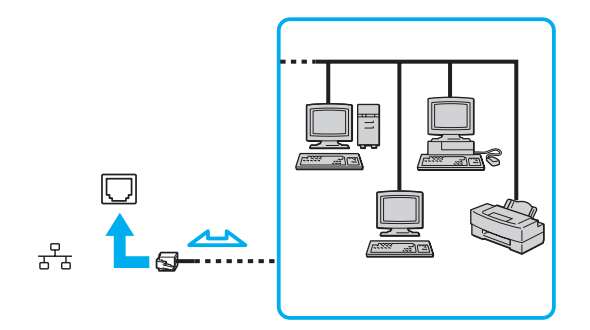

#### ✍

Komputer można podłączyć do dowolnej sieci bez modyfikowania ustawień domyślnych.

#### **!**

Nie podłączaj kabla telefonicznego do złącza sieciowego (LAN) w komputerze.

Jeśli złącze sieciowe (LAN) zostanie podłączone do linii telefonicznych wymienionych poniżej, wysokie natężenie prądu w gnieździe może spowodować uszkodzenia, przegrzanie lub pożar.

- Domowe lub firmowe linie telefoniczne (telefony głośnomówiące z interkomem lub telefony firmowe obsługujące wiele linii)
- Publiczne linie telefoniczne
- Centralki PBX (Private Branch eXchange)

## <span id="page-46-1"></span><span id="page-46-0"></span>Korzystanie z bezprzewodowej sieci LAN

Przy użyciu bezprzewodowej sieci lokalnej (WLAN), wszystkie urządzenia cyfrowe z wbudowaną funkcją WLAN mogą komunikować się ze sobą przez sieć. WLAN to sieć, w której użytkownik może połączyć się z siecią lokalną (LAN) za pośrednictwem połączenia bezprzewodowego (radiowego).

Sieć WLAN umożliwia normalną komunikację zgodną ze standardem LAN, ale oferuje także dodatkowe korzyści w zakresie mobilności i roamingu. Można nadal mieć dostęp do informacji, Internetu, intranetu i zasobów sieciowych, nawet w czasie spotkania służbowego lub po przeniesieniu komputera z jednego miejsca w inne.

Można komunikować się bez korzystania z punktów dostępu, co oznacza komunikację pomiędzy ograniczoną liczbą komputerów (ad-hoc). Można też komunikować się za pośrednictwem punktu dostępu, co umożliwia utworzenie pełnej infrastruktury sieciowej.

#### ✍

W niektórych krajach użycie produktów WLAN może być ograniczone lokalnymi przepisami (np. ograniczoną liczbą kanałów). Dlatego też przed aktywowaniem funkcji WLAN należy dokładnie przeczytać przepisy dotyczące bezprzewodowej sieci LAN.

Sieć WLAN korzysta ze standardu IEEE 802.11a<sup>\*</sup>/b/g lub projektu standardu IEEE 802.11n<sup>\*</sup>, który definiuje stosowaną technologię. Standard ten obejmuje metody szyfrowania: WEP (Wired Equivalent Privacy) — protokół zabezpieczeń, WPA2 (Wi-Fi Protected Access 2) oraz WPA (Wi-Fi Protected Access). Zaproponowane wspólnie przez organizacje IEEE i Wi-Fi Alliance normy WPA2 i WPA to specyfikacje standardów opartych na wymiennych rozszerzeniach bezpieczeństwa, które zwiększają poziom ochrony danych i kontroli dostępu istniejących sieci Wi-Fi. Standard WPA został zaprojektowany tak, aby był zgodny w przód ze specyfikacją IEEE 802.11i. Wykorzystuje on rozszerzony protokół szyfrowania danych TKIP (Temporal Key Integrity Protocol) oraz uwierzytelnienie użytkownika przy użyciu standardu 802.1X oraz protokołu EAP (Extensible Authentication Protocol). Szyfrowanie danych chroni narażone na ataki bezprzewodowe łącza między klientami i punktami dostępowymi. Oprócz tego stosowane są inne typowe mechanizmy bezpieczeństwa z sieci lokalnych gwarantujące prywatność, takie jak: hasła, pełne szyfrowanie transmisji, wirtualne sieci prywatne oraz uwierzytelnianie. Standard WPA2, druga generacja standardu WPA, oferuje lepsze zabezpieczenie danych i lepszą kontrolę dostępu do sieci. Został zaprojektowany tak, aby mógł być stosowany we wszystkich wersjach urządzeń według standardu 802.11, w tym 802.11b, 802.11a, 802.11g i projektu standardu 802.11n, w trybach multi-band i multi-mode. Dodatkowo, w oparciu o zatwierdzony standard IEEE 802.11i, WPA2 gwarantuje bezpieczeństwo na poziomie rządowym. Zapewnia to implementacja zgodnego ze standardem NIST (National Institute of Standards and Technology) FIPS 140-2 algorytmu szyfrowania AES oraz uwierzytelnianie oparte na standardzie 802.1X. Standard WPA2 jest wstecznie zgodny z WPA.

\* Zapoznaj się ze specyfikacjami komputera, aby uzyskać informacje o jego konfiguracji.

<span id="page-47-0"></span>IEEE 802.11b/g to standard bezprzewodowych sieci lokalnych wykorzystujący pasmo 2,4 GHz. Standard IEEE 802.11g umożliwia komunikację z szybkością większą niż standard IEEE 802.11b.

IEEE 802.11a to standard bezprzewodowych sieci LAN wykorzystujący pasmo 5 GHz.

IEEE 802.11n to projekt standardu bezprzewodowego sieci lokalnych wykorzystujący pasmo 2,4 GHz lub 5 GHz.

Urządzenia sieci bezprzewodowych wykorzystujące pasmo 2,4 GHz nie mogą komunikować się urządzeniami wykorzystującymi pasmo 5 GHz ze względu na różnicę częstotliwości.

Pasmo 2,4 GHz wykorzystywane przez urządzenia bezprzewodowych sieci LAN jest również wykorzystywane przez różne inne urządzenia. Mimo że urządzenia działające w bezprzewodowych sieciach lokalnych są wyposażone w technologie minimalizujące zakłócenia pochodzące z innych źródeł wykorzystujących to samo pasmo, zakłócenia te mogą spowodować niższą szybkość przesyłania danych, mniejszy zasięg komunikacji lub przerwanie połączeń.

Szybkość komunikacji zależy od odległości między urządzeniami, występowania przeszkód, konfiguracji urządzenia, warunków radiowych oraz stosowanego oprogramowania. Dodatkowo komunikacja może być przerwana ze względu na warunki radiowe.

Zasięg komunikacji zależy od faktycznej odległości między urządzeniami, występowania przeszkód, warunków radiowych, otoczenia (w tym ścian i materiałów, z których są zbudowane) oraz stosowanego oprogramowania.

Faktyczna szybkość komunikacji może być niższa od wyświetlanej w komputerze.

Używanie produktów IEEE 802.11b i IEEE 802.11g w tej samej sieci bezprzewodowej może spowodować zmniejszenie szybkości komunikacji, ze względu na zakłócenia radiowe. Z tego względu produkty standardu IEEE 802.11g są zaprojektowane tak, aby zmniejszyć szybkość komunikacji w celu dostosowania się do produktów zgodnych ze standardem IEEE 802.11b. Jeśli szybkość komunikacji nie spełnia oczekiwań, można spróbować ją zwiększyć przez zmianę kanału w punkcie dostępu.

## <span id="page-48-0"></span>Komunikacja bez punktu dostępu (ad-hoc)

W sieci lokalnej ad-hoc znajdują się tylko urządzenia bezprzewodowe — nie ma w niej żadnego centralnego punktu sterowania, ani punktu dostępu. Każde urządzenie komunikuje się bezpośrednio z innymi obecnymi w sieci. Sieć ad-hoc można w łatwy sposób skonfigurować w warunkach domowych.

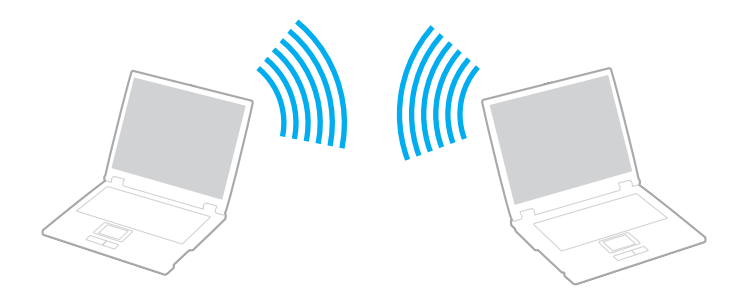

<span id="page-49-0"></span>Jak komunikować się bez użycia punktu dostępu (ad-hoc)

**!**

W sieciach ad-hoc nie jest dostępny standard IEEE 802.11a, używający pasma 5 GHz, ani projektowany standard IEEE 802.11n, używający pasma 2,4 GHz lub 5 GHz.

- **1** Włącz przełącznik **WIRELESS**.
- **2** Kliknij dwukrotnie ikonę **VAIO Smart Network** na pasku zadań.
- **3** Kliknij przełącznik znajdujący się obok odpowiedniej opcji sieci bezprzewodowej, aby ustawić go w położeniu **On** w oknie **VAIO Smart Network**. Upewnij się, że wskaźnik **WIRELESS** świeci.
- **4** Kliknij kolejno **Start** i **Panel sterowania**.
- **5** Kliknij opcję **Wyświetl stan sieci i zadania** w sekcji **Sieć i Internet**.
- **6** Kliknij opcję **Skonfiguruj nowe połączenie lub nową sieć**.
- **7** Wybierz opcję określenia ustawień sieci ad-hoc i kliknij przycisk **Dalej**.
- **8** Postępuj zgodnie z instrukcjami wyświetlanymi na ekranie.

## <span id="page-50-0"></span>Komunikacja z użyciem punktu dostępu (infrastruktura)

Sieć oparta na infrastrukturze pozwala włączyć urządzenia bezprzewodowe do istniejącej sieci lokalnej za pośrednictwem punktu dostępu (do nabycia osobno). Punkt dostępu stanowi bramę między siecią bezprzewodową i siecią przewodową LAN, a także działa jako główny sterownik bezprzewodowej sieci LAN. Punkt dostępu koordynuje wymianę informacji z wieloma urządzeniami bezprzewodowymi znajdującymi się w określonym zasięgu.

Punkt dostępu wybiera, jaki kanał będzie użyty w sieci opartej na infrastrukturze.

**!** Aby dowiedzieć się jak wybrać kanał używany przez punkt dostępu, zajrzyj do podręcznika dostarczonego wraz z punktem dostępu.

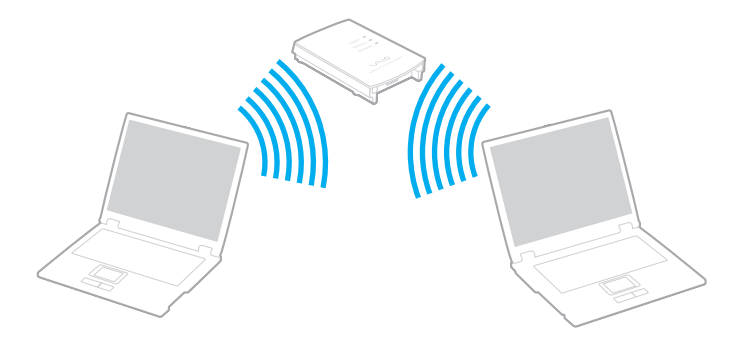

<span id="page-51-0"></span>Jak połączyć się z siecią bezprzewodową

- **1** Upewnij się, że punkt dostępu został skonfigurowany. Więcej informacji można uzyskać w podręcznikach dostarczonych wraz z punktem dostępu.
- **2** Włącz przełącznik **WIRELESS**.
- **3** Kliknij dwukrotnie ikonę **VAIO Smart Network** na pasku zadań.
- **4** Kliknij przełącznik znajdujący się obok odpowiedniej opcji sieci bezprzewodowej, aby ustawić go w położeniu **On** w oknie **VAIO Smart Network**. Upewnij się, że wskaźnik **WIRELESS** świeci.
- **5** Kliknij ikonę **ali** lub **N** na pasku zadań.
- **6** Wybierz punkt dostępu i kliknij przycisk **Połącz**.

### ✍

W przypadku uwierzytelniania WPA-PSK lub WPA2-PSK należy podać hasło. W haśle rozróżniane są małe i wielkie litery. Musi ono być ciągiem tekstowym o długości od 8 do 63 znaków lub ciągiem szesnastkowym o długości 64 znaków.

## <span id="page-52-0"></span>Zatrzymywanie komunikacji w bezprzewodowej sieci lokalnej

Jak zatrzymać komunikację w bezprzewodowej sieci lokalnej

Kliknij przełącznik znajdujący się obok opcji **Wireless LAN**, aby ustawić go w położeniu **Off** w oknie **VAIO Smart Network**.

**!** Wyłączenie funkcji bezprzewodowej sieci LAN podczas dostępu do zdalnych dokumentów, plików lub zasobów może spowodować utratę danych.

# <span id="page-53-0"></span>Korzystanie z bezprzewodowej sieci WAN

Obsługa bezprzewodowej sieci WAN (WWAN) umożliwia bezprzewodowe łączenie komputera z Internetem wszędzie tam, gdzie jest dostępna sieć telefonii komórkowej.

Sieć WWAN może być niedostępna w niektórych krajach i regionach. Aby dowiedzieć się, w których krajach i regionach jest dostępna sieć WWAN, zobacz temat **Przepisy dotyczące bezprzewodowej sieci WAN** w dokumencie **Informacje prawne, gwarancja i pomoc techniczna**.

### $\Omega$

Funkcje i opcje opisane w tej sekcji mogą nie być dostępne w zakupionym komputerze. Zapoznaj się ze specyfikacjami komputera, aby uzyskać informacje o jego konfiguracji.

## Wkładanie karty SIM

Aby korzystać z bezprzewodowej sieci WAN, należy najpierw zainstalować kartę SIM w gnieździe karty SIM w komputerze. Karta SIM znajduje się na płytce o rozmiarach zbliżonych do wielkości karty kredytowej.

#### ✍

W zależności od kraju i zakupionego modelu komputera użytkownik może otrzymać odpowiednią ofertę od operatora sieci komórkowej polecanego przez VAIO. W takim przypadku karta SIM znajduje się w pakiecie SIM operatora (w kartonowym opakowaniu) albo została już zainstalowana w gnieździe karty SIM. Jeśli karta SIM nie została dostarczona z komputerem, można ją zakupić u wybranego operatora sieci komórkowej.

<span id="page-54-0"></span>Jak włożyć kartę SIM do komputera

- **1** Wyłącz komputer.
- **2** Wyjmij akumulator z komputera.
- **3** Wyjmij kartę SIM (1), wypychając ją z płytki.

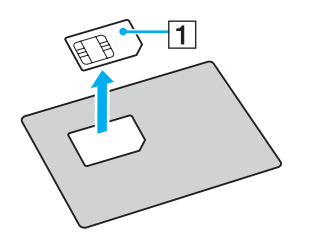

<span id="page-55-0"></span>**4** Włóż kartę SIM do gniazda karty SIM obwodami drukowanymi skierowanymi do dołu.

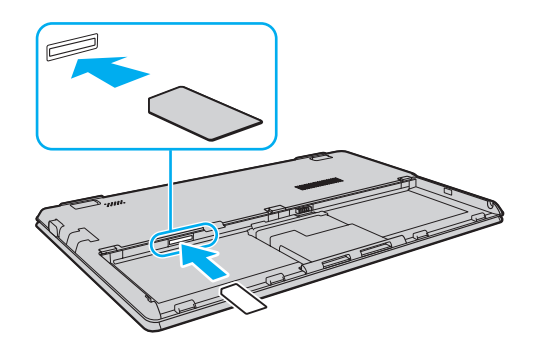

**!** Nie należy dotykać obwodów drukowanych na karcie SIM. Wkładając i wyjmując kartę, należy przytrzymywać komputer, aby uniemożliwić jego przemieszczenie.

Należy uważać, aby nie uszkodzić karty SIM, na przykład przez wygięcie lub nadmierne ściskanie.

**5** Zainstaluj akumulator.

#### **!**

Upewnij się, że akumulator jest poprawnie zainstalowany.

## <span id="page-56-0"></span>Nawiązywanie połączeń w bezprzewodowej sieci WAN

Jak nawiązać połączenie w bezprzewodowej sieci WAN

- **1** Włącz przełącznik **WIRELESS**.
- **2** Kliknij dwukrotnie ikonę **VAIO Smart Network** na pasku zadań.
- **3** Kliknij przełącznik znajdujący się obok opcji **Wireless WAN**, aby ustawić go w położeniu **On** w oknie **VAIO Smart Network**.
- **4** Kliknij przycisk strzałki w dół wyświetlony na przełączniku **Wireless WAN**, a następnie kliknij przycisk **Connect**, aby uruchomić program **Mobile Broadband Connection**.

### $\n *A*$

W zależności od używanego modelu komputera, kraju i obszaru połączenie z siecią telefonii komórkowej może wymagać użycia programu **GlobeTrotter Connect**, **OneClick Internet** albo oprogramowania wskazanego przez operatora sieci komórkowej.

- **5** Po wyświetleniu monitu wprowadź kod PIN.
- **6** Może być także konieczne wprowadzenie informacji APN uzyskanych od operatora sieci telefonicznej.

Aby uzyskać więcej informacji o korzystaniu z bezprzewodowej sieci WAN, zobacz plik pomocy dołączony do programu **VAIO Smart Network** i zapoznaj się z dokumentacją dostarczoną przez operatora sieci komórkowej.

# <span id="page-57-0"></span>Używanie funkcji Bluetooth

Funkcja Bluetooth umożliwia nawiązanie bezprzewodowego połączenia między komputerem a innymi urządzeniami z funkcją Bluetooth®, na przykład innym komputerem lub telefonem komórkowym. Pozwala to na przesyłanie danych między tymi urządzeniami bez użycia kabli, w zasięgu do 10 metrów na przestrzeni otwartej.

## Bezpieczeństwo standardu Bluetooth

Bezprzewodowa technologia Bluetooth ma funkcję uwierzytelniania, która umożliwia określenie, z kim urządzenie może się komunikować. Dzięki funkcji uwierzytelniania można zapobiec dostępowi do komputera przez anonimowe urządzenia Bluetooth.

Przy pierwszej próbie komunikacji dwóch urządzeń z funkcją Bluetooth ustalany jest wspólny klucz (hasło do uwierzytelnienia), wymagany do zarejestrowania obu urządzeń. Po zarejestrowaniu urządzenia nie trzeba wprowadzać ponownie klucza.

### ✍

Klucz może być inny przy każdej próbie komunikacji, ale musi być taki sam w obu urządzeniach.

W przypadku niektórych urządzeń, takich jak mysz, nie można wprowadzić klucza.

## <span id="page-58-0"></span>Komunikacja z innym urządzeniem z funkcją Bluetooth

Komputer można podłączyć do innego urządzenia z funkcją Bluetooth, na przykład innego komputera, telefonu komórkowego, palmtopa, myszy lub cyfrowego aparatu fotograficznego. Nie wymaga to użycia kabli.

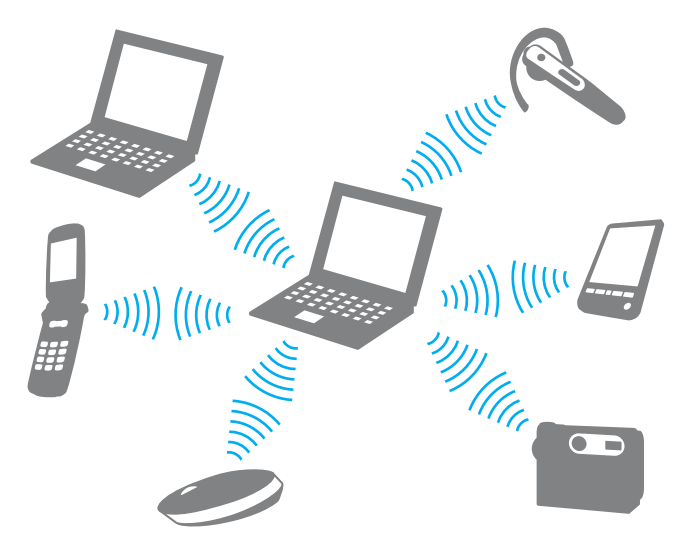

<span id="page-59-0"></span>Jak komunikować się z innym urządzeniem z funkcją Bluetooth

Aby komunikować się z innym urządzeniem z funkcją Bluetooth, należy najpierw skonfigurować funkcję Bluetooth. Informacje na temat konfigurowania funkcji Bluetooth i korzystania z niej można wyszukać w oknie **Pomoc i obsługa techniczna systemu Windows**.

- **1** Włącz przełącznik **WIRELESS**.
- **2** Kliknij dwukrotnie ikonę **VAIO Smart Network** na pasku zadań.
- **3** Kliknij przełącznik znajdujący się obok opcji **Bluetooth**, aby ustawić go w położeniu **On** w oknie **VAIO Smart Network**. Upewnij się, że wskaźnik **WIRELESS** świeci.

#### $\sim$  61

## <span id="page-60-0"></span>Zatrzymywanie komunikacji Bluetooth

Jak zatrzymać komunikację Bluetooth

- **1** Wyłącz urządzenie Bluetooth komunikujące się z komputerem.
- **2** Kliknij przełącznik znajdujący się obok opcji **Bluetooth**, aby ustawić go w położeniu **Off** w oknie **VAIO Smart Network**.

## <span id="page-61-0"></span>Uwagi dotyczące używania funkcji Bluetooth

- ❑ Szybkość przesyłania danych jest różna, w zależności od następujących warunków:
	- ❑ Występowanie przeszkód takich jak ściany
	- ❑ Odległość między urządzeniami
	- ❑ Materiał użyty do budowy ścian
	- ❑ Bliskość urządzeń emitujących mikrofale oraz telefonów bezprzewodowych
	- ❑ Zakłócenia radiowe i inne warunki środowiskowe
	- ❑ Konfiguracja urządzeń
	- ❑ Typ aplikacji
	- ❑ Typ systemu operacyjnego
	- ❑ Używanie jednocześnie funkcji Bluetooth i bezprzewodowej sieci LAN na tym samym komputerze
	- ❑ Rozmiar przesyłanych plików
- ❑ Przy przesyłaniu dużych plików może niekiedy dojść do ich uszkodzenia, spowodowanego ograniczeniami standardu Bluetooth oraz zakłóceniami elektromagnetycznymi występującymi w otoczeniu.
- ❑ Wszystkie urządzenia z funkcją Bluetooth muszą być certyfikowane, aby zagwarantować utrzymanie odpowiednich standardów. Nawet jeśli standardy te są spełniane, wydajność urządzenia, jego specyfikacje i sposób działania mogą być różne. Nie we wszystkich sytuacjach może być możliwe przesyłanie danych.
- ❑ Wideo i audio mogą nie być zsynchronizowane w przypadku odtwarzania wideo w komputerze przy audio pochodzącym z przyłączonego urządzenia Bluetooth. Zdarza się to dość często podczas korzystania z technologii Bluetooth i nie oznacza awarii.

<span id="page-62-0"></span>❑ Pasmo radiowe 2,4 GHz, wykorzystywane przez urządzenia Bluetooth i bezprzewodowe sieci lokalne, jest też używane przez inne urządzenia. Urządzenia z funkcją Bluetooth są wyposażone w technologię, która minimalizuje zakłócenia pochodzące z innych urządzeń korzystających z tego samego pasma. Jednoczesne użycie funkcji Bluetooth i sieciowych urządzeń bezprzewodowych może jednak powodować zakłócenia radiowe, których wynikiem będzie zmniejszenie szybkości transmisji i ograniczenie zasięgu.

### ✍

Przed użyciem funkcji Bluetooth należy zapoznać się z przepisami dotyczącymi technologii Bluetooth.

- ❑ Funkcja Bluetooth może nie współpracować z innymi urządzeniami, zależnie od producenta lub wersji oprogramowania wykorzystanej przez producenta.
- ❑ Podłączanie wielu urządzeń Bluetooth do komputera może spowodować przeciążenie kanału, czego wynikiem będzie niska wydajność tych urządzeń. Jest to normalne zjawisko podczas korzystania z technologii Bluetooth i nie oznacza awarii.

# <span id="page-63-0"></span>Używanie urządzeń peryferyjnych

Funkcjonalność komputera VAIO można rozszerzyć przy użyciu różnych złączy w komputerze.

- ❑ **[Używanie napędu dysków optycznych \(strona 65\)](#page-64-1)**
- ❑ **[Podłączanie głośników zewnętrznych lub słuchawek \(strona 66\)](#page-65-0)**
- ❑ **[Podłączanie zewnętrznego monitora \(strona 67\)](#page-66-0)**
- ❑ **[Wybór trybu ekranu \(strona 69\)](#page-68-0)**
- ❑ **[Używanie funkcji obsługi kilku monitorów \(strona 70\)](#page-69-0)**
- ❑ **[Podłączanie urządzeń USB \(strona 72\)](#page-71-0)**

# <span id="page-64-1"></span><span id="page-64-0"></span>Używanie napędu dysków optycznych

Aby używać nośników optycznych, należy podłączyć do komputera zewnętrzny napęd dysków optycznych (do nabycia osobno).

## Podłączanie napędu dysków optycznych

**!** Jeśli używasz zewnętrznego napędu dysków optycznych, podłącz go przed uruchomieniem zainstalowanych programów do obsługi dysków.

### Jak podłączyć napęd dysków optycznych

- **1** Podłącz kabel zasilania (jeśli jest wymagany) zewnętrznego napędu dysków optycznych (1) do gniazdka sieci elektrycznej.
- **2** Wybierz port USB (2)  $\dot{\Psi}$ .
- **3** Podłącz jedną końcówkę kabla USB (3) do portu USB, a drugą końcówkę do napędu dysków optycznych.

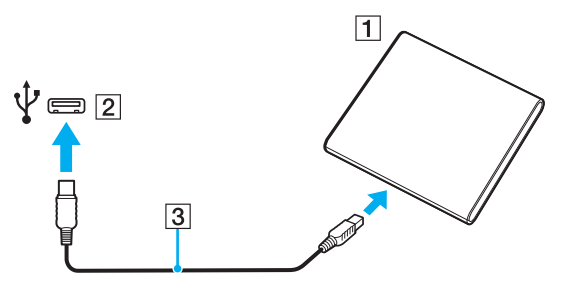

#### ✍

Instrukcje podłączania kabla USB do napędu można znaleźć w instrukcji obsługi dostarczonej z zewnętrznym napędem dysków optycznych. Odłączenie napędu, kiedy komputer pozostaje w trybie oszczędzania energii (wstrzymania lub hibernacji), może spowodować awarię komputera.

# <span id="page-65-1"></span><span id="page-65-0"></span>Podłączanie głośników zewnętrznych lub słuchawek

Do komputera można podłączyć zewnętrzne urządzenia dźwiękowe (do nabycia osobno), takie jak głośniki lub słuchawki. Jak podłączyć zewnętrzne głośniki

✍ Upewnij się, że głośniki są dostosowane do pracy z komputerem.

**!** Zanim włączysz głośniki, zmniejsz poziom głośności.

Podłącz zewnętrzne głośniki (1) do gniazda słuchawek (2) oza pomocą kabla głośnikowego (3) (do nabycia osobno).

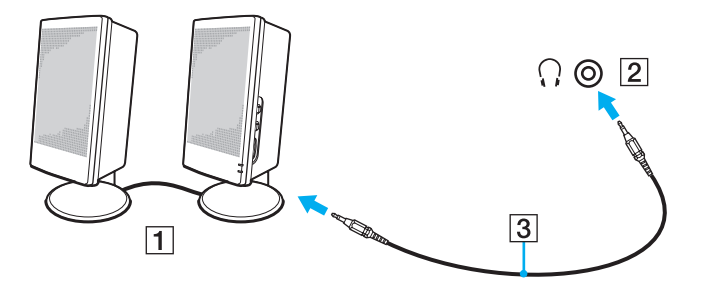

## <span id="page-66-1"></span><span id="page-66-0"></span>Podłączanie zewnętrznego monitora

 $\boxed{\mathbf{Q}}$ 

Funkcje i opcje opisane w tej sekcji mogą nie być dostępne w zakupionym komputerze.

## <span id="page-67-0"></span>Podłączanie monitora komputerowego lub projektora

Do komputera można podłączyć zewnętrzne urządzenie wyświetlające, takie jak monitor komputerowy lub projektor.

**!** Przed użyciem złącza monitora należy rozłożyć składane nóżki komputera.

Jak podłączyć monitor komputerowy lub projektor

- **1** Rozłóż składane nóżki komputera [\(strona 15\).](#page-14-0)
- **2** Podłącz kabel zasilający (1) monitora zewnętrznego lub projektora do gniazdka sieci elektrycznej.
- **3** Podłącz monitor zewnętrzny lub projektor do złącza monitora (2) w komputerze za pomocą kabla wyświetlacza (3).

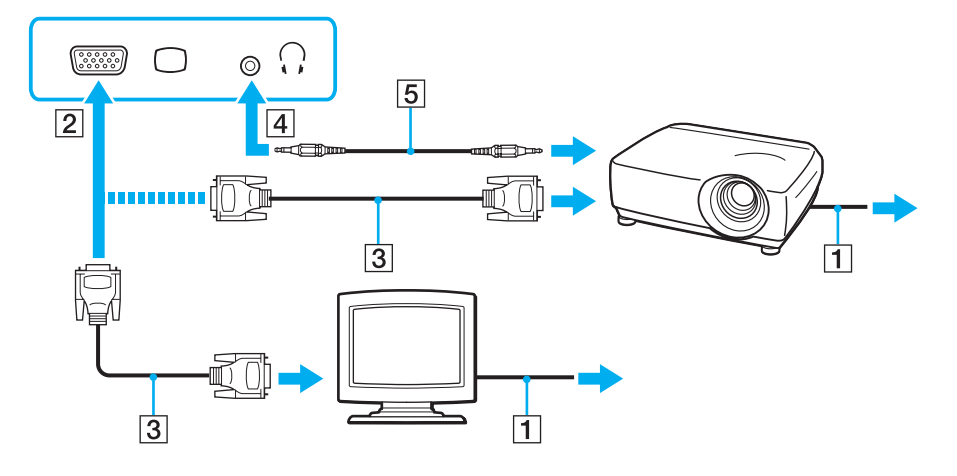

✍

W razie potrzeby połącz gniazdo słuchawek w projektorze z gniazdem słuchawek (4)  $\Omega$  w komputerze kablem audio (5).

# <span id="page-68-1"></span><span id="page-68-0"></span>Wybór trybu ekranu

Po podłączeniu zewnętrznego monitora można wybrać monitor, który ma być używany jako podstawowy: ekran komputera lub podłączony monitor zewnętrzny.

#### **!**

Przed użyciem złącza monitora należy rozłożyć składane nóżki komputera.

#### ✍

W zależności od typu monitora zewnętrznego lub projektora wyświetlenie tej samej treści na ekranie komputera i monitora zewnętrznego lub projektora może okazać się niemożliwe.

Włącz monitor zewnętrzny przed włączeniem komputera.

### Wybieranie trybu wyświetlania za pomocą klawiszy Fn+F7

Aby wybrać tryb wyświetlania, naciśnij klawisze **Fn**+**F7**. Aby uzyskać więcej informacji, zobacz **[Kombinacje i funkcje](#page-29-0)  [dostępne z użyciem klawisza Fn \(strona 30\)](#page-29-0)**.

Wybieranie trybu wyświetlania w oknie ustawień ekranu

- **1** Kliknij prawym przyciskiem myszy pulpit i wybierz polecenie **Rozdzielczość ekranu**.
- **2** Kliknij listę rozwijaną obok opcji **Wiele ekranów**, wybierz odpowiednie ustawienie, a następnie kliknij przycisk **OK**.

# <span id="page-69-1"></span><span id="page-69-0"></span>Używanie funkcji obsługi kilku monitorów

Funkcja obsługi kilku monitorów umożliwia podzielenie widoku pulpitu na oddzielne monitory. Jeśli, na przykład, do złącza monitora w komputerze przyłączony jest monitor zewnętrzny, ekran komputera i ekran monitora zewnętrznego mogą działać w ramach jednego pulpitu.

Można wtedy przesuwać kursor z jednego monitora na drugi. Pozwala to przesuwać z jednego ekranu na drugi różne obiekty, na przykład otwarte okna aplikacji lub paski narzędzi.

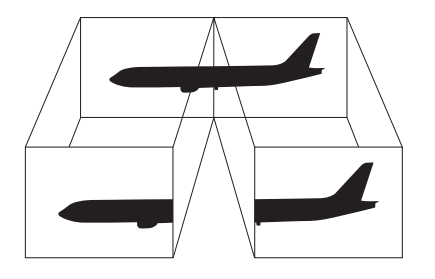

### <span id="page-70-0"></span>Jak korzystać z funkcji obsługi kilku monitorów

**!** Przed użyciem złącza monitora należy rozłożyć składane nóżki komputera.

#### ✍

Monitor zewnętrzny może nie być zgodny z funkcją obsługi kilku monitorów.

Niektóre aplikacje mogą nie być zgodne z ustawieniami obsługi kilku monitorów.

Upewnij się, że podczas używania trybu obsługi kilku monitorów komputer nie zostanie przełączony do trybu wstrzymania lub hibernacji, ponieważ może nie powrócić do trybu normalnego.

Jeśli na obu ekranach stosowane są inne ustawienia barw, nie rozszerzaj pojedynczego okna na obszar dwóch ekranów, ponieważ oprogramowanie może nie działać wtedy poprawnie.

- **1** Kliknij prawym przyciskiem myszy pulpit i wybierz polecenie **Rozdzielczość ekranu**.
- **2** Kliknij listę rozwijaną obok opcji **Wiele ekranów**, wybierz ustawienie **Rozszerz te ekrany**, a następnie kliknij przycisk **OK**.

#### ✍

Możesz także ustawić liczbę kolorów i rozdzielczość każdego ekranu oraz dostosowywać funkcję obsługi kilku monitorów.

W takim wypadku ustaw mniejszą liczbę kolorów lub mniejszą rozdzielczość każdego ekranu.

# <span id="page-71-1"></span><span id="page-71-0"></span>Podłączanie urządzeń USB

Do komputera można podłączać urządzenia USB (Universal Serial Bus), takie jak myszy, stacje dyskietek, głośniki i drukarki.

Jak podłączyć urządzenie USB

- **1** Wybierz port USB (1), którego chcesz używać.
- **2** Podłącz kabel urządzenia USB (2) do portu USB.

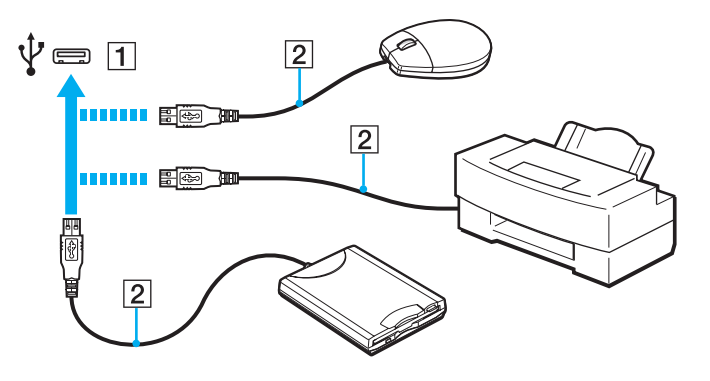
### <span id="page-72-0"></span>Uwagi dotyczące podłączania urządzeń USB

- ❑ Korzystanie z urządzenia USB może wymagać uprzedniego zainstalowania sterownika dostarczonego z urządzeniem. Więcej informacji na ten temat można znaleźć w podręczniku dostarczonym z danym urządzeniem USB.
- ❑ Do drukowania dokumentów należy używać drukarek USB zgodnych z używaną wersją systemu Windows.
- ❑ Informacje na temat odłączania urządzenia USB można znaleźć w podręczniku dostarczonym z danym urządzeniem.
- ❑ Aby chronić komputer i/lub urządzenia USB przed uszkodzeniem, zastosuj się do następujących wskazówek:
	- ❑ Przy przenoszeniu komputera z podłączonymi urządzeniami USB, unikaj narażania portów USB na wstrząsy lub uderzenia.
	- ❑ Nie umieszczaj komputera w torbie lub walizce, jeśli są do niego podłączone urządzenia USB.

## <span id="page-73-0"></span>Dostosowywanie ustawień komputera VAIO

W tym rozdziale opisano w skrócie, jak zmienić główne ustawienia komputera VAIO. Można się z niej dowiedzieć między innymi, jak używać oprogramowania Sony i programów narzędziowych oraz jak dostosowywać ich wygląd.

- ❑ **[Ustawianie hasła \(strona 75\)](#page-74-1)**
- ❑ **[Używanie technologii Intel® VT \(strona 84\)](#page-83-0)**
- ❑ **[Używanie programu VAIO Control Center \(strona 85\)](#page-84-0)**
- ❑ **[Używanie programu VAIO Power Management \(strona 86\)](#page-85-0)**

## <span id="page-74-1"></span><span id="page-74-0"></span>Ustawianie hasła

Oprócz hasła systemu Windows, do zabezpieczenia komputera można wykorzystać funkcje systemu BIOS, aby ustawić dwa typy hasła: hasło startowe oraz hasło dysku twardego.

Jeśli hasło zostanie ustawione, po uruchomieniu komputera i pojawieniu się logo VAIO konieczne będzie jego wprowadzenie. Hasło startowe pozwoli zabezpieczyć komputer przed nieautoryzowanym dostępem.

Hasło dysku twardego zapewnia dodatkowe bezpieczeństwo danych przechowywanych na wbudowanym urządzeniu magazynującym. Ustawienie hasła dysku twardego powoduje, że inni użytkownicy nie będą mogli uzyskać dostępu do danych bez znajomości hasła, nawet jeżeli chronione hasłem wbudowane urządzenie magazynujące zostanie wymontowane z danego komputera i zainstalowane w innym komputerze.

### Dodawanie hasła startowego

Hasło startowe ma chronić komputer przed nieautoryzowanym dostępem.

Istnieją dwa rodzaje haseł startowych: hasło komputera i hasło użytkownika. Hasło komputera pozwala użytkownikom mającym prawa administratora komputera zmieniać wszystkie opcje na ekranie konfiguracji systemu BIOS, a także umożliwia uruchomienie komputera. Hasło użytkownika pozwala standardowym użytkownikom zmieniać niektóre ustawienia systemu BIOS, a także uruchamiać komputer. Aby ustawić hasło użytkownika, należy najpierw ustawić hasło komputera.

**!** Po ustawieniu hasła startowego komputer nie zostanie uruchomiony, jeżeli nie zostanie ono podane. Upewnij się, że nie zapomnisz tego hasła. Zapisz hasło i przechowuj w bezpiecznym miejscu, niedostępnym dla innych osób.

Jeśli zapomnisz hasła startowego i potrzebujesz pomocy, aby je zresetować, pobrana zostanie opłata za zresetowanie hasła, a komputer może wymagać przesłania do serwisu.

<span id="page-75-0"></span>Jak dodać hasło startowe (hasło komputera)

- **1** Włącz komputer.
- **2** Naciśnij klawisz **F2** po wyświetleniu logo VAIO. Zostanie wyświetlony ekran konfiguracji systemu BIOS. Jeśli ten ekran nie zostanie wyświetlony, uruchom komputer ponownie i naciśnij klawisz **F2** kilkakrotnie po wyświetleniu logo VAIO.
- **3** Naciśnij klawisz < lub , aby wybrać opcję **Security** i wyświetlić kartę **Security**, następnie wybierz opcję **Set Machine Password** i naciśnij klawisz **Enter**.
- **4** Na ekranie wprowadzania hasła, wpisz hasło dwukrotnie i naciśnij klawisz **Enter**. Hasło może składać się maksymalnie z 32 znaków alfanumerycznych (w tym odstępów).
- **5** Wybierz opcję **Password when Power On** w części **Security** i naciśnij klawisz **Enter**.
- **6** Zmień ustawienie z **Disabled** na **Enabled**.
- **7** Naciśnij klawisz < lub ,, aby wybrać opcję **Exit**, następnie wybierz opcję **Exit Setup** i naciśnij klawisz **Enter**. Po wyświetleniu okna z monitem o potwierdzenie, naciśnij klawisz **Enter**.

<span id="page-76-0"></span>Jak dodać hasło startowe (hasło użytkownika)

#### **!**

Przed dodaniem hasła użytkownika należy ustawić hasło komputera.

- **1** Włącz komputer.
- **2** Naciśnij klawisz **F2** po wyświetleniu logo VAIO. Zostanie wyświetlony ekran konfiguracji systemu BIOS. Jeśli ten ekran nie zostanie wyświetlony, uruchom komputer ponownie i naciśnij klawisz **F2** kilkakrotnie po wyświetleniu logo VAIO.
- **3** Wpisz aktualne hasło, a następnie naciśnij klawisz **Enter**.
- **4** Naciśnij klawisz ← lub → aby wybrać opcję **Security** i wyświetlić kartę **Security**, następnie wybierz opcję **Set User Password** i naciśnij klawisz **Enter**.
- **5** Na ekranie wprowadzania hasła, wpisz hasło dwukrotnie i naciśnij klawisz **Enter**. Hasło może składać się maksymalnie z 32 znaków alfanumerycznych (w tym odstępów).
- **6** Naciśnij klawisz < lub ,, aby wybrać opcję **Exit**, następnie wybierz opcję **Exit Setup** i naciśnij klawisz **Enter**. Po wyświetleniu okna z monitem o potwierdzenie, naciśnij klawisz **Enter**.

### <span id="page-77-0"></span>Zmiana/usuwanie hasła startowego

Jak zmienić lub usunąć hasło startowe (hasło komputera)

- **1** Włącz komputer.
- **2** Naciśnij klawisz **F2** po wyświetleniu logo VAIO. Zostanie wyświetlony ekran konfiguracji systemu BIOS. Jeśli ten ekran nie zostanie wyświetlony, uruchom komputer ponownie i naciśnij klawisz **F2** kilkakrotnie po wyświetleniu logo VAIO.
- **3** Wpisz aktualne hasło, a następnie naciśnij klawisz **Enter**.
- **4** Naciśnij klawisz ← lub → aby wybrać opcję **Security** i wyświetlić kartę **Security**, następnie wybierz opcję **Set Machine Password** i naciśnij klawisz **Enter**.
- **5** Na ekranie wprowadzania hasła wpisz aktualne hasło (jeden raz) i nowe hasło (dwa razy), a następnie naciśnij klawisz **Enter**.

Aby usunąć hasło, pozostaw pola **Enter New Password** i **Confirm New Password** puste, a następnie naciśnij klawisz **Enter**.

**6** Naciśnij klawisz < lub ,, aby wybrać opcję **Exit**, następnie wybierz opcję **Exit Setup** i naciśnij klawisz **Enter**. Po wyświetleniu okna z monitem o potwierdzenie, naciśnij klawisz **Enter**.

<span id="page-78-0"></span>Jak zmienić lub usunąć hasło startowe (hasło użytkownika)

- **1** Włącz komputer.
- **2** Naciśnij klawisz **F2** po wyświetleniu logo VAIO. Zostanie wyświetlony ekran konfiguracji systemu BIOS. Jeśli ten ekran nie zostanie wyświetlony, uruchom komputer ponownie i naciśnij klawisz **F2** kilkakrotnie po wyświetleniu logo VAIO.
- **3** Wpisz hasło użytkownika, a następnie naciśnij klawisz **Enter**.
- **4** Naciśnij klawisz ← lub → aby wybrać opcję **Security** i wyświetlić kartę **Security**, następnie wybierz opcję **Set User Password** i naciśnij klawisz **Enter**.
- **5** Na ekranie wprowadzania hasła wpisz aktualne hasło (jeden raz) i nowe hasło (dwa razy), a następnie naciśnij klawisz **Enter**.

Aby usunąć hasło, pozostaw pola **Enter New Password** i **Confirm New Password** puste, a następnie naciśnij klawisz **Enter**.

**6** Naciśnij klawisz < lub ,, aby wybrać opcję **Exit**, następnie wybierz opcję **Exit Setup** i naciśnij klawisz **Enter**. Po wyświetleniu okna z monitem o potwierdzenie, naciśnij klawisz **Enter**.

### <span id="page-79-0"></span>Dodawanie hasła dysku twardego

Hasło dysku twardego zapewnia dodatkowe bezpieczeństwo danych przechowywanych na wbudowanym urządzeniu magazynującym. Włączenie hasła dysku twardego zapewnia dodatkowy poziom bezpieczeństwa.

Podczas dodawania hasła dysku twardego, konieczne jest ustawienie zarówno hasła głównego, jak i hasła użytkownika. Hasło główne jest przeznaczone dla użytkowników mających uprawnienia administratora komputera i pozwala resetować hasło użytkownika na ekranie konfiguracji systemu BIOS. Hasło użytkownika pozwala blokować wbudowane urządzenie magazynujące. Po ustawieniu hasła użytkownika, konieczne będzie wprowadzanie tego hasła wraz z hasłem startowym (jeżeli ustawiono), po pojawieniu się logo VAIO.

#### **!**

Nie można uruchomić komputera przy użyciu hasła głównego.

Jeżeli hasło główne zostanie zapomniane lub wystąpi awaria klawiatury, która jest niezbędna dla wprowadzenia hasła, nie ma żadnej drogi obejścia, a dane przechowywane na wbudowanym urządzeniu magazynującym nie będą dostępne. NIE MA MOŻLIWOŚCI ZRESETOWANIA tego hasła. Konieczna będzie wymiana wbudowanego urządzenia magazynującego na koszt użytkownika, a wszystkie dane pierwotnie przechowywane w urządzeniu ulegną utracie. Należy zapisać hasło główne i przechowywać je w bezpiecznym miejscu, niedostępnym dla innych osób.

<span id="page-80-0"></span>Jak dodać hasło dysku twardego

- **1** Włącz komputer.
- **2** Naciśnij klawisz **F2** po wyświetleniu logo VAIO.

Zostanie wyświetlony ekran konfiguracji systemu BIOS. Jeśli ten ekran nie zostanie wyświetlony, uruchom komputer ponownie i naciśnij klawisz **F2** kilkakrotnie po wyświetleniu logo VAIO.

#### ✍

Jeżeli ustawiono hasło startowe, należy wprowadzić hasło startowe.

- **3** Naciśnij klawisz < lub , aby wybrać opcję **Security** i wyświetlić kartę **Security**, następnie wybierz opcję **Hard Disk Password** i naciśnij klawisz **Enter**. Pojawi się ekran wprowadzania hasła dysku twardego **Hard Disk Password**.
- **4** Wybierz opcję **Enter Master and User Passwords** i naciśnij klawisz **Enter**.
- **5** Wybierz opcję **Continue** na ekranie ostrzeżenia i naciśnij klawisz **Enter**.
- **6** Wprowadź hasło główne dwa razy i naciśnij klawisz **Enter**. Hasło powinno mieć długość maksymalnie z 32 znaków alfanumerycznych (włączając spacje).
- **7** Wprowadź hasło użytkownika dwa razy i naciśnij klawisz **Enter**. Hasło powinno mieć długość maksymalnie z 32 znaków alfanumerycznych (włączając spacje).
- **8** Po wyświetleniu okna z prośbą o potwierdzenie, naciśnij klawisz **Enter**.
- **9** Naciśnij klawisz Esc, a następnie klawisz  $\leftarrow$  lub  $\rightarrow$  aby wybrać kartę Exit.
- **10** Naciśnij klawisz **↑** lub ↓, aby wybrać opcje **Exit Setup** i naciśnij klawisz **Enter**. Po wyświetleniu okna z monitem o potwierdzenie, naciśnij klawisz **Enter**.

### <span id="page-81-0"></span>Zmiana/usuwanie hasła dysku twardego

Jak zmienić hasło dysku twardego

- **1** Włącz komputer.
- **2** Naciśnij klawisz **F2** po wyświetleniu logo VAIO. Zostanie wyświetlony ekran konfiguracji systemu BIOS. Jeśli ten ekran nie zostanie wyświetlony, uruchom komputer ponownie i naciśnij klawisz **F2** kilkakrotnie po wyświetleniu logo VAIO.

#### ✍

Jeżeli ustawiono hasło startowe, należy wprowadzić hasło startowe.

- **3** Naciśnij klawisz < lub , aby wybrać opcję **Security** i wyświetlić kartę **Security**, następnie wybierz opcję **Hard Disk Password** i naciśnij klawisz **Enter**. Pojawi się ekran wprowadzania hasła dysku twardego **Hard Disk Password**.
- **4** Wybierz opcję **Change Master Password** lub **Change User Password** i naciśnij klawisz **Enter**.
- **5** Wprowadź bieżące hasło jeden raz, a następnie nowe hasło dwa razy.
- **6** Naciśnij klawisz **Enter**.
- **7** Naciśnij klawisz **Enter**, gdy pojawi się komunikat informujący o powodzeniu.
- **8** Naciśnij klawisz Esc, a następnie klawisz **+** lub  $\rightarrow$  aby wybrać kartę Exit.
- **9** Naciśnij klawisz **↑** lub ↓, aby wybrać opcje **Exit Setup** i naciśnij klawisz **Enter**. Po wyświetleniu okna z monitem o potwierdzenie, naciśnij klawisz **Enter**.

<span id="page-82-0"></span>Jak usunąć hasło dysku twardego

- **1** Włącz komputer.
- **2** Naciśnij klawisz **F2** po wyświetleniu logo VAIO.

Zostanie wyświetlony ekran konfiguracji systemu BIOS. Jeśli ten ekran nie zostanie wyświetlony, uruchom komputer ponownie i naciśnij klawisz **F2** kilkakrotnie po wyświetleniu logo VAIO.

#### ✍

Jeżeli ustawiono hasło startowe, należy wprowadzić hasło startowe.

- **3** Naciśnij klawisz  $\leftarrow$  lub  $\rightarrow$  aby wybrać opcję **Security** i wyświetlić kartę **Security**, a następnie wybierz opcję **Hard Disk Password** i naciśnij klawisz **Enter**. Pojawi się ekran wprowadzania hasła dysku twardego **Hard Disk Password**.
- **4** Wybierz opcję **Enter Master and User Passwords** i naciśnij klawisz **Enter**.
- **5** Wprowadź bieżące hasło w części **Enter Current Hard Disk Master Password** i naciśnij klawisz **Enter**.
- **6** Naciśnij klawisz **Enter** bez wprowadzania jakichkolwiek liter w pozostałych polach.
- **7** Naciśnij klawisz **Enter**, gdy pojawi się komunikat informujący o powodzeniu.
- **8** Naciśnij klawisz Esc, a następnie klawisz **+** lub **+** aby wybrać kartę Exit.
- **9** Naciśnij klawisz ↑ lub ↓, aby wybrać opcję **Exit Setup** i naciśnij klawisz **Enter**. Po wyświetleniu okna z monitem o potwierdzenie, naciśnij klawisz **Enter**.

## <span id="page-83-1"></span><span id="page-83-0"></span>Używanie technologii Intel® VT

Intel® Virtualization Technology (VT) to technologia wirtualizacji sprzętu, która umożliwia zwiększenie wydajności komputera.

**!** Dostępność technologii Intel VT zależy od procesora zainstalowanego w komputerze.

Aby uzyskać informacje na temat wirtualizacji i sposobu korzystania z oprogramowania do wirtualizacji sprzętu, skontaktuj się z producentem oprogramowania.

#### Jak włączyć technologię Intel VT

- **1** Włącz komputer.
- **2** Naciśnij klawisz **F2** po wyświetleniu logo VAIO. Zostanie wyświetlony ekran konfiguracji systemu BIOS. Jeśli ten ekran nie zostanie wyświetlony, uruchom komputer ponownie i naciśnij klawisz **F2** kilkakrotnie po wyświetleniu logo VAIO.
- **3** Naciśnij klawisz  $\leftarrow$  lub  $\rightarrow$ , aby wybrać opcję **Advanced**.
- **4** Naciśnij klawisz M lub m, aby wybrać opcję **Intel(R) Virtualization Technology** lub **Intel(R) VT**, naciśnij klawisz **Enter**, wybierz opcję **Enabled** i naciśnij klawisz **Enter**.

**!**

Jeśli oknie konfiguracji systemu BIOS nie ma karty **Advanced** lub jeśli nie można wybrać opcji **Intel(R) Virtualization Technology**, technologia Intel VT nie jest dostępna w komputerze.

**5** Naciśnij klawisz < lub ,, aby wybrać opcję **Exit**, następnie wybierz opcję **Exit Setup** i naciśnij klawisz **Enter**. Po wyświetleniu okna z monitem o potwierdzenie, naciśnij klawisz **Enter**.

## <span id="page-84-1"></span><span id="page-84-0"></span>Używanie programu VAIO Control Center

Aplikacja **VAIO Control Center** umożliwia uzyskanie dostępu do informacji o systemie, a także zdefiniowanie preferencji działania systemu.

#### Jak używać aplikacji VAIO Control Center

- **1** Kliknij kolejno **Start**, **Wszystkie programy** i **VAIO Control Center**.
- **2** Wybierz odpowiedni element sterowania i zmień ustawienia.
- **3** Po zakończeniu kliknij przycisk **OK**. Ustawienie wybranego elementu zostało zmienione.

#### $\mathbb{Z}_n$

Dodatkowe informacje o każdej z opcji znajdują się w pliku pomocy dostarczonym wraz z aplikacją **VAIO Control Center**.

Niektóre elementy sterujące nie będą widoczne, jeśli aplikację **VAIO Control Center** uruchomisz jako użytkownik standardowy.

## <span id="page-85-1"></span><span id="page-85-0"></span>Używanie programu VAIO Power Management

Zarządzanie energią pozwala skonfigurować plany zasilania do wykorzystania przy zasilaniu komputera z sieci elektrycznej lub akumulatorów, które dopasowują zużycie energii do wymagań użytkownika.

Funkcja **VAIO Power Management** rozszerza **Opcje zasilania** systemu Windows. Pozwala ono rozszerzyć funkcje zarządzania energią w systemie Windows, aby zagwarantować lepsze działanie komputera i dłuższy czas pracy akumulatorów.

### Wybieranie planu zasilania

Po uruchomieniu komputera na pasku zadań pojawi się ikona stanu zasilania. Ta ikona wskazuje aktualnie używane źródło zasilania. Kliknij tę ikonę, aby wyświetlić okno, które przedstawia stan zasilania.

Jak wybrać plan zasilania

- **1** Kliknij prawym przyciskiem myszy ikonę stanu energii na pasku zadań i wybierz opcję **Opcje zasilania**.
- **2** Wybierz żądany plan zasilania.

#### Jak zmienić ustawienia planu zasilania

- **1** Kliknij opcję **Zmień ustawienia planu** po prawej stronie żądanego planu zasilania w oknie **Opcje zasilania**. Zmień ustawienia trybu wstrzymania oraz ustawienia ekranu stosownie do potrzeb.
- **2** Jeżeli trzeba zmienić ustawienia zaawansowane, kliknij opcję **Zmień zaawansowane ustawienia zasilania** i przejdź do czynności 3.

W przeciwnym razie kliknij przycisk **Zapisz zmiany**.

- **3** Kliknij kartę **VAIO Power Management**. Zmień ustawienia dla każdego elementu.
- **4** Kliknij przycisk **OK**.

#### ✍

Ustawienia bieżącego planu zasilania można sprawdzić za pomocą funkcji **VAIO Power Management Viewer** w programie **VAIO Control Center**.

# <span id="page-86-0"></span>Środki ostrożności

W tej sekcji przedstawiono wytyczne dotyczące bezpieczeństwa oraz środki ostrożności pozwalające chronić komputer VAIO przed uszkodzeniem.

- ❑ **[Informacje o bezpieczeństwie \(strona 88\)](#page-87-1)**
- ❑ **[Informacje o konserwacji komputera \(strona 91\)](#page-90-0)**
- ❑ **[Obchodzenie się z komputerem \(strona 92\)](#page-91-0)**
- ❑ **[Obchodzenie się z ekranem LCD \(strona 94\)](#page-93-0)**
- ❑ **[Używanie źródła zasilania \(strona 95\)](#page-94-0)**
- ❑ **[Obchodzenie się z wbudowaną kamerą \(strona 96\)](#page-95-0)**
- ❑ **[Obchodzenie się z dyskami \(strona 97\)](#page-96-0)**
- ❑ **[Używanie akumulatora \(strona 98\)](#page-97-0)**
- ❑ **[Obsługa kart pamięci "Memory Stick" \(strona 99\)](#page-98-0)**
- ❑ **[Obchodzenie się z wbudowanym urządzeniem magazynującym \(strona 100\)](#page-99-0)**

## <span id="page-87-1"></span><span id="page-87-0"></span>Informacje o bezpieczeństwie

### Komputer

- ❑ Komputer należy użytkować na twardej, stabilnej powierzchni.
- ❑ Zaleca się, aby nie używać komputera umieszczając go bezpośrednio na kolanach. Podczas normalnej pracy urządzenia, temperatura jego dolnej części może wzrastać, a po dłuższym czasie może powodować dyskomfort lub poparzenia.
- ❑ Zapewnij odpowiednią cyrkulację powietrza, aby uniknąć przegrzania wewnętrznych części składowych. Nie umieszczaj komputera na porowatych powierzchniach, takich jak dywany, koce, kanapy lub łóżka ani w pobliżu zasłon, które mogłyby blokować otwory wentylacyjne.
- ❑ Korzystaj tylko ze wskazanych urządzeń peryferyjnych i kabli.

### Zasilanie

- ❑ Nie umieszczaj ciężkich przedmiotów na kablu zasilania, ponieważ może to spowodować pożar.
- ❑ Aby odłączyć kabel, pociągnij za wtyczkę. Nigdy nie ciągnij za kabel.
- ❑ Jeśli nie zamierzasz używać komputera przez dłuższy czas, odłącz go od gniazdka sieci elektrycznej.
- ❑ Jeśli nie używasz zasilacza sieciowego, odłącz go od gniazdka sieci elektrycznej.
- ❑ Upewnij się, że gniazdko sieci elektrycznej jest łatwo dostępne.

### <span id="page-88-0"></span>Akumulator

- ❑ Nie wystawiaj akumulatorów na działanie temperatur przekraczających 60°C, np. w samochodzie zaparkowanym w słońcu; nie zostawiaj komputera w nasłonecznionych miejscach.
- ❑ Niektóre akumulatory nie spełniają norm jakości i bezpieczeństwa firmy Sony. Ze względów bezpieczeństwa komputer działa tylko z oryginalnymi akumulatorami Sony przeznaczonymi do danego modelu. Jeśli zainstalowany zostanie niezatwierdzony akumulator, nie będzie on ładowany, a komputer nie będzie działać.
- ❑ Utrzymuj akumulatory z dala od źródeł ciepła.
- ❑ Nie narażaj akumulatora na działanie wilgoci.
- ❑ Nie otwieraj i nie próbuj rozłożyć akumulatora.
- ❑ Nie narażaj akumulatora na uderzenia mechaniczne, jak np. upuszczenie go na twardą powierzchnię.
- ❑ Jeśli nie zamierzasz używać komputera przez dłuższy czas, wyjmij akumulator, aby zapobiec uszkodzeniu go.
- ❑ Jeśli akumulator nie był używany przez dłuższy okres czasu, pozostały czas pracy na akumulatorze może być krótki. Jest to normalne i nie oznacza awarii. Akumulator rozładowuje się stopniowo, nawet jeśli nie jest używany. Podłącz zasilacz sieciowy do komputera i naładuj akumulator przed ponownym użyciem komputera.

### <span id="page-89-0"></span>**Słuchawki**

- ❑ **Bezpieczeństwo na drodze** nie używaj słuchawek podczas prowadzenia samochodu, roweru lub innego pojazdu mechanicznego. Może to stanowić zagrożenie dla ruchu drogowego, a w niektórych obszarach jest zakazane prawem. Głośne odtwarzanie muzyki może być też niebezpieczne podczas spacerów, szczególnie na przejściach dla pieszych.
- ❑ **Zapobieganie uszkodzeniom słuchu** nie korzystaj ze słuchawek przy dużym poziomie głośności. Lekarze specjaliści nie zalecają słuchania muzyki zbyt głośno i zbyt długo. Jeśli wystąpi dzwonienie w uszach, zmniejsz poziom głośności lub przestań używać słuchawek.

### Karta pamięci "Memory Stick"

Karty "Memory Stick" i adaptery kart "Memory Stick" należy przechowywać w miejscu niedostępnym dla małych dzieci. Istnieje zagrożenie połknięcia.

## <span id="page-90-1"></span><span id="page-90-0"></span>Informacje o konserwacji komputera

### Komputer

- ❑ Obudowę komputera czyść miękką ściereczką, suchą lub lekko zmoczoną łagodnym detergentem. Nie używaj szorstkich materiałów, proszków do czyszczenia lub rozpuszczalników, takich jak alkohol lub benzen, ponieważ mogą one uszkodzić powierzchnię obudowy.
- ❑ Przed przystąpieniem do czyszczenia komputera należy odłączyć zasilacz sieciowy i wyjąć akumulator.

### **Ekran I CD**

- ❑ Do czyszczenia powierzchni ekranu LCD używaj miękkiej, suchej ściereczki. Pocieranie ekranu może spowodować jego uszkodzenie.
- ❑ Aby chronić ekran LCD i klawiaturę przed uszkodzeniem, na przykład podczas przenoszenia komputera, przed zamknięciem pokrywy wyświetlacza przykryj klawiaturę czystą, miękką szmatką, uważając, aby nie powstały zmarszczenia.

#### Wbudowana kamera

Pokrywkę ochronną obiektywu wbudowanej kamery należy czyścić tylko za pomocą sprężonego powietrza lub delikatnego pędzelka. Jeśli pokrywka jest bardzo zabrudzona, oczyść ją za pomocą miękkiej, suchej ściereczki. Nie pocieraj pokrywki, jest ona bowiem wrażliwa na nacisk.

### Dyski

- ❑ Odpowiednia dbałość o dyski jest niezbędna do zapewnienia niezawodności działania. Nie używaj rozpuszczalników (np. benzenu, benzyny ekstrakcyjnej, alkoholu, płynów czyszczących lub antystatycznych), ponieważ mogą uszkodzić dysk.
- ❑ Aby oczyścić dysk, trzymaj go za krawędzie i wycieraj go miękką ściereczką od środka na zewnątrz.
- ❑ Jeśli dysk jest mocno zabrudzony, zwilż ściereczkę wodą, dobrze wyciśnij i użyj jej do oczyszczenia powierzchni dysku, również ruchami od środka na zewnątrz. Wytrzyj pozostałą wilgoć przy użyciu miękkiej, suchej ściereczki.

## <span id="page-91-1"></span><span id="page-91-0"></span>Obchodzenie się z komputerem

- ❑ Jeśli upuścisz ciężki przedmiot lub wylejesz płyn na komputer, zamknij system, odłącz komputer od źródła zasilania i wyjmij akumulator. Warto, by w takim wypadku komputer został sprawdzony przez specjalistów, zanim zostanie ponownie użyty.
- ❑ Nie upuszczaj komputera i nie umieszczaj na nim żadnych przedmiotów.
- ❑ Nie umieszczaj komputera w miejscach, gdzie może być narażony na:
	- ❑ Przegrzanie, np. obok kaloryferów lub przewodów wentylacyjnych
	- ❑ Bezpośrednie światło słońca
	- ❑ Nadmierne zakurzenie
	- ❑ Wilgoć lub deszcz
	- ❑ Wibracje lub uderzenia
	- ❑ Oddziaływanie silnego pola magnetycznego, np. w pobliżu głośników bez ekranowania
	- ❑ Temperaturę otoczenia przekraczającą 35°C lub niższą niż 5°C
	- ❑ Wysoką wilgotność
- ❑ Nie umieszczaj urządzeń elektronicznych obok komputera. Pole elektromagnetyczne wytwarzane przez urządzenie może spowodować nieprawidłowe działanie komputera.
- ❑ Nie używaj komputera bez zainstalowanego akumulatora, ponieważ może to spowodować nieprawidłowe działanie komputera.
- ❑ Komputer wykorzystuje wysokie częstotliwości radiowe i może powodować zakłócenia odbioru radia lub telewizji. Jeśli wystąpi taka sytuacja, przenieś komputer z dala od odbiornika.
- ❑ Nie używaj uszkodzonych kabli.
- <span id="page-92-0"></span>❑ Jeśli komputer zostanie wniesiony z miejsca o niskiej temperaturze do ciepłego pomieszczenia, w jego wnętrzu może skroplić się wilgoć. W takim przypadku odczekaj co najmniej godzinę, zanim włączysz komputer. Jeśli wystąpią jakiekolwiek problemy, odłącz komputer i skontaktuj się z VAIO-Link.
- ❑ Aby uniknąć utraty danych w razie uszkodzenia komputera, należy regularnie wykonywać kopie zapasowe danych.
- ❑ Otwieraj ekran LCD i podnoś komputer w taki sposób, aby nie wywierać nacisku na ekran LCD ani na jego krawędzie. Ekran LCD może być wrażliwy na nacisk, a przyłożenie dodatkowej siły może spowodować uszkodzenie ekranu lub jego nieprawidłowe działanie. Aby otworzyć komputer, jedną ręką przytrzymaj podstawę komputera, a drugą delikatnie podnieś pokrywę wyświetlacza. Przenosząc komputer z otwartą pokrywą, należy podtrzymywać go obiema rękoma.

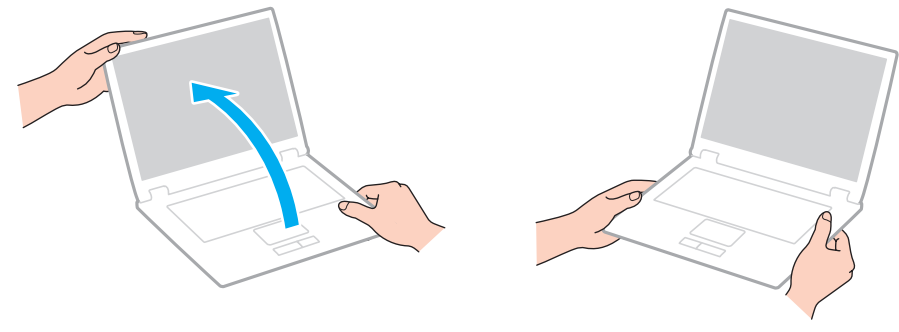

❑ Komputer należy przenosić w przeznaczonej do tego celu torbie.

## <span id="page-93-1"></span><span id="page-93-0"></span>Obchodzenie się z ekranem LCD

- ❑ Nie wystawiaj ekranu LCD na działanie promieni słonecznych. Może to spowodować uszkodzenie ekranu LCD. Jeśli komputer jest ustawiony blisko okna, osłoń go przed bezpośrednim działaniem promieni słonecznych.
- ❑ Nie dopuszczaj do zarysowania powierzchni ekranu LCD i nie wywieraj na nią nacisku. Może to spowodować uszkodzenie.
- ❑ Przy korzystaniu z komputera w niskich temperaturach na ekranie mogą pojawić się echa obrazu. Nie oznacza to awarii. Kiedy temperatura komputera wróci do normy, ekran zacznie działać poprawnie.
- ❑ Na ekranie LCD może pojawić się echo obrazu, jeśli przez dłuższy czas wyświetlany będzie ten sam obraz. Echo obrazu po chwili zniknie. Aby uniknąć powstawania echa obrazu, można użyć wygaszacza ekranu.
- ❑ Ekran LCD rozgrzewa się podczas działania. Jest to normalne i nie oznacza awarii.
- ❑ Ekran LCD został wyprodukowany przy użyciu precyzyjnej technologii. Może się jednak zdarzyć, że będą się na nim pojawiać niewielkie czarne lub świecące punkty (czerwone, niebieskie lub zielone). Jest to wynik procesu produkcji i nie oznacza awarii.
- ❑ Nie zmieniaj ustawień orientacji ekranu LCD w oknie **Ustawienia komputera typu Tablet**, nawet jeśli dostępne są opcje zmiany do wyboru. Mogłoby to spowodować niestabilne działanie komputera. Firma Sony nie ponosi żadnej odpowiedzialności za jakiekolwiek usterki wynikłe ze zmian ustawień.
- ❑ Nie wywieraj nacisku na pokrywę ekranu LCD, gdy pokrywa jest zamknięta, ponieważ może to spowodować zarysowanie lub zabrudzenie ekranu.

## <span id="page-94-1"></span><span id="page-94-0"></span>Używanie źródła zasilania

#### $\left[ \mathsf{Q}\right]$

Zapoznaj się ze specyfikacjami komputera, aby uzyskać informacje o jego konfiguracji.

- ❑ Nie korzystaj z gniazdka sieci elektrycznej, które sąsiaduje z gniazdkiem wykorzystywanym przez urządzenia zużywające dużo energii, takie jak kserokopiarka lub niszczarka.
- ❑ Warto zakupić listwę zasilającą z ochroną przed przepięciami. Urządzenie to pozwala uniknąć uszkodzeń komputera spowodowanych przepięciami, na przykład w czasie burzy.
- ❑ Korzystaj tylko z zasilacza dostarczonego wraz z komputerem lub z innego, wyprodukowanego przez firmę Sony. Nie używaj innych zasilaczy, ponieważ mogą spowodować awarię.

## <span id="page-95-1"></span><span id="page-95-0"></span>Obchodzenie się z wbudowaną kamerą

- ❑ Nie dotykaj pokrywki ochronnej obiektywu wbudowanej kamery. Może to spowodować zarysowanie pokrywki, które będzie widoczne na zdjęciach.
- ❑ Nie pozwól, aby na obiektyw wbudowanej kamery padało bezpośrednio światło słoneczne, niezależnie od tego czy komputer jest włączony, czy nie. Może to spowodować awarię kamery.

## <span id="page-96-1"></span><span id="page-96-0"></span>Obchodzenie się z dyskami

❑ Odciski palców i kurz na powierzchni dysku mogą spowodować błędy odczytu. Zawsze trzymaj dysk za krawędzie i otwór pośrodku, jak pokazano poniżej:

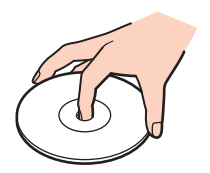

❑ Nigdy nie naklejaj na dyskach etykiet samoprzylepnych. Może to wpływać ujemnie na działanie dysku i powodować nieodwracalne uszkodzenia.

## <span id="page-97-1"></span><span id="page-97-0"></span>Używanie akumulatora

- ❑ Akumulator działa krócej w niskich temperaturach. Wynika to z mniejszej wydajności akumulatora w niskich temperaturach.
- ❑ Akumulator ładuj w temperaturach od 10°C do 30°C. Niższe temperatury wymagają dłuższego czasu ładowania.
- ❑ Akumulator rozgrzewa się podczas używania i ładowania. Jest to normalne zjawisko i nie stanowi powodu do niepokoju.
- ❑ Nie trzeba rozładowywać akumulatora przed jego ponownym naładowaniem.
- ❑ Jeśli akumulator szybko rozładowuje się po pełnym naładowaniu, może zbliżać się koniec okresu użytkowania i należy go wymienić.

## <span id="page-98-1"></span><span id="page-98-0"></span>Obsługa kart pamięci "Memory Stick"

- $\Box$  Nie dotykaj złącza karty "Memory Stick" palcami ani metalowymi przedmiotami.
- □ Jako etykiet używaj tylko naklejek dostarczonych wraz z kartą "Memory Stick".
- ❑ Nie zginaj, nie upuszczaj ani nie odsłaniaj wnętrza karty "Memory Stick".
- ❑ Nie rozmontowuj ani nie wprowadzaj modyfikacji do karty "Memory Stick".
- □ Nie dopuść do zamoczenia karty "Memory Stick".
- ❑ Nie używaj ani nie przechowuj kart "Memory Stick" w miejscach narażonych na:
	- ❑ Wyładowania elektrostatyczne
	- ❑ Zakłócenia elektryczne
	- ❑ Szczególnie wysokie temperatury, na przykład w samochodzie zaparkowanym w słońcu
	- ❑ Bezpośrednie światło słońca
	- ❑ Wysoką wilgotność
	- ❑ Wpływ substancji żrących
- □ Przechowuj kartę "Memory Stick" w futerale dołączonym do zestawu.
- ❑ Wykonuj kopie zapasowe ważnych danych.
- ❑ Nie używaj długopisów do opisywania etykiet naklejonych na karty "Memory Stick Duo". Nacisk może spowodować uszkodzenie komponentów wewnętrznych.

## <span id="page-99-1"></span><span id="page-99-0"></span>Obchodzenie się z wbudowanym urządzeniem magazynującym

Wbudowane urządzenie magazynujące (dysk twardy lub dysk SSD) umożliwia przechowywanie dużej ilości danych, a także zapewnia szybkie odczytywanie i zapisywanie danych. Niewłaściwa eksploatacja urządzenia magazynującego może jednak łatwo spowodować jego uszkodzenie. Jeśli wbudowane urządzenie magazynujące ulegnie uszkodzeniu, danych nie będzie można odzyskać. Dla uniknięcia utraty danych należy ostrożnie obchodzić się z komputerem.

#### $\Omega$

Funkcje i opcje opisane w tej sekcji mogą nie być dostępne w zakupionym komputerze. Zapoznaj się ze specyfikacjami komputera, aby uzyskać informacje o jego konfiguracji.

#### Jak uniknąć uszkodzenia twardego dysku

- ❑ Nie wykonuj gwałtownych ruchów komputerem.
- ❑ Nie umieszczaj komputera w pobliżu magnesów.
- ❑ Nie umieszczaj komputera w miejscu narażonym na wibracje lub w niestabilnej pozycji.
- ❑ Nie przenoś włączonego komputera.
- ❑ Nie wyłączaj zasilania i nie restartuj komputera podczas odczytywania lub zapisywania danych na twardym dysku.
- ❑ Nie używaj komputera w miejscu narażonym na gwałtowne zmiany temperatury.
- ❑ Nie wyjmuj dysku twardego z komputera.

#### Aby uniknąć uszkodzenia dysku SSD

- ❑ Nie wyłączaj zasilania i nie restartuj komputera podczas odczytywania lub zapisywania danych na dysku SSD.
- ❑ Nie wyjmuj dysku SSD z komputera.

## <span id="page-100-0"></span>Rozwiązywanie problemów

W tej sekcji opisano, jak rozwiązać typowe problemy, które mogą pojawić się podczas korzystania z komputera VAIO. Wiele problemów ma bardzo proste rozwiązania. Spróbuj zastosować się do poniższych sugestii przed skontaktowaniem się z VAIO-Link.

#### |၀|

Funkcje i opcje opisane w tej sekcji mogą nie być dostępne w zakupionym komputerze.

- ❑ **[Komputer \(strona 102\)](#page-101-1)**
- ❑ **[Zabezpieczenia systemu \(strona 111\)](#page-110-0)**
- ❑ **[Akumulator \(strona 112\)](#page-111-0)**
- ❑ **[Wbudowana kamera \(strona 114\)](#page-113-0)**
- ❑ **[Sieć \(strona 116\)](#page-115-0)**
- ❑ **[Technologia Bluetooth \(strona 121\)](#page-120-0)**
- ❑ **[Wyświetlacz \(strona 125\)](#page-124-0)**
- ❑ **[Drukowanie \(strona 128\)](#page-127-0)**
- ❑ **[Głośniki \(strona 129\)](#page-128-0)**
- ❑ **[Tabliczka dotykowa \(strona 130\)](#page-129-0)**
- ❑ **[Klawiatura \(strona 131\)](#page-130-0)**
- ❑ **[Dyskietki \(strona 132\)](#page-131-0)**
- ❑ **[Audio/wideo \(strona 133\)](#page-132-0)**
- ❑ **[Karta pamięci "Memory Stick" \(strona 135\)](#page-134-0)**
- ❑ **[Urządzenia peryferyjne \(strona 136\)](#page-135-0)**

## <span id="page-101-1"></span><span id="page-101-0"></span>Komputer

### Co zrobić, jeśli komputer się nie uruchamia?

- ❑ Upewnij się, że komputer jest prawidłowo podłączony do źródła zasilania, jest włączony, a wskaźnik zasilania świeci.
- ❑ Upewnij się, że akumulator jest poprawnie zainstalowany i naładowany.
- ❑ Odłącz wszelkie podłączone urządzenia USB, a następnie uruchom ponownie komputer.
- ❑ Jeśli komputer jest podłączony do listwy zasilania lub zasilacza awaryjnego (UPS), upewnij się, że listwa lub zasilacz są podłaczone do źródła zasilania i właczone.
- ❑ Jeśli korzystasz z monitora zewnętrznego, upewnij się, że jest podłączony do źródła zasilania i włączony. Upewnij się, że kontrast i jasność są prawidłowo ustawione. Więcej informacji na ten temat można uzyskać z podręczników dostarczonych wraz z monitorem.
- ❑ Odłącz wtyczkę zasilacza sieciowego i wyjmij akumulator. Odczekaj trzy do pięciu minut. Zainstaluj ponownie akumulator, podłącz wtyczkę zasilacza sieciowego, a następnie naciśnij przycisk zasilania, aby włączyć komputer.
- ❑ Kondensacja pary wodnej może spowodować awarię komputera. Jeśli istnieje ryzyko wystąpienia kondensacji, nie używaj komputera przez przynajmniej godzinę.
- ❑ Sprawdź, czy używasz dostarczonego w komplecie zasilacza sieciowego firmy Sony. Ze względów bezpieczeństwa używaj tylko autentycznego akumulatora i zasilacza sieciowego firmy Sony, które zostały dostarczone z komputerem VAIO.

### <span id="page-102-0"></span>Co zrobić, jeśli świeci zielony wskaźnik zasilania, ale ekran pozostaje pusty?

- ❑ Naciśnij kilka razy klawisze **Alt**+**F4**, aby zamknąć okno aplikacji. Mógł wystąpić błąd aplikacji.
- ❑ Jeśli kombinacja klawiszy **Alt**+**F4** nie działa, kliknij przycisk **Start**, kliknij strzałkę obok przycisku **Zamknij**, a następnie kliknij polecenie **Uruchom ponownie**, aby uruchomić ponownie komputer.
- ❑ Jeśli komputer nie zostanie uruchomiony ponownie, naciśnij klawisze **Ctrl**+**Alt**+**Delete** i kliknij strzałkę obok

przycisku **Zamknij** , a następnie kliknij polecenie **Uruchom ponownie**. Jeśli zostanie wyświetlone okno **Zabezpieczenia systemu Windows**, kliknij opcję **Uruchom ponownie**.

❑ Jeśli ta procedura nie zadziała, naciśnij i przytrzymaj przycisk zasilania przez ponad cztery sekundy, aby wyłączyć komputer. Odłącz wtyczkę zasilacza sieciowego i pozostaw komputer na około pięć minut. Następnie podłącz wtyczkę zasilacza sieciowego i włącz ponownie komputer.

#### **!**

Wyłączenie komputera przy użyciu kombinacji klawiszy **Ctrl**+**Alt**+**Delete** lub przycisku zasilania może spowodować utratę niezapisanych danych.

### <span id="page-103-0"></span>Co zrobić, jeśli komputer lub oprogramowanie przestają reagować?

- ❑ Jeśli komputer przestaje reagować podczas działania aplikacji, naciśnij klawisze **Alt**+**F4**, aby zamknąć okno aplikacji.
- ❑ Jeśli kombinacja klawiszy **Alt**+**F4** nie działa, kliknij przycisk **Start**, a następnie kliknij przycisk **Zamknij**, aby wyłączyć komputer.
- ❑ Jeśli komputer się nie wyłączy, naciśnij klawisze **Ctrl**+**Alt**+**Delete**, a następnie kliknij przycisk **Zamknij**. Jeśli zostanie wyświetlone okno **Zabezpieczenia systemu Windows**, kliknij opcję **Zamknij**.
- ❑ Jeśli to nie zadziała, naciśnij i przytrzymaj przycisk zasilania, aż komputer się wyłączy.

**!** Wyłączenie komputera przy użyciu kombinacji klawiszy **Ctrl**+**Alt**+**Delete** lub przycisku zasilania może spowodować utratę niezapisanych danych.

- ❑ Odłącz wtyczkę zasilacza sieciowego i wyjmij akumulator. Odczekaj trzy do pięciu minut. Zainstaluj ponownie akumulator, podłącz wtyczkę zasilacza sieciowego, a następnie naciśnij przycisk zasilania, aby włączyć komputer.
- ❑ Spróbuj zainstalować oprogramowanie ponownie.
- ❑ Skontaktuj się z wydawcą oprogramowania lub wyznaczonym usługodawcą w celu uzyskania pomocy technicznej.

### <span id="page-104-0"></span>Dlaczego komputer nie przechodzi do trybu wstrzymania lub hibernacji?

Komputer może działać niestabilnie, jeśli tryb pracy zostanie zmieniony, zanim komputer całkowicie przejdzie do trybu wstrzymania lub hibernacii.

Jak przywrócić komputer do trybu normalnego

- **1** Zamknij wszystkie otwarte programy.
- **2** Kliknij przycisk **Start**, kliknij strzałkę obok przycisku **Zamknij**, a następnie kliknij polecenie **Uruchom ponownie**.
- **3** Jeśli komputer nie zostanie uruchomiony ponownie, naciśnij klawisze **Ctrl**+**Alt**+**Delete**, a następnie kliknij strzałkę obok przycisku **Zamknij** i wybierz opcję **Uruchom ponownie**. Jeśli zostanie wyświetlone okno **Zabezpieczenia systemu Windows**, kliknij opcję **Uruchom ponownie**.
- **4** Jeśli to nie zadziała, naciśnij i przytrzymaj przycisk zasilania, aż komputer się wyłączy.

**!** Wyłączenie komputera przy użyciu kombinacji klawiszy **Ctrl**+**Alt**+**Delete** lub przycisku zasilania może spowodować utratę niezapisanych danych.

### Co zrobić, jeśli wskaźnik ładowania miga szybko, a komputer nie uruchamia się?

- ❑ Problem może to wynikać z nieprawidłowej instalacji akumulatora. Aby rozwiązać ten problem, wyłącz komputer i wyjmij akumulator. Następnie ponownie zainstaluj akumulator w komputerze. Szczegółowe informacje zawiera temat **[Instalowanie i wyjmowanie akumulatora \(strona 19\)](#page-18-0)**.
- ❑ Jeśli problem występuje nadal po wykonaniu tej procedury, oznacza to że zainstalowany akumulator nie jest zgodny z komputerem. Wyjmij akumulator i skontaktuj się z VAIO-Link.

<span id="page-105-0"></span>Co zrobić, jeśli pojawi się komunikat z informacją o niezgodności lub nieprawidłowej instalacji akumulatora, a komputer przejdzie do trybu hibernacji?

- ❑ Problem może to wynikać z nieprawidłowej instalacji akumulatora. Aby rozwiązać ten problem, wyłącz komputer i wyjmij akumulator. Następnie ponownie zainstaluj akumulator w komputerze. Szczegółowe informacje zawiera temat **[Instalowanie i wyjmowanie akumulatora \(strona 19\)](#page-18-0)**.
- ❑ Jeśli problem występuje nadal po wykonaniu tej procedury, oznacza to że zainstalowany akumulator nie jest zgodny z komputerem. Wyjmij akumulator i skontaktuj się z VAIO-Link.

### Dlaczego w oknie Właściwości systemu wyświetlana jest częstotliwość taktowania procesora mniejsza niż maksymalna?

Jest to zjawisko normalne. Ponieważ procesor komputera wykorzystuje technologię sterowania częstotliwością taktowania procesora do oszczędzania energii, w oknie Właściwości systemu może być wyświetlana częstotliwość bieżąca, a nie maksymalna.

### Co zrobić, jeśli komputer nie akceptuje wprowadzonego hasła i wyświetla komunikat Enter Onetime Password?

Jeśli trzy kolejne razy wprowadzisz nieprawidłowe hasło startowe, pojawi się komunikat **Enter Onetime Password**, a system Windows nie zostanie uruchomiony. Naciśnij i przytrzymaj przycisk zasilania przez ponad cztery sekundy, aby sprawdzić, czy lampka wskaźnika zasilania zgaśnie. Odczekaj około 10 do 15 sekund, a następnie ponownie włącz komputer i wprowadź prawidłowe hasło. Przy wprowadzaniu hasła upewnij się, że wskaźniki Num lock i Caps lock nie świecą. Jeżeli którykolwiek z tych wskaźników świeci, naciśnij klawisz **Num Lk** (lub **Num Lock**) albo klawisz **Caps Lock**, aby wyłączyć wskaźnik przed wprowadzeniem hasła.

### <span id="page-106-0"></span>Co zrobić, jeśli gra nie działa lub zawiesza się?

- ❑ Sprawdź na stronie internetowej gry, czy dostępne są poprawki lub aktualizacje do pobrania.
- ❑ Upewnij się, że jest zainstalowany najnowszy sterownik karty graficznej.
- ❑ W niektórych modelach komputerów VAIO pamięć karty graficznej jest współdzielona z systemem. W takim przypadku producent nie gwarantuje optymalnej wydajności karty graficznej.

### Co zrobić, jeśli nie pamiętam hasła startowego?

Jeśli nie pamiętasz hasła do systemu BIOS, skontaktuj się z VAIO-Link, aby je zresetować. Za tę usługę pobrana zostanie opłata.

### Jak zmienić kolejność urządzeń rozruchowych?

Do zmiany kolejności urządzeń rozruchowych możesz wykorzystać jedną z funkcji systemu BIOS. Wykonaj następujące czynności:

- **1** Włącz komputer.
- **2** Naciśnij klawisz **F2** po wyświetleniu logo VAIO. Zostanie wyświetlony ekran konfiguracji systemu BIOS. Jeśli ten ekran nie zostanie wyświetlony, uruchom komputer ponownie i naciśnij klawisz **F2** kilkakrotnie po wyświetleniu logo VAIO.
- **3** Naciśnii klawisz ← lub →, aby wybrać opcie **Boot**.
- **4** Naciśnij klawisz **↑** lub ➡, aby wybrać napęd, którego kolejność rozruchową chcesz zmienić.
- **5** Naciśnij klawisz **F5** lub **F6**, aby zmienić kolejność rozruchową urządzeń.
- **6** Naciśnij klawisz < lub ,, aby wybrać opcję **Exit**, następnie wybierz opcję **Exit Setup** i naciśnij klawisz **Enter**. Po wyświetleniu okna z monitem o potwierdzenie, naciśnij klawisz **Enter**.

### <span id="page-107-0"></span>Dlaczego ekran się nie wyłącza po upływie czasu automatycznego wyłączenia?

Niektóre aplikacje i wygaszacze ekranu tymczasowo dezaktywują funkcję systemu operacyjnego, która wyłącza ekran komputera lub przestawia komputer do trybu wstrzymania po określonym czasie bezczynności. Aby rozwiązać ten problem, zamknij takie aplikacje, jeśli są uruchomione, lub zmień wygaszacz ekranu.

### Co zrobić, jeśli nie można uruchomić komputera z zewnętrznego urządzenia podłączonego do komputera?

Aby uruchomić komputer z zewnętrznego urządzenia, na przykład ze stacji dyskietek USB albo napędu dysków optycznych USB, należy zmienić urządzenie rozruchowe.

Włącz komputer i naciśnij przycisk **F11** po ukazaniu się logo VAIO.
## <span id="page-108-0"></span>Jak zmniejszyć wielkość partycji odzyskiwania?

Wbudowane urządzenie magazynujące zawiera partycję odzyskiwania, na której są przechowywane dane do odzyskiwania systemu. Jeśli komputer jest wyposażony we wbudowany napęd monolityczny (SSD), można wykonać następujące czynności, aby zmniejszyć objętość partycji odzyskiwania:

- **1** Włóż dysk odzyskiwania do zewnętrznego napędu dysków optycznych (do nabycia osobno), kiedy komputer jest włączony, wyłącz komputer, a następnie włącz go ponownie.
- **2** Po wyświetleniu logo VAIO w trakcie uruchamiania komputera naciśnij klawisz **F11**.

**!** Użyj dysku odzyskiwania utworzonego po otrzymaniu komputera.

- **3** Z rozwijanej listy wybierz układ klawiatury i kliknij przycisk **Dalej**.
- **4** Wybierz używany system operacyjny i kliknij przycisk **Dalej**.
- **5** Kliknij opcję **VAIO Recovery Center**.
- **6** Kliknij kolejno **Restore Complete System** oraz **Uruchom**.
- **7** Wybierz opcję **Skip** i kliknij przycisk **Dalej**. Zostanie wyświetlony monit o dokonanie wyboru zachowania lub nie zachowania zawartości dodanej VAIO.
- **8** Wybierz opcję **Nie** i kliknij przycisk **Dalej**.
- **9** Postępuj zgodnie z instrukcjami wyświetlanymi na ekranie.

Powyższa procedura obejmuje przywracanie systemu. Wszystkie aplikacje i dane, które dodano na urządzeniu magazynującym przed zmniejszeniem objętości partycji odzyskiwania, zostaną utracone.

Po usunięciu partycji odzyskiwania będzie konieczne użycie dysku (lub dysków) odzyskiwania w celu przywrócenia systemu.

**<sup>!</sup>**

#### <span id="page-109-0"></span>Jak sprawdzić wielkość partycji odzyskiwania?

Wbudowane urządzenie magazynujące zawiera partycję odzyskiwania, na której są przechowywane dane do odzyskiwania systemu. Aby sprawdzić wielkość partycji odzyskiwania, należy wykonać poniższe czynności:

- **1** Kliknij przycisk **Start**, kliknij prawym przyciskiem myszy pozycję **Komputer** i wybierz polecenie **Zarządzaj**.
- **2** Kliknij pozycję **Zarządzanie dyskami** w polu **Magazyn** w lewym okienku. W wierszu **Dysk 0** w środkowym okienku jest wyświetlana wielkość partycji odzyskiwania oraz całkowita wielkość dysku C.

## Dlaczego komputer reaguje wolniej, kiedy jest uruchomiony interfejs Windows Aero?

Wydajność komputera nie jest gwarantowana, kiedy jest używany interfejs Windows Aero. Dla uzyskania optymalnej wydajności zalecane jest wyłączenie interfejsu Windows Aero.

Aby wyłączyć interfejs Windows Aero, wykonaj następujące czynności:

- **1** Kliknij prawym przyciskiem myszy pulpit i wybierz polecenie **Spersonalizuj**.
- **2** Wybierz motyw inny niż **Kompozycje systemu Aero**.

## <span id="page-110-0"></span>Zabezpieczenia systemu

#### Jak ochronić komputer przed zagrożeniami, takimi jak wirusy?

W komputerze został wstępnie zainstalowany system operacyjny Microsoft Windows. Najlepszym sposobem zabezpieczenia komputera przed takimi zagrożeniami jak wirusy, jest regularne pobieranie i instalowanie najnowszych aktualizacji systemu Windows.

Aby pobrać aktualizacje systemu Windows należy wykonać następujące czynności:

**!** Przed pobraniem aktualizacji komputer musi być połączony z Internetem.

- **1** Kliknij kolejno **Start** i **Panel sterowania**.
- **2** Kliknij opcję **System i zabezpieczenia**.
- **3** Kliknij opcję **Centrum akcji**.
- **4** Postępuj zgodnie z instrukcjami wyświetlanymi na ekranie, aby skonfigurować automatyczną aktualizację systemu lub aktualizację w oparciu o harmonogram.

#### Jak zaktualizować oprogramowanie antywirusowe?

Program **McAfee** można aktualizować do bieżącej wersji przy użyciu aktualizacji przygotowanych przez firmę McAfee, Inc. Aby pobrać i zainstalować najnowsze aktualizacje zabezpieczeń, należy wykonać następujące czynności:

**!** Przed pobraniem aktualizacji komputer musi być połączony z Internetem.

- **1** Kliknij kolejno **Start**, **Wszystkie programy**, **McAfee** i **McAfee SecurityCenter**.
- **2** Kliknij przycisk znajdujący się w lewym górnym rogu okna, aby dokonać aktualizacji oprogramowania.
- **3** Postępuj zgodnie z instrukcjami na ekranie, aby pobrać aktualizacje.

Więcej informacji zawiera plik pomocy dołączony do oprogramowania.

## <span id="page-111-0"></span>Akumulator

#### Jak sprawdzić stan ładowania akumulatora?

O stanie ładowania akumulatora informuje wskaźnik ładowania. Aby uzyskać więcej informacji, zobacz **[Ładowanie akumulatora \(strona 22\)](#page-21-0)**.

#### Kiedy komputer korzysta z zasilania sieciowego?

Jeśli komputer jest podłączony do gniazdka sieci elektrycznej za pośrednictwem zasilacza sieciowego, źródłem zasilania komputera jest zasilacz, nawet jeśli w komputerze jest zainstalowany akumulator.

#### Kiedy należy doładować akumulator?

Akumulator należy doładować w następujących sytuacjach:

- ❑ Jeśli energia akumulator jest na wyczerpaniu i miga zarówno wskaźnik akumulatora, jak i wskaźnik zasilania.
- ❑ Jeśli akumulator nie był używany przez dłuższy okres.

#### Kiedy należy wymienić akumulator?

Jeśli akumulator szybko rozładowuje się po pełnym naładowaniu, może zbliżać się koniec okresu użytkowania i należy go wymienić.

#### <span id="page-112-0"></span>Zainstalowany akumulator jest rozgrzany. Czy oznacza to nieprawidłowe działanie?

Nie. Akumulator rozgrzewa się, kiedy komputer jest z niego zasilany. Jest to normalne zjawisko.

#### Czy komputer może przejść do trybu hibernacji, kiedy jest zasilany z akumulatora?

Komputer może przejść do trybu hibernacji, kiedy jest zasilany z akumulatora, ale niektóre programy i urządzenia peryferyjne powodują, że tryb hibernacji nie może być włączony. Jeśli korzystasz z programu, który uniemożliwia przejście systemu do trybu hibernacji, zapisuj często dane, aby uniknąć ich utraty. Informacje o ręcznym włączaniu trybu hibernacji zamieszczono w temacie **[Używanie trybu hibernacji \(strona 27\)](#page-26-0)**.

## <span id="page-113-0"></span>Wbudowana kamera

#### Dlaczego w wizjerze nie widać obrazu lub obraz jest niskiej jakości?

- ❑ Wbudowana kamera nie może używana przez więcej niż jedną aplikację naraz. Zamknij bieżącą aplikację przed uruchomieniem innej.
- ❑ Podczas oglądania szybko poruszających się obiektów w oknie wizjera mogą być widoczne zakłócenia, takie jak poziome pasy. Jest to normalne i nie oznacza awarii.
- ❑ Jeśli problem nie ustąpi po wykonaniu powyższych kroków, uruchom komputer ponownie.

#### Dlaczego zarejestrowane obrazy są niskiej jakości?

- ❑ Obrazy zarejestrowane w świetle fluoroscencyjnym mogą zawierać refleksy światła.
- ❑ W ciemnych fragmentach przechwyconych obrazów mogą występować zakłócenia.
- ❑ Jeśli pokrywka obiektywu jest zabrudzona, nie będzie można wykonać ostrych zdjęć. Należy oczyścić pokrywkę. Zobacz **[Wbudowana kamera \(strona 91\)](#page-90-0)**.

#### Co zrobić, jeśli występuje migotanie podczas wyświetlania przechwyconych obrazów?

Ten problem występuje, jeśli korzystasz z kamery w świetle lampy fluoroscencyjnej, ze względu na niezgodność częstotliwości między lampą a migawką.

Aby zmniejszyć migotanie, skieruj kamerę w inną stronę lub zmniejsz jasność obrazów z kamery. W niektórych aplikacjach można ustawić odpowiednie wartości dla jednej z właściwości kamery (np. źródło światła, Migotanie itp.), aby wyeliminować migotanie obrazu.

#### <span id="page-114-0"></span>Dlaczego obraz wideo z wbudowanej kamery zostaje przerwany na kilka sekund?

Obraz wideo z kamery może zostać przerwany na kilka sekund, jeśli:

- ❑ Naciśnięta zostanie kombinacja klawiszy zawierająca klawisz **Fn**.
- ❑ Obciążenie procesora zostanie zwiększone.

Jest to normalne i nie oznacza awarii.

#### Co zrobić, jeśli komputer działa niestabilnie po przejściu do trybu oszczędzania energii podczas korzystania z kamery?

Jeśli komputer automatycznie przechodzi do trybu wstrzymania lub hibernacji, zmień odpowiednie ustawienia oszczędzania energii. Sposób zmieniania tego ustawienia opisano w temacie **[Używanie trybów oszczędzania energii \(strona 26\)](#page-25-0)**.

## <span id="page-115-0"></span>Sieć

#### <span id="page-115-1"></span>Co zrobić, jeśli komputer nie może się połączyć z punktem dostępu lokalnej sieci bezprzewodowej?

- ❑ Możliwości połączenia zależne są od odległości i przeszkód. Może być konieczne przeniesienie komputera z dala od przeszkód lub bliżej punktu dostępu.
- ❑ Upewnij się, że w komputerze włączony jest przełącznik **WIRELESS** i świeci wskaźnik **WIRELESS**.
- ❑ Upewnij się, że punkt dostępu jest włączony.
- ❑ Aby sprawdzić ustawienia, wykonaj następujące czynności:
	- **1** Kliknij kolejno **Start** i **Panel sterowania**.
	- **2** Kliknij opcję **Wyświetl stan sieci i zadania** w sekcji **Sieć i Internet**.
	- **3** Kliknij opcję **Połącz z siecią**, aby upewnić się, że wybrany został punkt dostępu.
- ❑ Upewnij się, czy klucz szyfrowania jest prawidłowy.
- ❑ Upewnij się, że w sekcji **Ustawienia karty sieci bezprzewodowej** w oknie **Opcje zasilania** wybrana jest opcja **Maksymalna wydajność**. Wybór jakiejkolwiek innej opcji może spowodować trudności z nawiązaniem połączenia. Aby zmienić ustawienia, wykonaj następujące czynności:
	- **1** Kliknij prawym przyciskiem myszy ikonę stanu energii na pasku zadań i wybierz opcję **Opcje zasilania**.
	- **2** Kliknij opcję **Zmień ustawienia planu**.
	- **3** Kliknij opcję **Zmień zaawansowane ustawienia zasilania**.
	- **4** Wybierz kartę **Ustawienia zaawansowane**.
	- **5** Kliknij dwukrotnie **Ustawienia karty sieci bezprzewodowej**, a następnie **Moduł oszczędzania energii**.
	- **6** Wybierz z listy rozwijanej opcję **Maksymalna wydajność** dla ustawień **Zasilanie bateryjne** i **Podłączony**.

#### <span id="page-116-0"></span>Co zrobić w razie problemów z dostępem do Internetu?

- ❑ Sprawdź ustawienia punktu dostępu. Więcej informacji można uzyskać z podręczników dostarczonych wraz z punktem dostępowym.
- ❑ Upewnij się, że komputer i punkt dostępu są ze sobą połączone.
- ❑ Przenieś komputer na większą odległość od przeszkód lub bliżej punktu dostępu.
- ❑ Upewnij się, czy dostęp do Internetu został odpowiednio skonfigurowany.
- ❑ Upewnij się, że została wybrana opcja **Maksymalna wydajność** w sekcji **Ustawienia karty sieci bezprzewodowej** okna **Opcje zasilania**. Wybór jakiejkolwiek innej opcji może spowodować trudności z nawiązaniem połączenia. Aby zmienić ustawienia, należy wykonać czynności opisane w temacie **[Co zrobić, jeśli komputer nie może się](#page-115-1)  [połączyć z punktem dostępu lokalnej sieci bezprzewodowej? \(strona 116\)](#page-115-1)**.
- ❑ Jeśli do połączenia z Internetem używasz portu sieciowego (LAN), upewnij się, że dla opcji zasilania portu sieciowego (LAN) jest wybrane ustawienie **Enable** na karcie **VAIO Power Management**. Informacje o zmienianiu tego ustawienia zawiera temat **[Używanie programu VAIO Power Management \(strona 86\)](#page-85-0)**.

#### <span id="page-117-0"></span>Dlaczego szybkość przesyłania danych jest niska?

- ❑ Szybkość przesyłania danych przez lokalną sieć bezprzewodową zależy od odległości oraz przeszkód między urządzeniami i punktami dostępowymi. Inne czynniki mające na nią wpływ, to konfiguracja urządzeń, warunki radiowe oraz zgodność oprogramowania. Aby uzyskać maksymalną szybkość przesyłania danych, przenieś komputer z dala od przeszkód lub bliżej punktu dostępowego.
- ❑ Jeśli korzystasz z punktu dostępowego do lokalnej sieci bezprzewodowej, urządzenie to może być tymczasowo przeciążone, w zależności od tego jak wiele innych urządzeń z niego korzysta.
- ❑ Jeśli punkt dostępu jest zakłócany przez inne punkty dostępu, zmień kanał komunikacji. Więcej informacji można uzyskać z podręczników dostarczonych wraz z punktem dostępowym.
- ❑ Upewnij się, że została wybrana opcja **Maksymalna wydajność** w sekcji **Ustawienia karty sieci bezprzewodowej** okna **Opcje zasilania**. Wybór jakiejkolwiek innej opcji może spowodować trudności z nawiązaniem połączenia. Aby zmienić ustawienia, należy wykonać czynności opisane w temacie **[Co zrobić, jeśli komputer nie może się](#page-115-1)  [połączyć z punktem dostępu lokalnej sieci bezprzewodowej? \(strona 116\)](#page-115-1)**.

#### <span id="page-118-0"></span>Jak uniknąć przerw w przesyłaniu danych?

- ❑ Kiedy komputer jest połączony z punktem dostępowym, mogą wystąpić przerwy w transmisji danych przy wysyłaniu dużych plików lub jeśli komputer znajduje się w pobliżu źródła mikrofal bądź telefonu bezprzewodowego.
- ❑ Przenieś komputer bliżej punktu dostępowego.
- ❑ Upewnij się, że połączenie z punktem dostępowym działa prawidłowo.
- ❑ Zmień kanał transmisji w punkcie dostępowym. Więcej informacji można uzyskać z podręczników dostarczonych wraz z punktem dostępowym.
- ❑ Upewnij się, że została wybrana opcja **Maksymalna wydajność** w sekcji **Ustawienia karty sieci bezprzewodowej** okna **Opcje zasilania**. Wybór jakiejkolwiek innej opcji może spowodować trudności z nawiązaniem połączenia. Aby zmienić ustawienia, należy wykonać czynności opisane w temacie **[Co zrobić, jeśli komputer nie może się](#page-115-1)  [połączyć z punktem dostępu lokalnej sieci bezprzewodowej? \(strona 116\)](#page-115-1)**.

## Czym są kanały?

- ❑ Komunikacja w bezprzewodowej sieci LAN wykorzystuje podzielone pasma częstotliwości, zwane kanałami. W punktach dostępowych bezprzewodowej sieci lokalnej wyprodukowanych przez inne firmy niż Sony mogą być ustawione inne kanały, niż w przypadku urządzeń Sony.
- ❑ Jeśli korzystasz z punktu dostępowego bezprzewodowej sieci lokalnej, poszukaj informacji na temat łączności zawartych w podręcznikach dostarczonych wraz z punktem dostępowym.

#### Dlaczego połączenie sieciowe zostaje przerwane przy zmianie klucza szyfrowania?

Dwa komputery wyposażone w funkcję bezprzewodowej sieci LAN mogą utracić połączenie równorzędne (peer-to-peer), jeśli zmieniony zostanie klucz szyfrowania. Można albo zmienić klucz szyfrowania na oryginalny, albo wpisać taki sam klucz na obu komputerach.

#### <span id="page-119-0"></span>Co zrobić, jeśli komputer nie może się połączyć z punktem dostępu bezprzewodowej sieci WAN?

- ❑ Upewnij się, że akumulator jest poprawnie zainstalowany i naładowany.
- ❑ Sprawdź, czy karta SIM obsługuje pobieranie danych z sieci 3G oraz czy została aktywowana przez operatora sieci komórkowej. Zainstaluj kartę SIM zgodnie z instrukcjami w temacie **[Wkładanie karty SIM \(strona 54\)](#page-53-0)**.
- ❑ Sieć telefonii komórkowej musi być dostępna na obszarze, na którym się znajdujesz. Skontaktuj się z usługodawcą, aby uzyskać informacje o zasięgu sieci.
- ❑ Upewnij się, że w komputerze włączony jest przełącznik **WIRELESS** i świeci wskaźnik **WIRELESS**.
- ❑ Upewnij się, że przełącznik obok opcji **Wireless WAN** jest ustawiony w położeniu **On** w oknie **VAIO Smart Network**.
- ❑ Może być konieczne ręczne wprowadzenie nazwy punktu dostępowego (APN, Access Point Name) w oprogramowaniu do zarządzania połączeniami. W takim przypadku sprawdź, czy masz prawidłową nazwę APN uzyskaną od operatora sieci komórkowej. Dodatkowe informacje można znaleźć w pliku pomocy oprogramowania do zarządzania połączeniami.
- ❑ Sprawdź, czy oprogramowanie do zarządzania połączeniami poprawnie wykrywa modem sieci bezprzewodowej WAN. Wykrycie modemu WAN może potrwać dłuższą chwilę.

✍ Dalsze informacje na temat obsługi bezprzewodowej sieci WAN można znaleźć w witrynie pomocy technicznej VAIO pod adresem [http://www.vaio-link.com/troubleshoot/wwan/.](http://www.vaio-link.com/troubleshoot/wwan/)

## <span id="page-120-0"></span>Technologia Bluetooth

#### Co zrobić, jeśli urządzenia Bluetooth nie wykrywają komputera?

- ❑ Upewnij się, że w obu urządzeniach włączona jest funkcja Bluetooth.
- ❑ Upewnij się, że w komputerze włączony jest przełącznik **WIRELESS** i świeci wskaźnik **WIRELESS**.
- ❑ Jeśli komputer pracuje w trybie oszczędzania energii, nie można korzystać z funkcji Bluetooth. Należy najpierw przywrócić normalny tryb pracy komputera, a następnie włączyć przełącznik **WIRELESS**.
- ❑ Komputer i urządzenie mogą znajdować się zbyt daleko od siebie. Bezprzewodowa technologia Bluetooth działa najlepiej, jeśli urządzenia są umieszczone nie dalej niż 10 metrów od siebie.

#### <span id="page-120-1"></span>Co zrobić, jeśli nie można wyszukać urządzenia Bluetooth, z którym ma być nawiązana komunikacja?

- ❑ Sprawdź, czy włączona jest funkcja Bluetooth w urządzeniu, z którym chcesz się połączyć. Dodatkowe informacje można znaleźć w podręczniku dołączonym do danego urządzenia.
- ❑ Jeśli urządzenie, z którym chcesz nawiązać połączenie, jest już połączone z innym urządzeniem Bluetooth, jego wyszukanie lub połączenie z komputerem może być niemożliwe.
- ❑ Aby umożliwić komunikację innych urządzeń Bluetooth z komputerem, należy wykonać poniższe czynności:
	- **1** Kliknij kolejno **Start** i **Urządzenia i drukarki**.
	- **2** Kliknij prawym przyciskiem myszy ikonę urządzenia Bluetooth i wybierz polecenie **Ustawienia Bluetooth**.
	- **3** Kliknij kartę **Opcje** i zaznacz pole wyboru **Zezwalaj urządzeniom Bluetooth na odnajdywanie tego komputera**.

#### <span id="page-121-0"></span>Co zrobić, jeśli urządzenia Bluetooth nie mogą połączyć się z komputerem?

- ❑ Zapoznaj się z sugerowanymi rozwiązaniami w sekcji **[Co zrobić, jeśli nie można wyszukać urządzenia Bluetooth,](#page-120-1)  [z którym ma być nawiązana komunikacja? \(strona 121\)](#page-120-1)**.
- ❑ Upewnij się, czy inne urządzenia są uwierzytelnione.
- ❑ Odległość, na jaką mogą być przesyłane dane, może być mniejsza niż 10 metrów, w zależności od przeszkód umieszczonych między urządzeniami, warunków radiowych oraz używanego systemu operacyjnego lub oprogramowania. Przybliż do siebie komputer i urządzenie Bluetooth.

## Dlaczego połączenie Bluetooth działa powoli?

- ❑ Szybkość przesyłania danych zależy od przeszkód znajdujących się między urządzeniami, odległości między nimi, warunków radiowych oraz używanego systemu operacyjnego lub oprogramowania. Przybliż do siebie komputer i urządzenie Bluetooth.
- ❑ Pasmo radiowe 2,4 GHz wykorzystywane przez technologię Bluetooth i sieci bezprzewodowe jest też używane przez inne urządzenia. W urządzeniach Bluetooth wbudowana jest technologia zmniejszająca zakłócenia powodowane przez inne urządzenia korzystające z tego samego pasma, ale ich działanie może powodować zmniejszenie szybkości przesyłu informacji oraz zasięgu komunikacji. Zakłócenia powodowane przez inne urządzenia mogą też spowodować całkowite przerwanie połączenia.
- ❑ Możliwości połączenia zależne są od odległości i przeszkód. Może być konieczne przeniesienie komputera z dala od przeszkód lub bliżej urządzenia, z którym jest połączony.
- ❑ Zlokalizuj i usuń przeszkody między komputerem a urządzeniem, z którym jest on połączony.

#### <span id="page-122-0"></span>Dlaczego nie mogę korzystać z usług obsługiwanych przez podłączone urządzenie Bluetooth?

Połączenie jest możliwe tylko w przypadku usług obsługiwanych przez komputer wyposażony w funkcję Bluetooth. Aby uzyskać więcej informacji, wyszukaj informacje na temat funkcji Bluetooth w oknie **Pomoc i obsługa techniczna systemu Windows**.

#### Czy można korzystać z urządzeń wyposażonych w funkcję Bluetooth na pokładzie samolotu?

Komputer wyposażony w funkcję Bluetooth korzysta z pasma radiowego o częstotliwości 2,4 GHz. W niektórych miejscach, na przykład w szpitalach lub na pokładzie samolotu, mogą obowiązywać ograniczenia używania urządzeń Bluetooth, aby uniknąć zakłóceń radiowych. Należy skonsultować się z personelem w danym obiekcie, aby mieć pewność, że korzystanie z funkcji Bluetooth w komputerze jest dozwolone.

#### Dlaczego nie można korzystać z funkcji Bluetooth po zalogowaniu się do komputera z użyciem standardowego konta użytkownika?

Funkcja Bluetooth może być niedostępna dla użytkowników ze standardowym kontem na komputerze. Należy zalogować się do komputera jako użytkownik z prawami administratora.

#### Dlaczego nie można korzystać z urządzeń Bluetooth po zmianie użytkownika?

Jeśli zmienisz użytkownika bez wylogowania się z systemu, urządzenia Bluetooth nie będą działać. Należy wylogować się przed zmianą użytkownika. Aby wylogować się z systemu, kliknij przycisk **Start**, kliknij strzałkę obok przycisku **Zamknij**, a następnie kliknij polecenie **Wyloguj**.

#### Dlaczego nie mogę wymieniać wizytówek z telefonami komórkowymi?

Funkcja wymieniania wizytówek nie jest obsługiwana.

#### <span id="page-123-0"></span>Co zrobić, jeśli nie słychać dźwięku w słuchawkach albo z kontrolera audio/wideo?

Sprawdź ustawienia mechanizmu SCMS-T. Jeśli używane słuchawki lub kontroler audio/wideo nie obsługują mechanizmu ochrony zawartości SCMS-T, urządzenie należy podłączyć przy użyciu profilu Advanced Audio Distribution Profile (A2DP). Wykonaj następujące czynności:

- **1** Kliknij kolejno **Start** i **Urządzenia i drukarki**.
- **2** Kliknij prawym przyciskiem myszy ikonę urządzenia, które chcesz podłączyć przy użyciu profilu A2DP, i wybierz opcję **Control**.
- **3** Kliknij opcję **SCMS-T Settings**.
- **4** Kliknij pole wyboru **Connect to a device only if it supports SCMS-T content protection**, aby usunąć zaznaczenie tego pola.

#### Co należy zrobić, jeśli ikona Bluetooth nie jest wyświetlana na pasku zadań?

- ❑ Upewnij się, że przełącznik obok opcji **Bluetooth** jest ustawiony w pozycji **On** w oknie **VAIO Smart Network**.
- ❑ Aby wyświetlić ikonę Bluetooth na pasku zadań, wykonaj następujące czynności:
	- **1** Kliknij kolejno **Start** i **Urządzenia i drukarki**.
	- **2** Kliknij prawym przyciskiem myszy ikonę urządzenia Bluetooth i wybierz polecenie **Ustawienia Bluetooth**.
	- **3** Kliknij kartę **Opcje** o zaznacz pole wyboru **Pokaż ikonę Bluetooth w obszarze powiadomień**.

## <span id="page-124-0"></span>**Wyświetlacz**

#### Dlaczego wyświetlacz komputera wygasza się?

- ❑ Jeżeli wyświetlacz komputera został wygaszony, może to oznaczać, że komputer został odłączony od źródła zasilania lub przeszedł do trybu oszczędzania energii (wstrzymania lub hibernacji). Jeśli komputer jest w trybie uśpienia ekranu LCD, wystarczy nacisnąć dowolny klawisz, aby przywrócić tryb normalny. Aby uzyskać więcej informacji, zobacz **[Używanie trybów oszczędzania energii \(strona 26\)](#page-25-0)**.
- ❑ Upewnij się, że komputer jest prawidłowo podłączony do źródła zasilania, jest włączony, a wskaźnik zasilania świeci.
- ❑ Jeśli komputer jest zasilany z akumulatora, upewnij się, że akumulator jest poprawnie zainstalowany i naładowany. Aby uzyskać więcej informacji, zobacz **[Używanie akumulatora \(strona 19\)](#page-18-0)**.
- ❑ Jeśli sygnał wyjściowy wyświetlacza jest skierowany na wyświetlacz zewnętrzny, naciśnij klawisze **Fn**+**F7**. Aby uzyskać więcej informacji, zobacz **[Kombinacje i funkcje dostępne z użyciem klawisza Fn \(strona 30\)](#page-29-0)**.

#### <span id="page-125-0"></span>Co zrobić, jeśli obrazy lub filmy wideo nie są wyświetlane poprawnie?

- ❑ Zanim zaczniesz używać oprogramowania obsługującego filmy wideo lub obrazy albo odtwarzać dyski DVD, dla opcji liczby wyświetlania kolorów wybierz ustawienie **True Color (32 bity)**. Wybranie innej opcji może uniemożliwić prawidłowe wyświetlanie obrazów w takich programach. Aby zmienić ustawienia wyświetlania kolorów, wykonaj następujące czynności:
	- **1** Kliknij prawym przyciskiem myszy pulpit i wybierz polecenie **Rozdzielczość ekranu**.
	- **2** Kliknij przycisk **Ustawienia zaawansowane**.
	- **3** Kliknij kartę **Monitor**.
	- **4** W sekcji **Kolory** wybierz opcję **True Color (32 bity)**.
- ❑ Nie należy zmieniać ustawień rozdzielczości ekranu ani liczby wyświetlanych kolorów podczas korzystania z oprogramowania obsługującego filmy wideo lub obrazy albo odtwarzania dysków DVD, ponieważ może to spowodować błędy odtwarzania lub wpłynąć negatywnie na stabilność niektórych operacji w systemie. Przed przystąpieniem do odtwarzania dysku DVD zaleca się także wyłączenie wygaszacza ekranu. Jeśli wygaszacz ekranu nie zostanie wyłączony, może zostać uaktywniony podczas odtwarzania dysku DVD i uniemożliwić prawidłowe odtwarzanie dysku. Niektóre wygaszacze ekranu automatycznie zmieniają rozdzielczość ekranu i liczbę wyświetlanych kolorów.

#### <span id="page-126-0"></span>Dlaczego na wyświetlaczu komputera nie jest odtwarzany obraz wideo?

- ❑ Jeśli wyjściowy sygnał wyświetlacza został skierowany na wyświetlacz zewnętrzny, który jest odłączony, nie można wyświetlać wideo na ekranie komputera. Przerwij odtwarzanie wideo, zmień ustawienia wyjścia sygnału wideo, tak aby był on wysyłany na wyświetlacz komputera, a następnie ponownie rozpocznij odtwarzanie wideo. Aby uzyskać informacje o zmienianiu wyjścia sygnału wideo, zobacz **[Wybór trybu ekranu \(strona 69\)](#page-68-0)**. Możesz też nacisnąć klawisze **Fn**+**F7**, aby zmienić ustawienia wyjścia sygnału wideo. Aby uzyskać więcej informacji, zobacz **[Kombinacje i funkcje](#page-29-0)  [dostępne z użyciem klawisza Fn \(strona 30\)](#page-29-0)**.
- ❑ Pamięć wideo komputera może być niewystarczająca, aby wyświetlać wideo w wysokiej rozdzielczości. W takim wypadku zmniejsz rozdzielczość ekranu LCD.

Aby zmienić rozdzielczość wyświetlacza, wykonaj następujące czynności:

- **1** Kliknij prawym przyciskiem myszy pulpit i wybierz polecenie **Rozdzielczość ekranu**.
- **2** Kliknij listę rozwijaną obok opcji **Rozdzielczość**.
- **3** Przesuń suwak w górę, aby zwiększyć rozdzielczość, albo w dół, aby ją zmniejszyć.

#### ✍

Możesz sprawdzić całkowitą ilość dostępnej pamięci graficznej i wideo. Kliknij pulpit prawym przyciskiem myszy, wybierz polecenie **Rozdzielczość ekranu**, a następnie kliknij przycisk **Ustawienia zaawansowane** i kliknij kartę **Karta**. Wyświetlana wartość może być inna niż rzeczywistej ilości pamięci w komputerze.

#### Co zrobić, jeśli ekran jest zbyt ciemny?

Naciśnij klawisze **Fn**+**F6**, aby rozjaśnić ekran komputera.

#### Co zrobić, jeśli zewnętrzny monitor pozostaje bez obrazu?

Naciśnij klawisze **Fn**+**F7**, aby zmienić wyjście sygnału wyświetlacza. Aby uzyskać więcej informacji, zobacz **[Kombinacje](#page-29-0)  [i funkcje dostępne z użyciem klawisza Fn \(strona 30\)](#page-29-0)**.

## <span id="page-127-0"></span>Drukowanie

#### Co zrobić, jeśli nie można wydrukować dokumentu?

- ❑ Upewnij się, że drukarka jest włączona, a kabel jest prawidłowo podłączony do złączy w drukarce i komputerze.
- ❑ Upewnij się, że drukarka jest zgodna z systemem operacyjnym Windows zainstalowanym na komputerze.
- ❑ Przed użyciem drukarki może być konieczne zainstalowanie sterownika drukarki. Więcej informacji można uzyskać z podręczników dostarczonych wraz z drukarką.
- ❑ Jeśli drukarka nie działa po przywróceniu normalnego trybu działania po wcześniejszym przejściu do trybu oszczędzania energii (wstrzymania lub hibernacji), należy uruchomić komputer ponownie.
- ❑ Jeśli drukarka obsługuje komunikację dwukierunkową, wyłączenie tej funkcji w komputerze może umożliwić drukowanie. Wykonaj następujące czynności:
	- **1** Kliknij kolejno **Start** i **Urządzenia i drukarki**.
	- **2** Kliknij prawym przyciskiem myszy ikonę drukarki i wybierz opcję **Właściwości**.
	- **3** Kliknij kartę **Porty**.
	- **4** Kliknij pole wyboru **Włącz obsługę dwukierunkową**, aby usunąć zaznaczenie tego pola.
	- **5** Kliknij przycisk **OK**.

Powoduje wyłączenie funkcji dwukierunkowej komunikacji drukarki, takich jak przesyłanie danych, monitorowanie stanu i zdalny panel.

## <span id="page-128-0"></span>Głośniki

#### <span id="page-128-1"></span>Co zrobić, jeśli nie słychać dźwięku z wbudowanego głośnika?

- ❑ Jeśli korzystasz z programu, który ma własne elementy sterowania głośnością, upewnij się, że głośność jest prawidłowo ustawiona. Więcej informacji na ten temat można znaleźć w pliku pomocy programu.
- ❑ Głośność mogła zostać wyłączona przy użyciu klawiszy **Fn**+**F2**. Naciśnij te klawisze ponownie.
- ❑ Głośność mogła zostać zmniejszona do minimum przy użyciu klawiszy **Fn**+**F3**. Naciskaj klawisze **Fn**+**F4**, aby zwiększyć głośność do poziomu słyszalnego.
- ❑ Sprawdź elementy sterowania głośnością w systemie Windows, klikając ikonę głośności na pasku zadań.
- ❑ Urządzenie wyjściowe dźwięku może być nieprawidłowo skonfigurowane. Sposób zmieniania urządzenia wyjściowego dźwięku opisano w temacie **[Jak zmienić urządzenie wyjściowe dźwięku? \(strona 133\)](#page-132-0)**.

#### Co zrobić, jeśli zewnętrzne głośniki nie działają?

- ❑ Zapoznaj się z sugerowanymi rozwiązaniami w sekcji **[Co zrobić, jeśli nie słychać dźwięku z wbudowanego głośnika?](#page-128-1)  [\(strona 129\)](#page-128-1)**.
- ❑ Upewnij się, że głośniki są prawidłowo podłączone, a głośność jest na tyle duża, aby usłyszeć dźwięk.
- ❑ Upewnij się, że głośniki są dostosowane do pracy z komputerem.
- ❑ Jeśli głośniki mają przycisk wyciszenia, upewnij się, że nie jest on włączony.
- ❑ Jeśli głośniki wymagają zasilania zewnętrznego, upewnij się, że są podłączone do źródła zasilania. Więcej informacji można uzyskać z podręczników dostarczonych wraz z głośnikami.

## <span id="page-129-0"></span>Tabliczka dotykowa

#### Co zrobić, jeśli tabliczka dotykowa nie działa?

- ❑ Tabliczka mogła zostać wyłączona przed podłączeniem myszy do komputera. Zobacz **[Używanie tabliczki dotykowej](#page-31-0)  [\(strona 32\)](#page-31-0)**.
- ❑ Upewnij się, że do komputera nie jest podłączona mysz.
- ❑ Jeśli wskaźnik nie porusza się podczas działania aplikacji, naciśnij klawisze **Alt**+**F4**, aby zamknąć okno aplikacji.
- **□** Jeżeli klawisze Alt+F4 nie działają, naciśnij klawisz Windows jeden raz, a następnie kilka razy klawisz →, wybierz **Uruchom ponownie** przy użyciu klawisza **↑** lub ↓, a następnie naciśnij klawisz **Enter**, aby uruchomić ponownie komputer.
- ❑ Jeśli ponowne uruchomienie komputera nie nastąpi, naciśnij klawisze **Ctrl**+**Alt**+**Delete**, wybierz strzałkę obok przycisku **Zamknij** za pomocą klawiszy ♦ i →, naciśnij klawisz **Enter**, wybierz polecenie **Uruchom ponownie** za pomocą klawiszy M lub m, a następnie naciśnij klawisz **Enter**, aby uruchomić ponownie komputer.
- ❑ Jeśli to nie zadziała, naciśnij i przytrzymaj przycisk zasilania, aż komputer się wyłączy.

**!** Wyłączenie komputera przy użyciu kombinacji klawiszy **Ctrl**+**Alt**+**Delete** lub przycisku zasilania może spowodować utratę niezapisanych danych.

## <span id="page-130-0"></span>Klawiatura

#### Co zrobić, jeśli konfiguracja klawiatury jest nieprawidłowa?

Układ językowy klawiatury komputera jest oznaczony na opakowaniu komputera. Jeśli wybierzesz inny układ klawiatury przy konfigurowaniu systemu Windows, wystąpią niezgodności w układzie klawiszy.

Aby zmienić konfigurację klawiatury, wykonaj następujące czynności:

- **1** Kliknij kolejno **Start** i **Panel sterowania**.
- **2** Kliknij opcję **Zegar, język i region**, a następnie kliknij opcję **Zmień klawiatury lub inne metody wprowadzania danych** w obszarze **Region i język**.
- **3** Kliknij przycisk **Zmień klawiatury** na karcie **Klawiatury i języki**.
- **4** Zmień odpowiednio ustawienia.

#### Co zrobić, jeśli niektórych znaków nie można wprowadzić z klawiatury?

Jeśli nie można wprowadzić znaków **U**, **I**, **O**, **P**, **J**, **K**, **L**, **M** itp., mógł zostać przypadkowo naciśnięty klawisz **Num Lk**. Sprawdź, czy lampka wskaźnikowa Num lock nie świeci. Jeśli wskaźnik Num lock świeci, naciśnij klawisz **Num Lk**, aby wyłączyć tę funkcję przed wprowadzeniem wspomnianych znaków.

## <span id="page-131-0"></span>**Dyskietki**

#### Dlaczego po podłączeniu stacji dyskietek na pasku zadań nie pojawia się ikona Bezpieczne usuwanie sprzętu?

Komputer nie rozpoznaje stacji dyskietek. Po pierwsze, sprawdź czy kabel USB jest prawidłowo podłączony do portu USB. Jeśli połączenie musi zostać naprawione, odczekaj kilka chwil, aż komputer rozpozna napęd. Jeśli ikona nadal nie będzie widoczna, wykonaj następujące czynności:

- **1** Zamknij wszystkie programy, które korzystają ze stacji dyskietek.
- **2** Poczekaj, aż zgaśnie lampka wskaźnika w napędzie dyskietek.
- **3** Naciśnij przycisk wysunięcia, aby wysunąć dyskietkę, a następnie odłącz stację dyskietek USB od komputera.
- **4** Podłącz ponownie stację dyskietek, wkładając wtyczkę kabla USB do portu USB.
- **5** Uruchom komputer ponownie, klikając **Start**, następnie strzałkę obok przycisku **Zamknij** i polecenie **Uruchom ponownie**.

#### Co zrobić, jeśli nie można zapisać danych na dyskietce?

- ❑ Upewnij się, że dyskietka jest prawidłowo umieszczona w stacji.
- ❑ Jeśli dyskietka jest prawidłowo umieszczona i nadal nie można zapisać danych, dyskietka może być pełna lub chroniona przed zapisem. Możesz użyć dyskietki niezabezpieczonej przed zapisem lub odbezpieczyć dyskietkę.

## <span id="page-132-1"></span>Audio/wideo

#### Jak wyłączyć dźwięk rozruchowy systemu Windows?

Aby wyłączyć dźwięk rozruchowy systemu Windows, wykonaj następujące czynności:

- **1** Kliknij kolejno **Start** i **Panel sterowania**.
- **2** Wybierz opcję **Sprzęt i dźwięk**.
- **3** Kliknij opcję **Zarządzaj urządzeniami audio** w grupie **Dźwięk**.
- **4** Na karcie **Dźwięki** usuń zaznaczenie pola wyboru **Odtwórz dźwięk Windows Autostart**.
- **5** Kliknij przycisk **OK**.

#### <span id="page-132-0"></span>Jak zmienić urządzenie wyjściowe dźwięku?

Jeżeli żaden dźwięk nie jest słyszalny z urządzenia podłączonego do portu, takiego jak port USB, port wyjściowy HDMI, optyczny port wyjściowy lub gniazdo słuchawek, konieczna jest zmiana urządzenia wyjściowego dźwięku.

- **1** Zamknij wszystkie otwarte programy.
- **2** Kliknij kolejno **Start** i **Panel sterowania**.
- **3** Wybierz opcję **Sprzęt i dźwięk**.
- **4** Kliknij opcję **Zarządzaj urządzeniami audio** w grupie **Dźwięk**.
- **5** Na karcie **Odtwarzanie** wybierz odpowiednie urządzenie wyjściowe dźwięku, a następnie kliknij przycisk **Ustaw domyślne**.

#### <span id="page-133-0"></span>HDMI, złącza optycznego lub gniazda słuchawek?

Aby odsłuchiwać dźwięk za pomocą urządzenia podłączonego do jednego z portów, takiego jak złącze wyjściowe HDMI, złącze optyczne albo gniazdo słuchawek, należy zmienić wyjściowe urządzenie dźwięku. Szczegółową procedurę zawiera temat **[Jak zmienić urządzenie wyjściowe dźwięku? \(strona 133\)](#page-132-0)**.

#### Dlaczego występują przerwy w odtwarzaniu dźwięku i/lub pominięte klatki podczas odtwarzania wideo wysokiej rozdzielczości (HD) zarejestrowanego przy użyciu kamery cyfrowej AVCHD?

Odtwarzanie wideo wysokiej rozdzielczości (HD) wymaga znacznych zasobów sprzętowych, takich jak procesory główne, procesory graficzne, pamięć systemowa komputera. Podczas odtwarzania wideo, niektóre operacje i/lub funkcje mogą być niedostępne, a także mogą wystąpić przerwy w odtwarzaniu dźwięku, pominięte klatki oraz niemożność odtwarzania, zależnie od konfiguracji komputera.

## <span id="page-134-0"></span>Karta pamięci "Memory Stick"

#### Co zrobić, jeśli w innych urządzeniach nie można użyć sformatowanej w komputerze VAIO karty "Memory Stick"?

Może być konieczne ponowne sformatowanie karty "Memory Stick".

Formatowanie karty "Memory Stick" powoduje usunięcie wszystkich danych, w tym zapisanej na niej wcześniej muzyki. Przed sformatowaniem karty "Memory Stick" należy utworzyć kopię zapasową ważnych danych i upewnić się, że karta nie zawiera plików, które muszą zostać zachowane.

- **1** Skopiuj dane z karty "Memory Stick" na wbudowane urządzenie magazynujące, aby zachować dane lub obrazy.
- **2** Sformatuj kartę "Memory Stick", wykonując czynności opisane w temacie **[Formatowanie kart pamięci "Memory Stick"](#page-37-0)  [\(strona 38\)](#page-37-0)**.

#### Czy można skopiować obrazy z cyfrowego aparatu fotograficznego przy użyciu karty "Memory Stick"?

Tak, można również przeglądać klipy wideo nagrane przy użyciu kamer cyfrowych zgodnych ze standardem "Memory Stick".

#### Dlaczego nie można zapisać danych na karcie "Memory Stick"?

Niektóre wersje kart "Memory Stick" mają przełącznik chroniący dane przed skasowaniem, dzięki któremu można uniknąć przypadkowego skasowania ich lub nadpisania. Należy sprawdzić, czy przełącznik chroniący przed skasowaniem jest wyłączony.

## <span id="page-135-0"></span>Urządzenia peryferyjne

#### Co zrobić, jeśli nie można podłączyć urządzenia USB?

- ❑ Sprawdź, czy urządzenie USB jest włączone i czy korzysta z własnego źródła zasilania (jeśli dotyczy to danego urządzenia). Jeśli na przykład używasz cyfrowego aparatu fotograficznego, sprawdź, czy jego akumulatory są naładowane. Jeśli korzystasz z drukarki, sprawdź, czy kabel zasilania jest prawidłowo podłączony do gniazdka sieci elektrycznej.
- ❑ Spróbuj użyć innego portu USB w komputerze. Sterownik może być przypisany do konkretnego portu, który został użyty przy pierwszym podłączeniu urządzenia.
- ❑ Więcej informacji można uzyskać z podręczników dostarczonych wraz z urządzeniem USB. Przed podłączeniem urządzenia może być konieczne zainstalowanie stosownego oprogramowania.
- ❑ Spróbuj podłączyć proste urządzenie wymagające niewielkiej mocy (np. mysz), aby sprawdzić, czy port USB działa.
- ❑ Koncentratory USB mogą uniemożliwiać działanie urządzenia ze względu na nieprawidłową dystrybucję zasilania. Zaleca się podłączanie urządzeń bezpośrednio do komputera, bez użycia koncentratora.

#### $-137$

# <span id="page-136-0"></span>Znaki towarowe

Sony, VAIO, logo VAIO, VAIO Control Center, VAIO Power Management, VAIO Power Management Viewer, VAIO Update oraz "BRAVIA" są znakami towarowymi lub zastrzeżonymi znakami towarowymi firmy Sony Corporation.

## $\frac{1}{\sqrt{\frac{1}{\text{N}}\cdot \text{S}}}$

i "Memory Stick", "Memory Stick Duo", "MagicGate", "OpenMG", "Memory Stick PRO", "Memory Stick PRO Duo", "Memory Stick PRO-HG Duo", "Memory Stick Micro", "M2" i logo "Memory Stick" są znakami towarowymi lub zastrzeżonymi znakami towarowymi firmy Sony Corporation.

Walkman jest zastrzeżonym znakiem towarowym Sony Corporation.

Blu-ray Disc™ oraz logo Blu-ray Disc są znakami towarowymi firmy Blu-ray Disc Association.

Intel, Pentium, Intel SpeedStep i Atom są znakami towarowymi lub zastrzeżonymi znakami towarowymi firmy Intel Corporation.

Microsoft Windows Vista, logo Windows oraz BitLocker są znakami towarowymi lub zastrzeżonymi znakami towarowymi firmy Microsoft Corporation w USA i w innych krajach.

i.LINK jest znakiem towarowym Sony używanym tylko do oznaczenia, że produkt jest wyposażony w złącze IEEE 1394.

Roxio Easy Media Creator jest znakiem towarowym firmy Sonic Solutions.

WinDVD for VAIO i WinDVD BD for VAIO są znakami towarowymi firmy InterVideo, Inc.

ArcSoft oraz logo ArcSoft są zastrzeżonymi znakami towarowymi firmy ArcSoft, Inc. ArcSoft WebCam Companion jest zastrzeżonym znakiem towarowym firmy ArcSoft, Inc.

ATI i ATI Catalyst są znakami towarowymi firmy Advanced Micro Devices, Inc.

Znaki przedstawiające słowo Bluetooth i logo Bluetooth są zastrzeżonymi znakami towarowymi firmy Bluetooth SIG, Inc., a firma Sony Corporation używa ich na podstawie licencji. Pozostałe znaki towarowe i nazwy handlowe należą do odpowiednich podmiotów.

<span id="page-137-0"></span>Słowo ExpressCard i logo ExpressCard są własnością PCMCIA. Firma Sony Corporation korzysta z tych znaków na podstawie licencji. Pozostałe znaki towarowe i nazwy handlowe należą do odpowiednich podmiotów.

Logo SD jest znakiem handlowym.

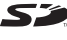

Logo SDHC jest znakiem handlowym.

CompactFlash® jest znakiem towarowym firmy SanDisk Corporation.

HDMI, logo HDMI i High-Definition Multimedia Interface są znakami towarowymi lub zastrzeżonymi znakami towarowymi firmy HDMI Licensing LLC.

"PlaceEngine" jest zastrzeżonym znakiem towarowym firmy Koozyt, Inc.

Technologia "PlaceEngine" została opracowana przez Sony Computer Science Laboratories, Inc. i jest używana przez firmę Koozyt, Inc. na podstawie licencji.

\*\*\*\*\*\*\*, "XMB" i "xross media bar" są znakami towarowymi firmy Sony Corporation i Sony Computer Entertainment Inc.

"AVCHD" jest znakiem towarowym firm Panasonic Corporation i Sony Corporation.

Wszystkie inne nazwy systemów, produktów i usług są znakami towarowymi należącymi do odpowiednich właścicieli. W podręczniku nie są stosowane znaki ™ ani ®.

Dane techniczne mogą ulec zmianie bez powiadomienia. Wszystkie inne znaki towarowe stanowią własność odpowiednich podmiotów.

Z zakupionym modelem komputera mogły zostać dostarczone tylko niektóre z powyższych pakietów oprogramowania.

Więcej informacji na temat oprogramowania dostępnego dla danego modelu komputera można znaleźć w specyfikacjach online.

# <span id="page-138-0"></span>Uwaga

© 2009 Sony Corporation. Wszelkie prawa zastrzeżone.

Niniejszego podręcznika oraz opisanego w nim oprogramowania nie można w całości ani w części kopiować, tłumaczyć, czy przekształcać w jakikolwiek format zapisu maszynowego bez uzyskania wcześniejszej zgody na piśmie.

Sony Corporation nie udziela żadnych gwarancji na ten podręcznik, oprogramowanie ani na inne zawarte w nich informacje i niniejszym wyraźnie zrzeka się wszelkich dorozumianych gwarancji jakości handlowej lub przydatności do określonego celu w odniesieniu do tego podręcznika, oprogramowania lub innych zawartych w nich informacji. Firma Sony Corporation w żadnym wypadku nie będzie odpowiedzialna za wszelkie szkody przypadkowe, następcze lub szczególne spowodowane użyciem tego podręcznika, oprogramowania lub zawartych w nich informacji, lub też powiązane z nimi, niezależnie od odpowiedzialności deliktowej lub kontraktowej albo innych ustaleń.

W podręczniku nie są stosowane znaki ™ ani ®.

Sony Corporation zastrzega sobie prawo wprowadzenia dowolnych zmian w tym podręczniku lub zawartych w nim informacjach w dowolnym czasie i bez powiadomienia. Opisane tu oprogramowanie podlega warunkom oddzielnej umowy licencyjnej.

Firma Sony Corporation nie odpowiada i nie udziela rekompensaty za jakiekolwiek utracone nagrania zarejestrowane na komputerze, na nośnikach zewnętrznych lub urządzeniach rejestrujących, ani za żadne straty, w tym straty spowodowane niemożnością zarejestrowania nagrań z przyczyn takich jak awaria komputera albo utratą lub uszkodzeniem treści nagrania spowodowaną awarią komputera lub wykonanymi naprawami komputera. Firma Sony Corporation w żadnym wypadku nie przywraca, nie odzyskuje i nie powiela treści zarejestrowanych na komputerze, nośnikach zewnętrznych lub urządzeniach rejestrujących.

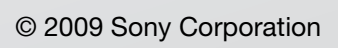

<span id="page-139-0"></span>[n](#page-138-0)